# **Mix Manufacturing VSM**

Learn how to use eVSM for discrete manufacturing applications, allowing you to analyze capacity, lead time, and cost.

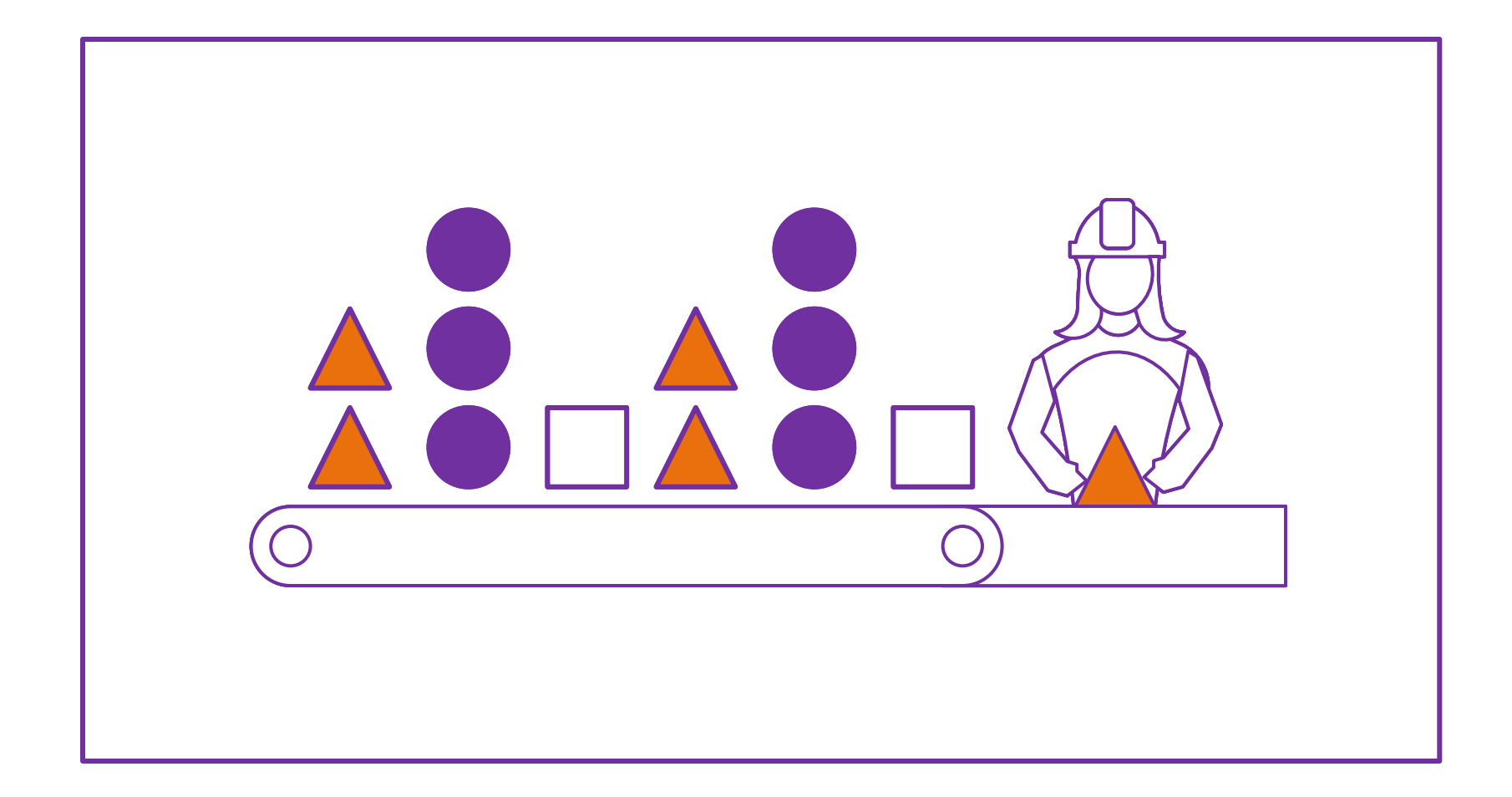

Course version: 020 Date Publised: 19 April 2024

# **How to Use this File**

This file contains the reading materials and the exercise pages from the course (title on previous page). While the course can only be taken on a computer, this booklet can be useful for note taking and later for refresher training.

This booklet is designed for on screen and print use. For on screen use, we recommend Acrobat Reader with the page display set to "Single Page View". If you are using this booklet on-screen while going through the exercises in eVSM, a second monitor is very helpful.

For hardcopy use, print the file on 8.5x11 or A4, and bind along the long edge.

# **Table of Contents**

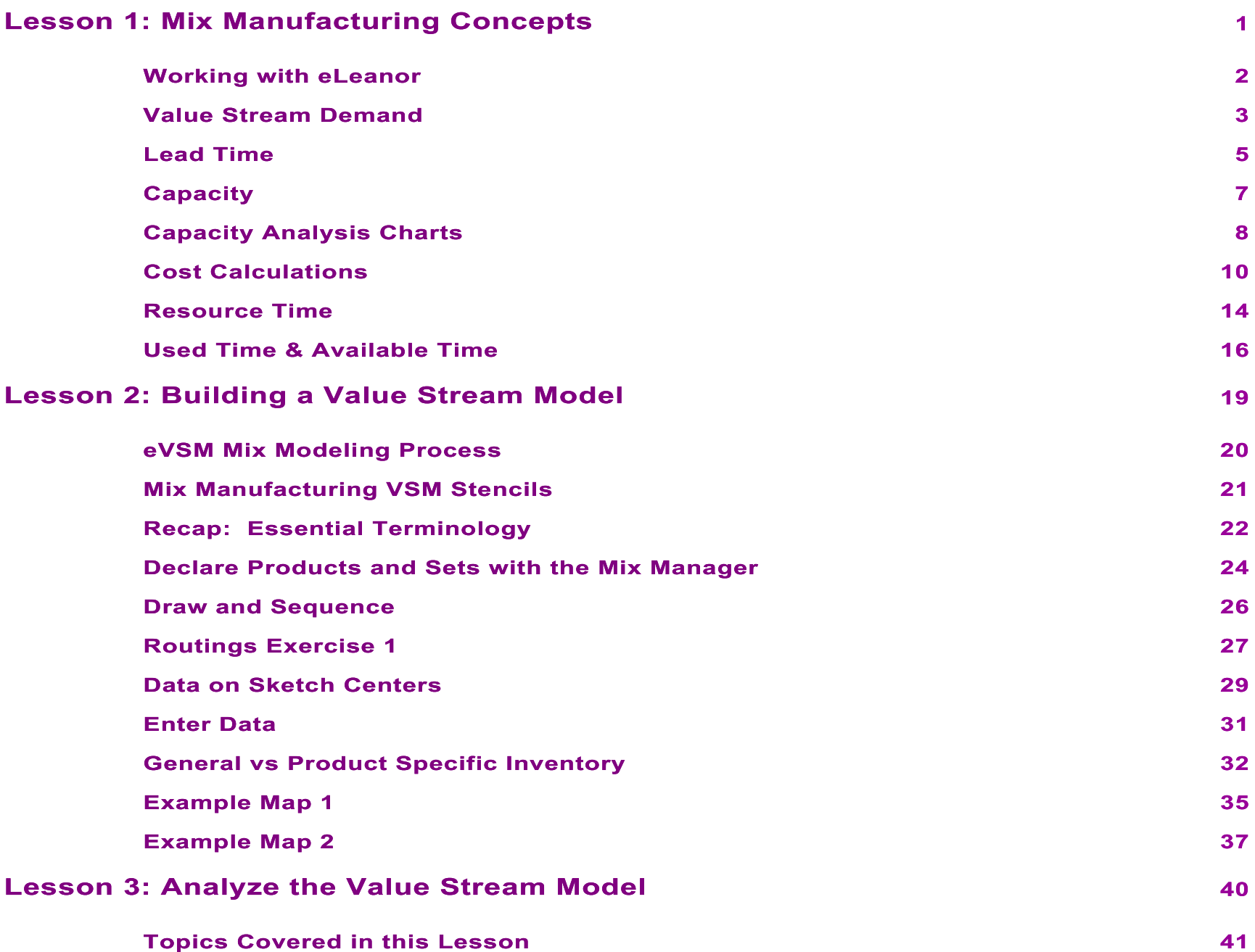

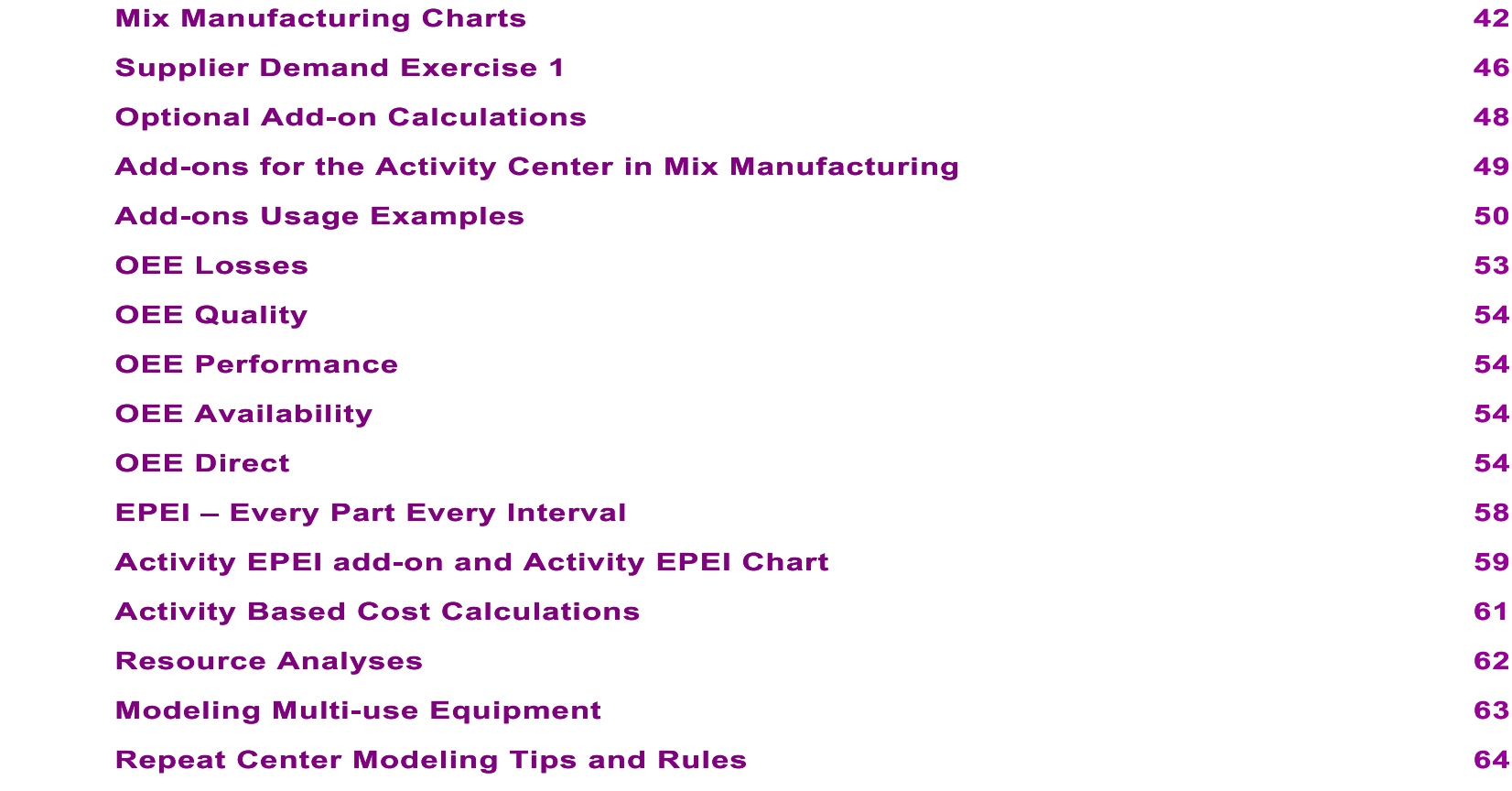

### **Mix Manufacturing Concepts**

The Mix Manufacturing VSM application focuses on plant value stream mapping for mixed model manufacturing of discrete parts and assemblies. This first lesson introduces the key concepts used in manufacturing value streams and mix modelling.

Before proceeding with this course, you MUST complete the Fast Draw and the Quick Mix Time courses.

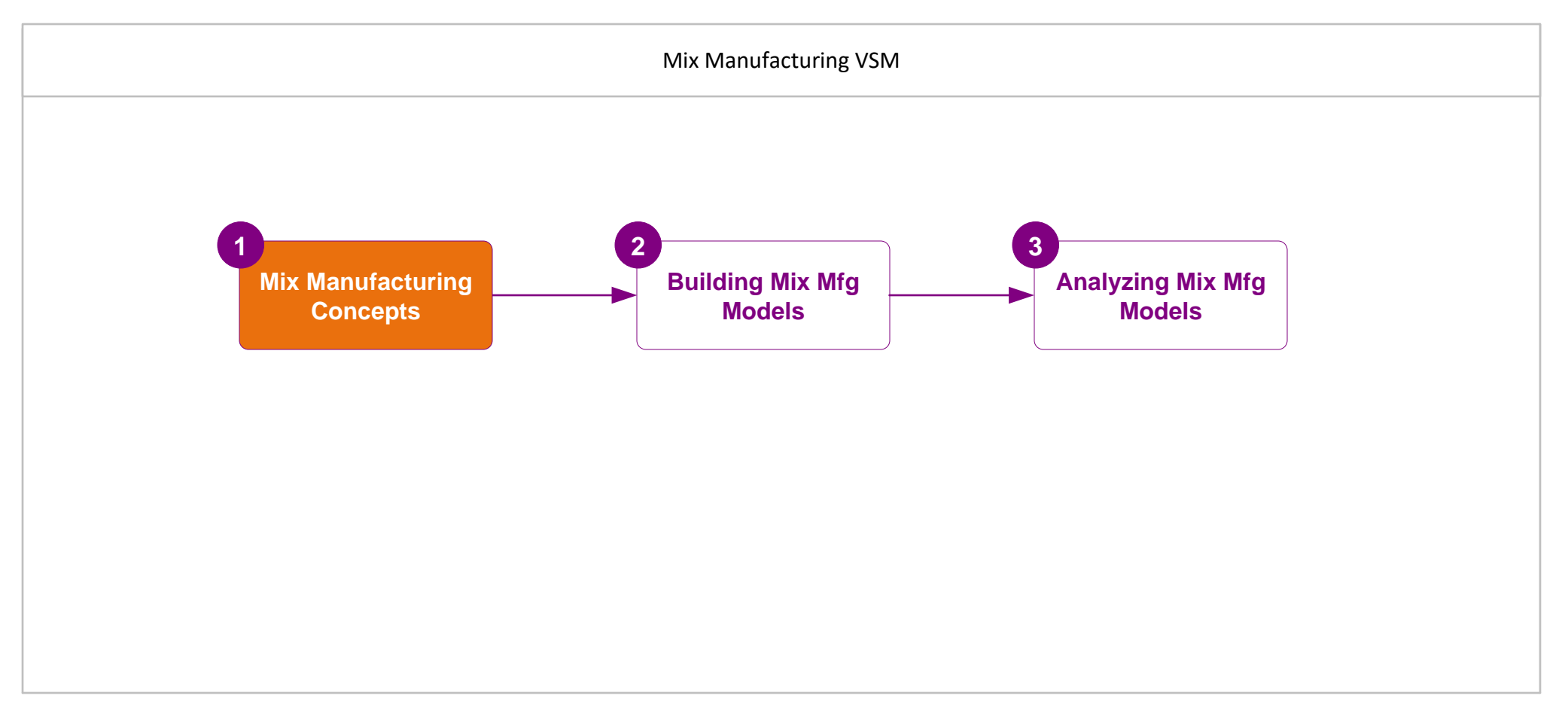

# **Mix Manufacturing Concepts**

1

# **Working with eLeanor**

The eLeanor learning system includes a range of useful functions:

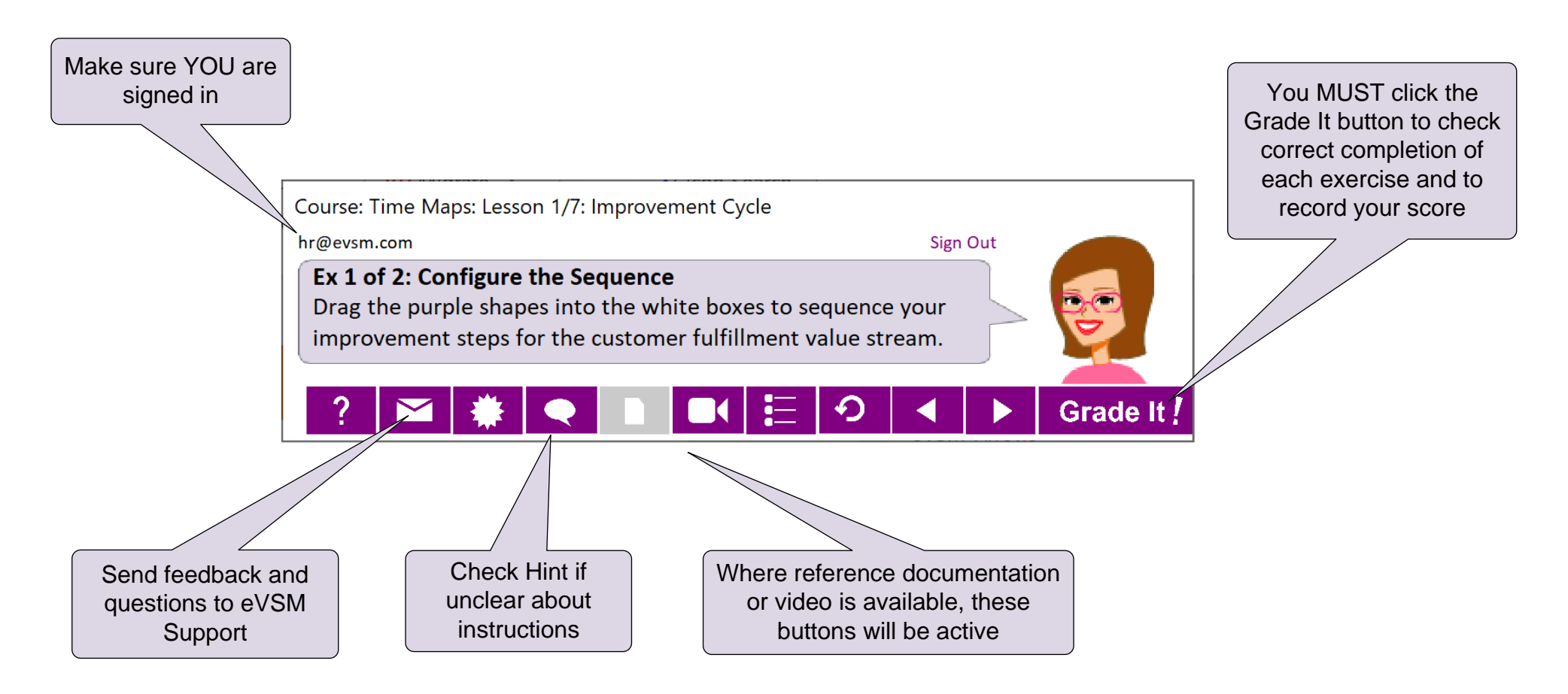

### **Important Notes**

- 1. When you complete an exercise, you **MUST** click the "Grade It" button.
- 2. Points are deducted for incorrect attempts.
- 3. If you are stuck on an exercise, check the Hint. If that does not help, go back and review the preceding Readme pages. If you are still unsure, click the Feedback button and ask your question.

# **Value Stream Demand**

Demand for the value stream is set by the customer and flows upstream through all the activities towards the suppliers. Generally, the demand at an activity is equal to the next downstream operation. Exceptions occur when activities are shared resources, have scrap, have parallel processing, etc. Here are some examples:

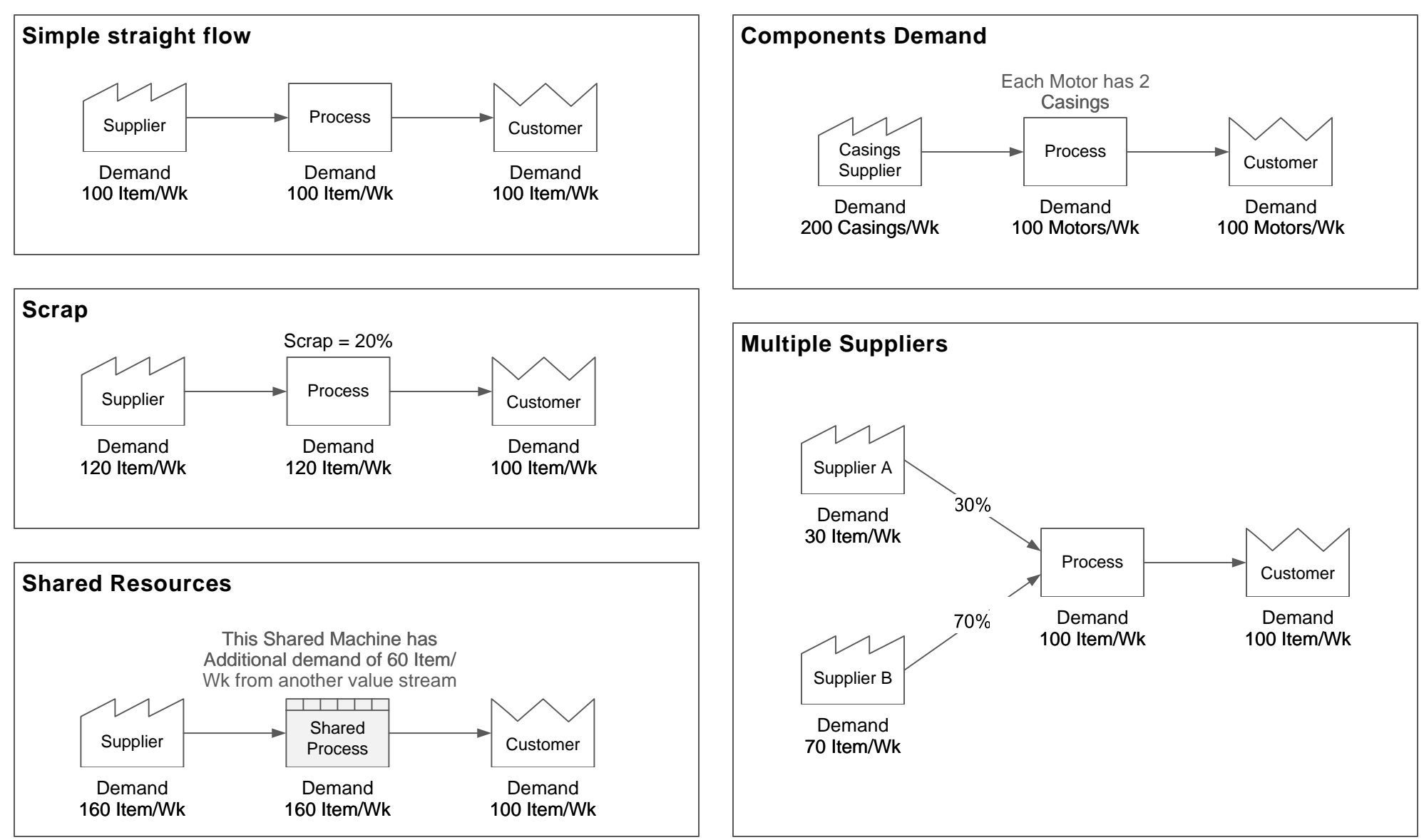

# **Q. What is the weekly demand at Supplier B?**

80 Item/Wk

100 Item/Wk

90 Item/Wk

75 Item/Wk

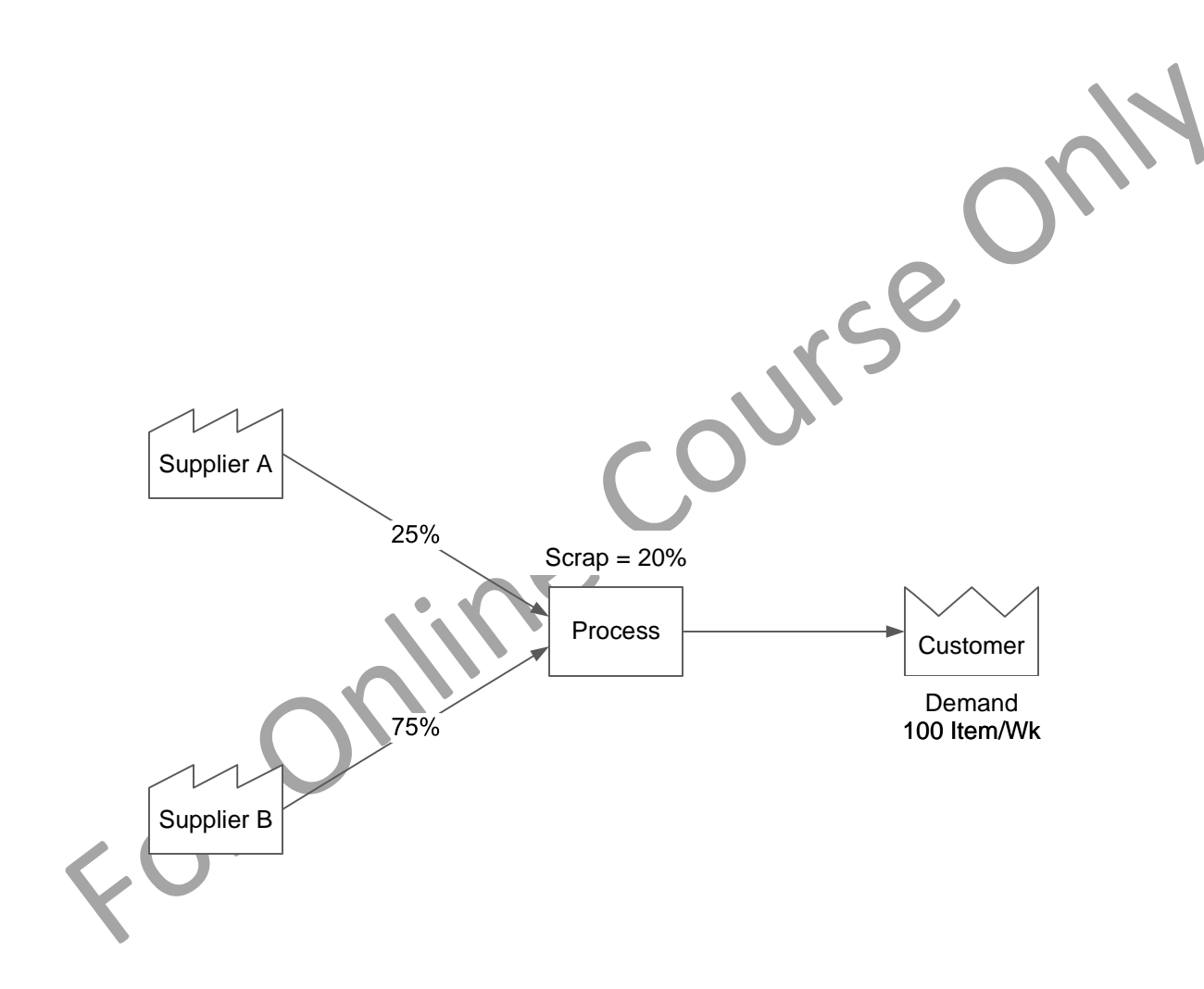

# **Lead Time**

Lead time is the time it takes for an item of work to go through a process. It includes all of the time components such as wo rk time, wait time, transport time, etc. The process may be an individual activity, a segment of a value stream, or the whole va lue stream. So it is important to clarify what part of the value stream the lead time is for.

### **Example 1 - Lead Time is the Sum of all times**

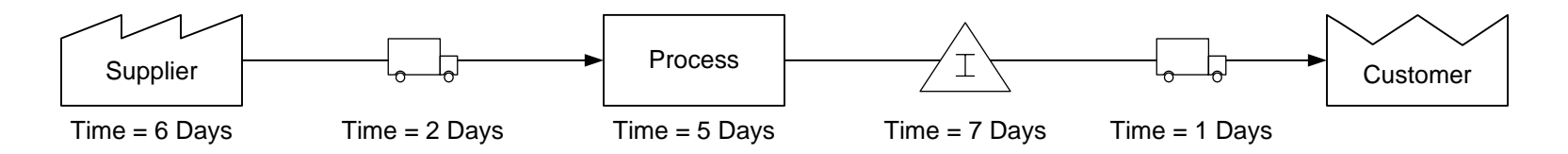

Lead Time =  $6 + 2 + 5 + 7 + 1 = 20$  Days

### **Example 2 – Critical Path is the Lead Time of the longest path**

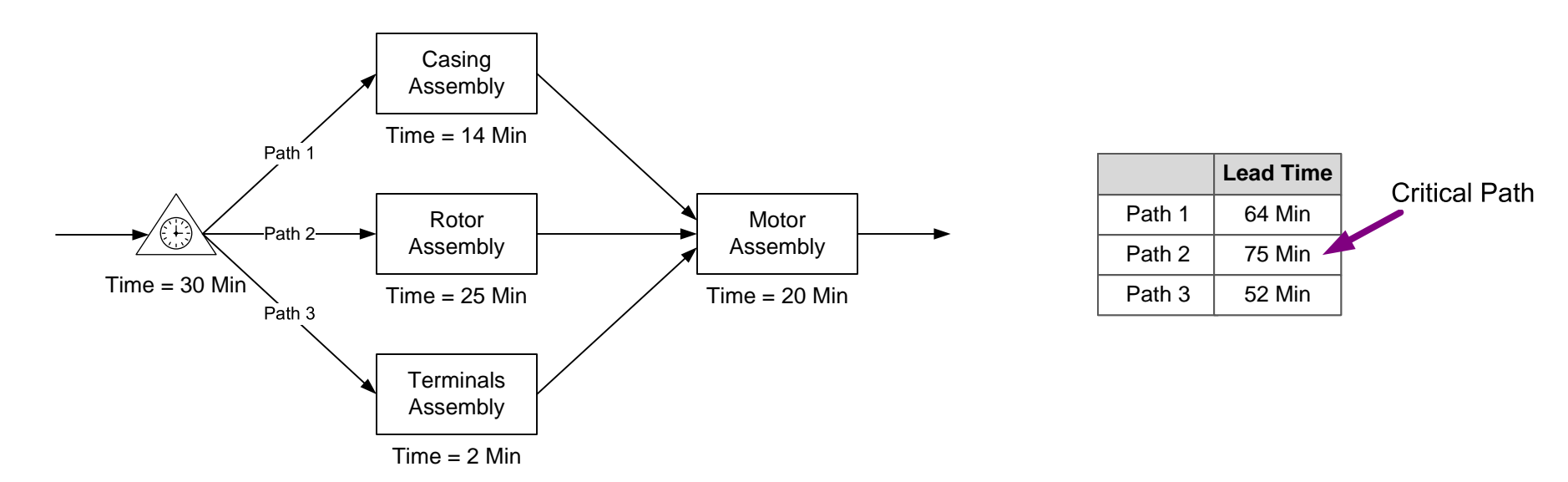

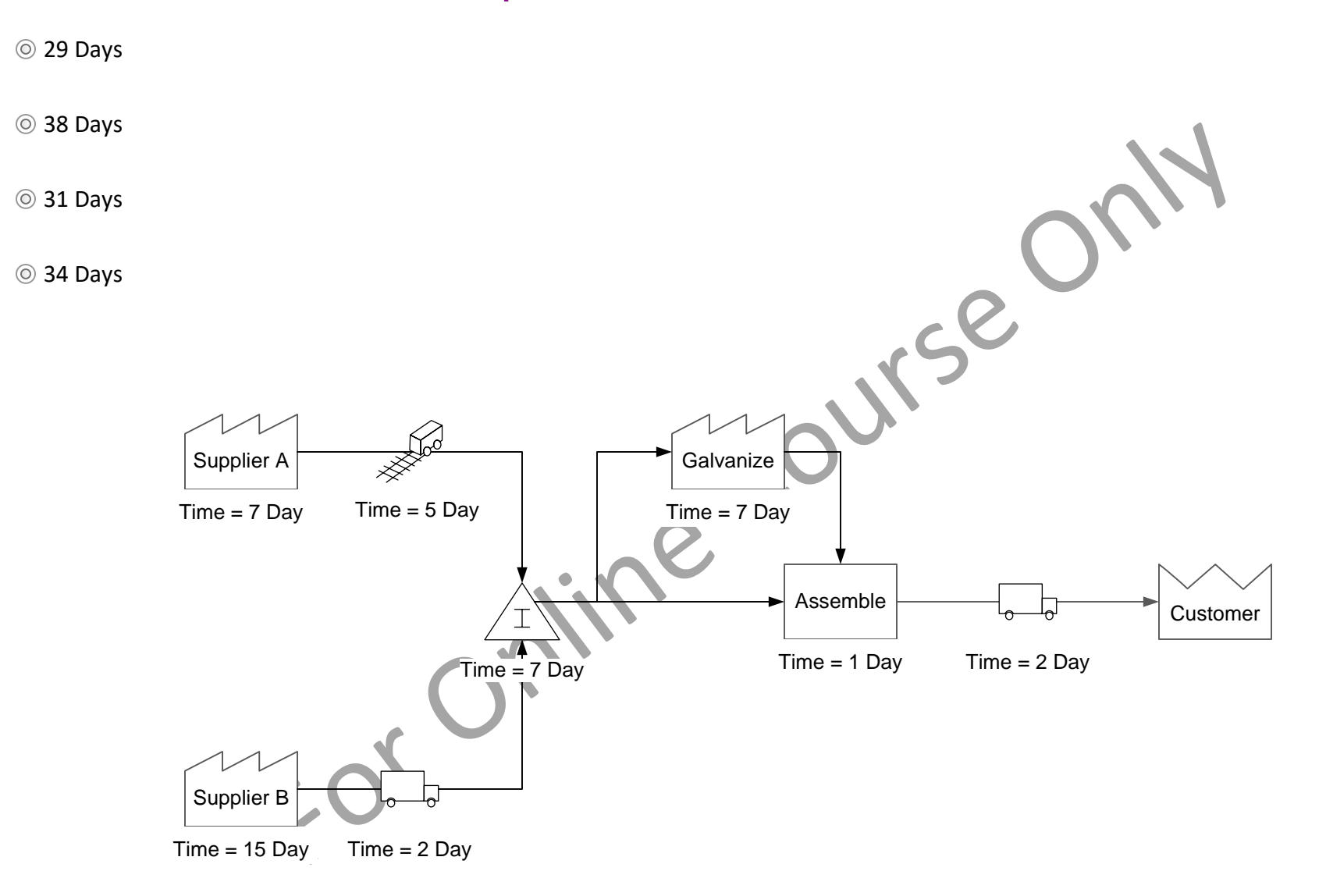

# **Q. What is the lead time for the critical path?**

# **Capacity**

A clear understanding of capacity allows you to see if you can meet the customer demand, identify excess resources, and select the best way to address any bottlenecks. The capacity of an activity is the maximum number of "good" products it can produce in a given time period.

The simple calculation for capacity is:

Capacity = 

\n
$$
\frac{\text{Available Time}}{\text{Cycle Time}}
$$

Typical value streams have losses such downtime, setup time, changeovers, process inefficiencies, rework, scrap, etc. So, a more general calculation is:

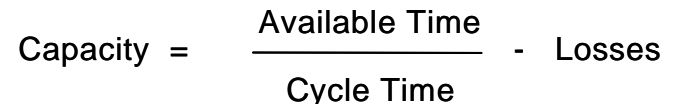

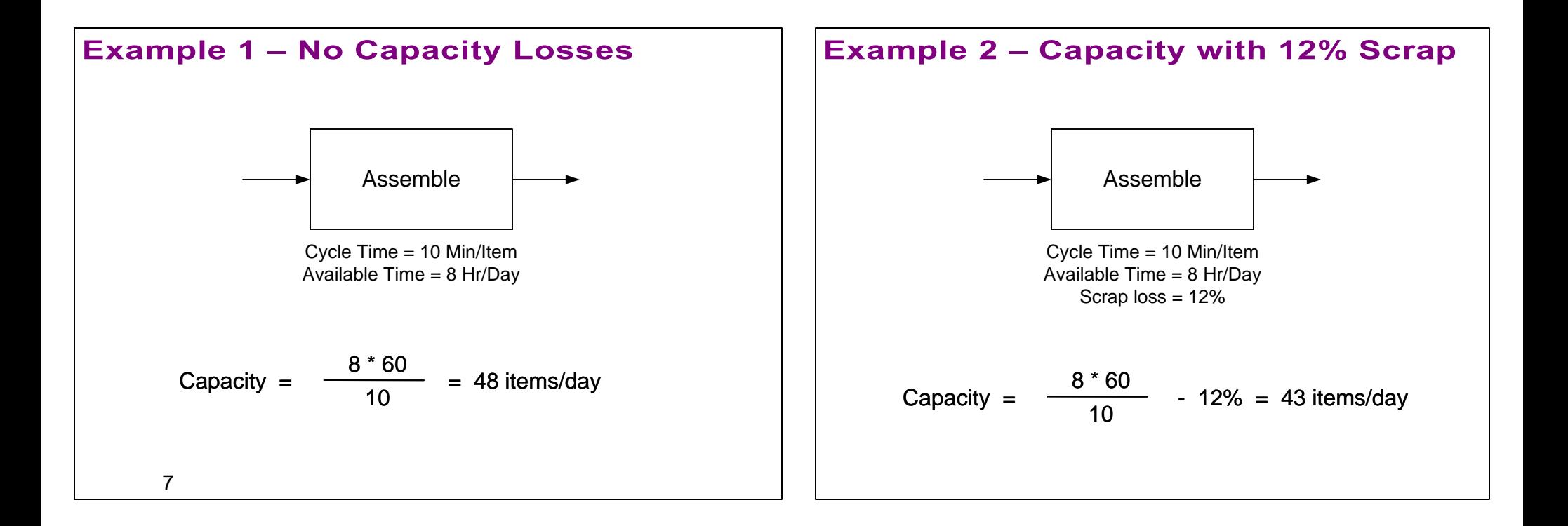

# **Capacity Analysis Charts**

Charts are often used to visualize capacity across all activities in the value stream. These charts can help see where the bottle-neck process is, which activities have insufficient capacity, how well the line is balanced, and where there may be excess capacity. Here are some examples.

All three charts show that the Assemble activity is the bottle-neck and that the Inspect activity has excess capacity.

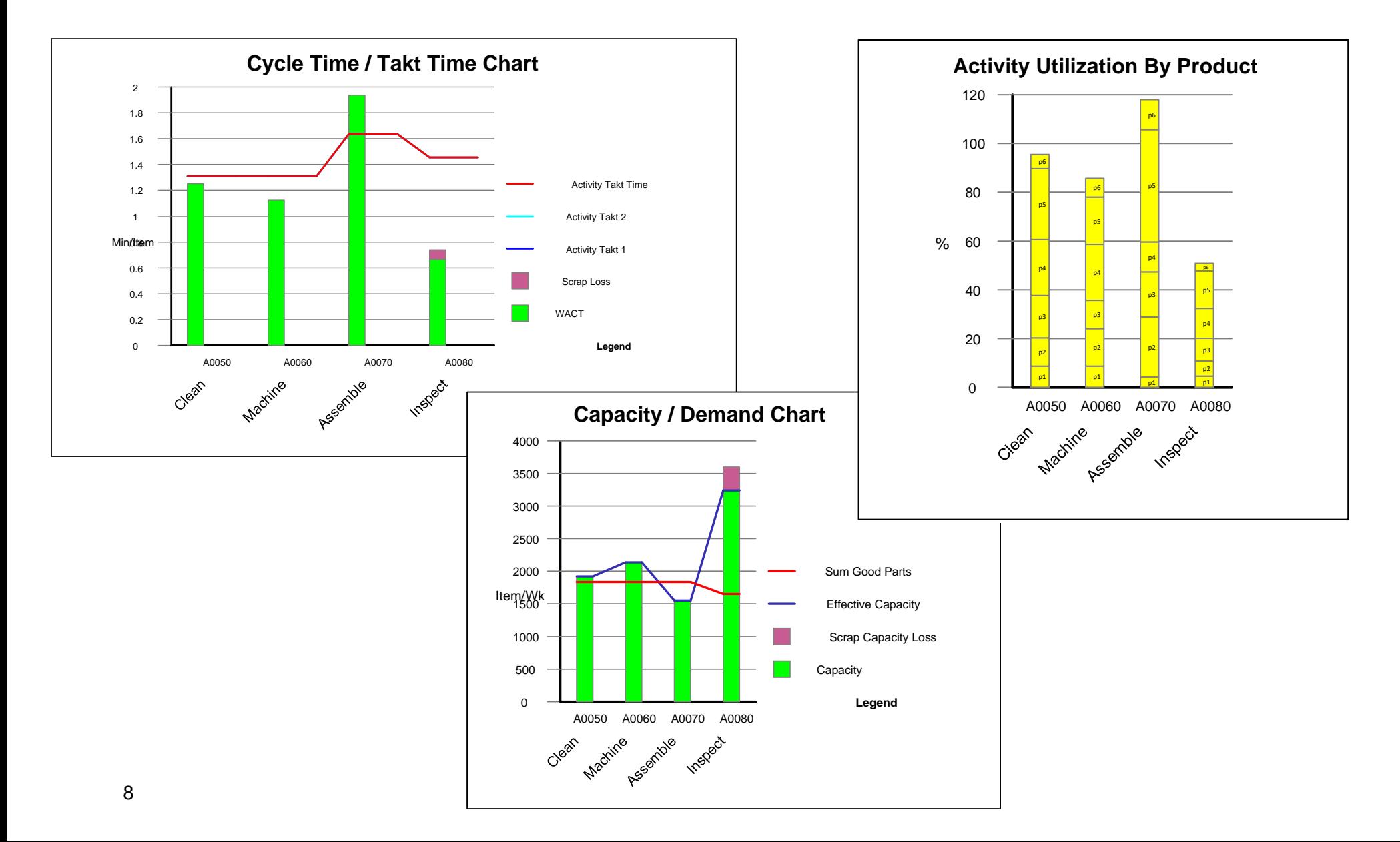

# **Q. What is the Daily Capacity of this Process?**

~46 Item/Day

~28 Items/Day ~43 Items/Day eor ~48 Items/Day Process Cycle Time | 10 | Min Activity Time | 8 | Hr Down Time  $\begin{array}{|c|c|c|c|c|} \hline \end{array}$  10  $\begin{array}{|c|c|c|c|} \hline \% \end{array}$ For Only

## **Cost Calculations**

In a value stream map, if you know the cost of each activity for a given part, you can calculate the value of the part at any point in the value stream. This in-turn allows you to calculate the total value of inventory at any point, total value of all the inventory, holding costs, and period costs.

### **Cost of an Item**

The cost of an item is the total expense to make that item. The cost of an item increases as it flows through the value stream. Each activity it goes through adds some cost. This activity cost can include machine time, energy usage, secondary materials, facility space, etc. It may also include human resource cost, if the resource cost is not being analyzed separately. So, the cost of an item at any point in the value stream is:

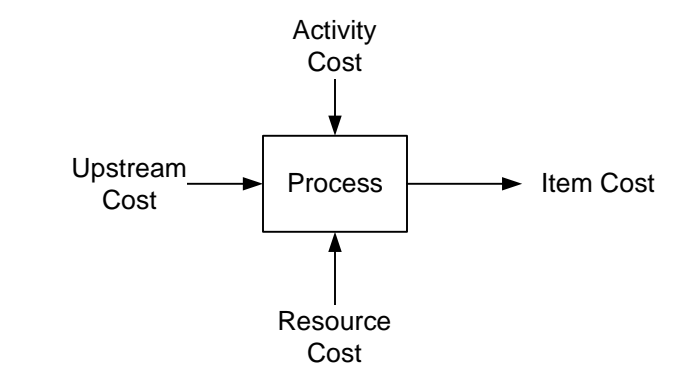

[Sum of all upstream costs] + [Activity Cost] + [Resource Cost]

### **Example**

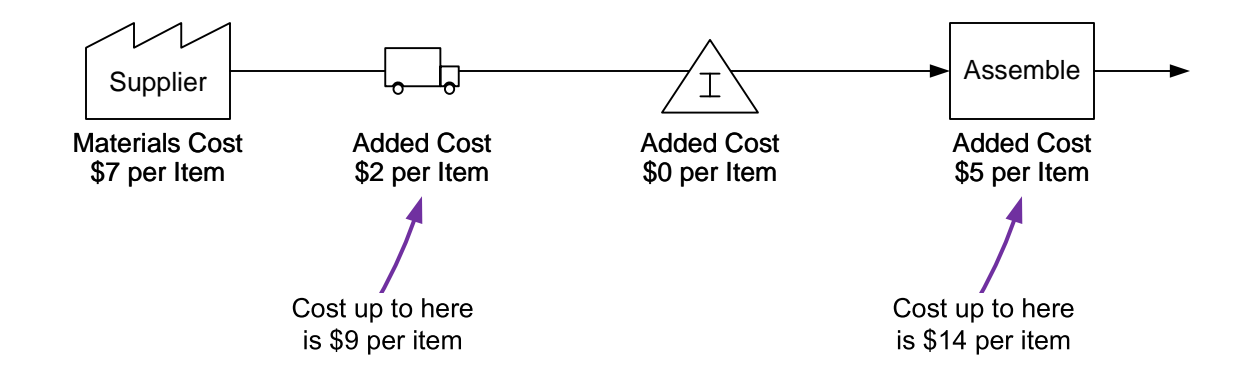

Note: Cost is what you spend to make a product, price is what the customer pays.

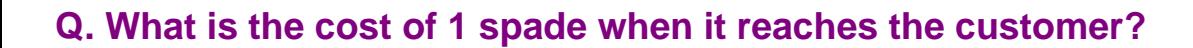

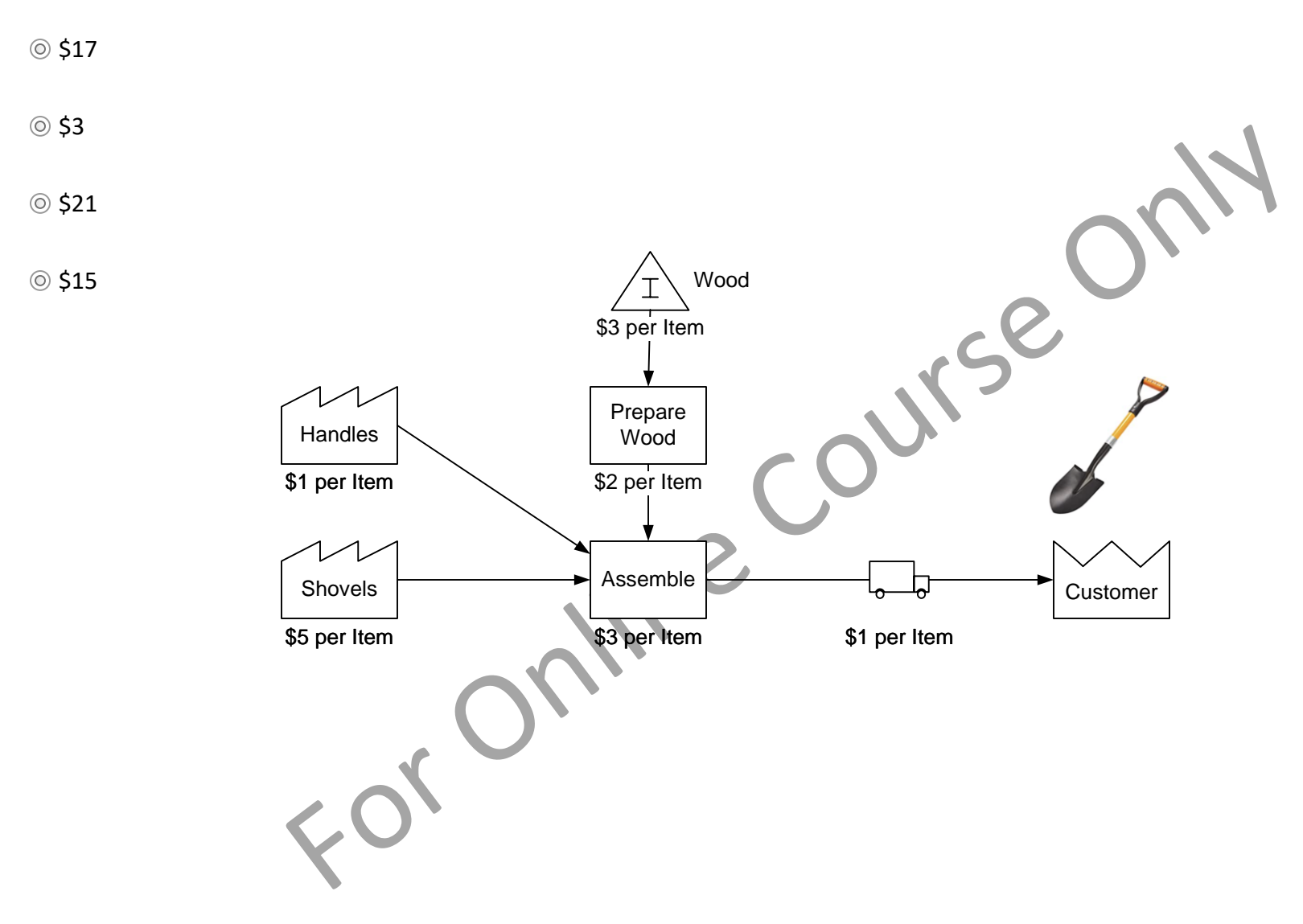

# **Q. What is the total value of the finished goods inventory?**

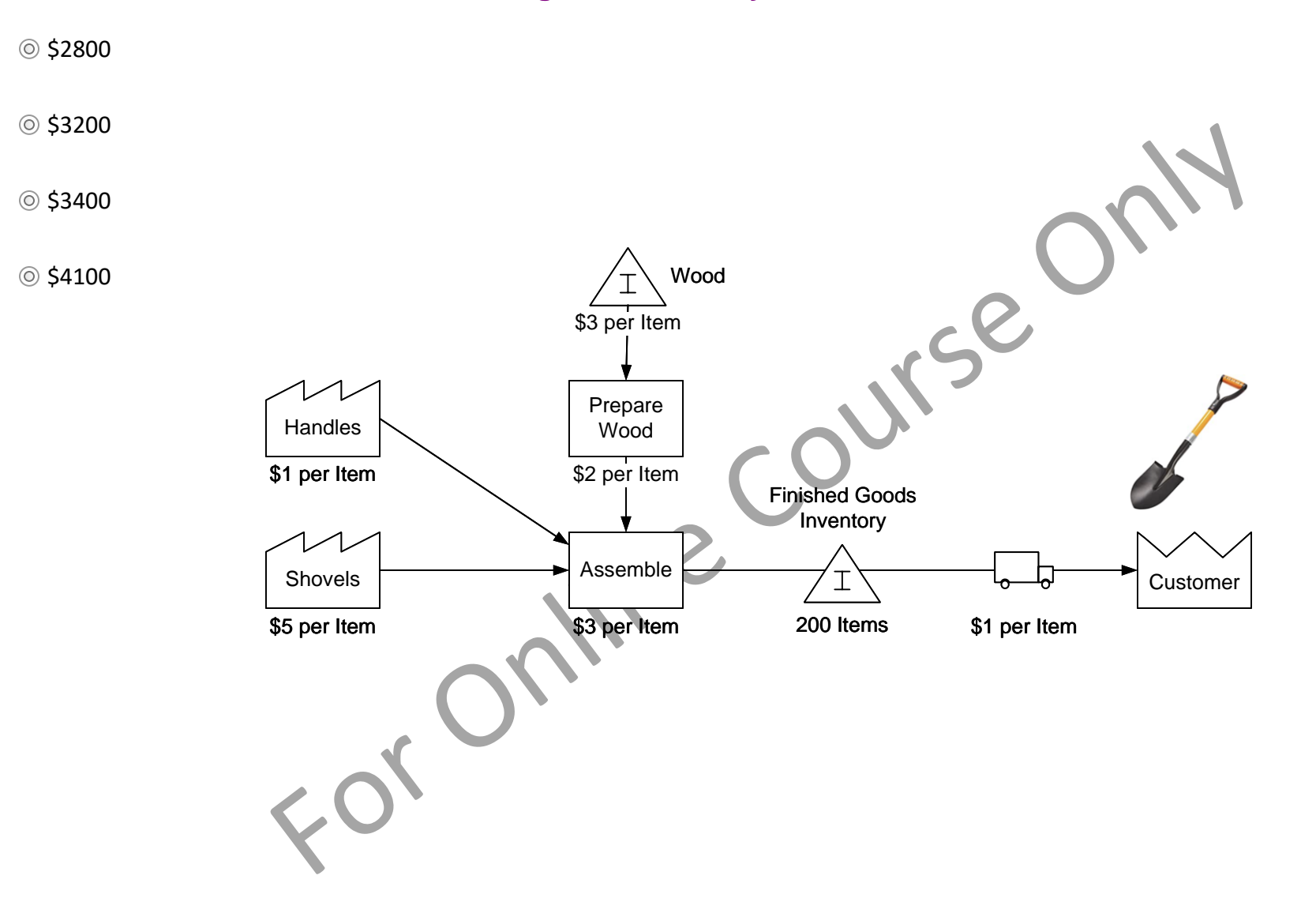

# **Q. What is the annual cost of running this operation?**

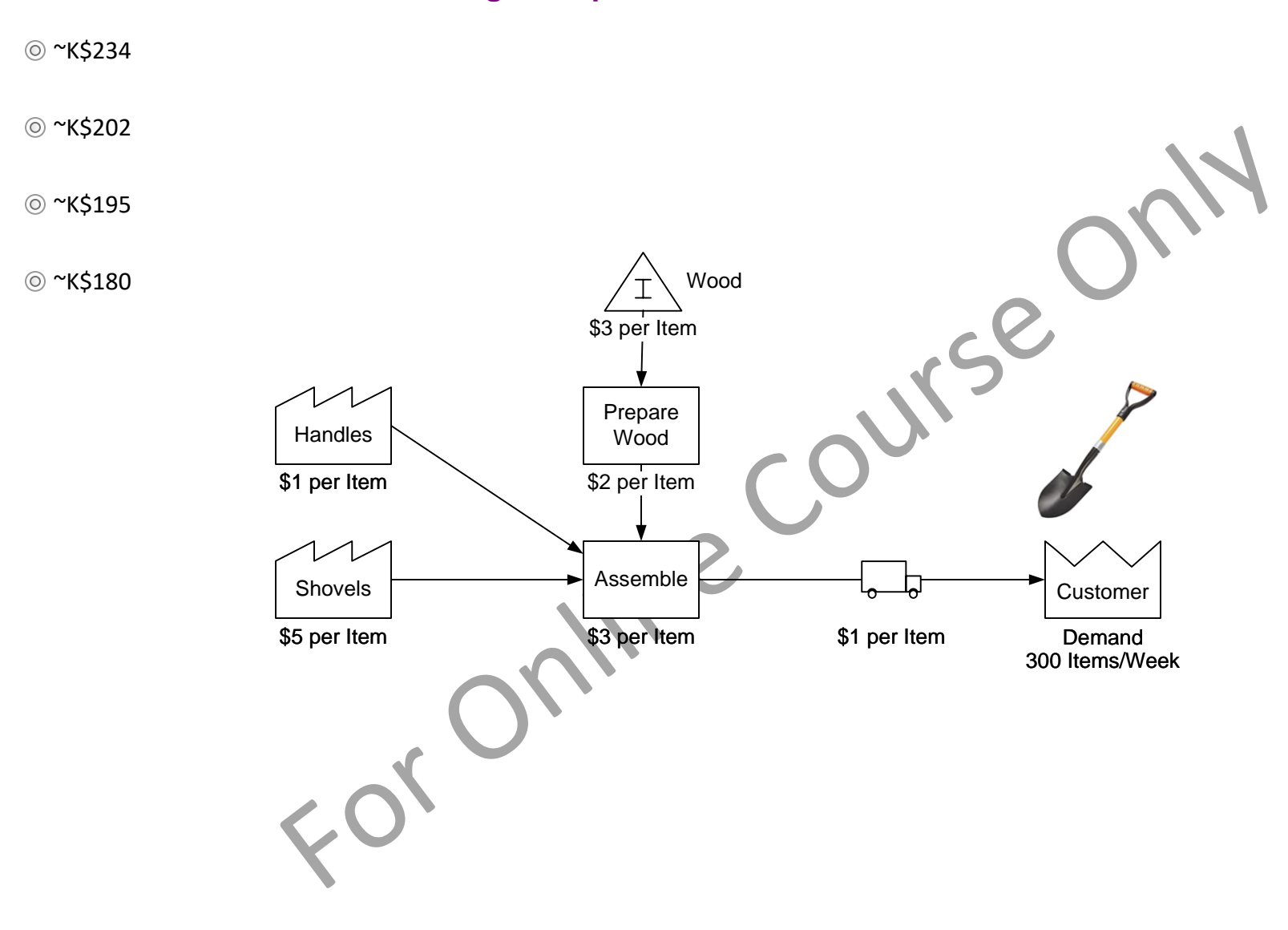

# **Resource Time**

How much of the resource time is used each day?

Resource Time =

Demand \* Resource Process Time

**Efficiency** 

## **Example**

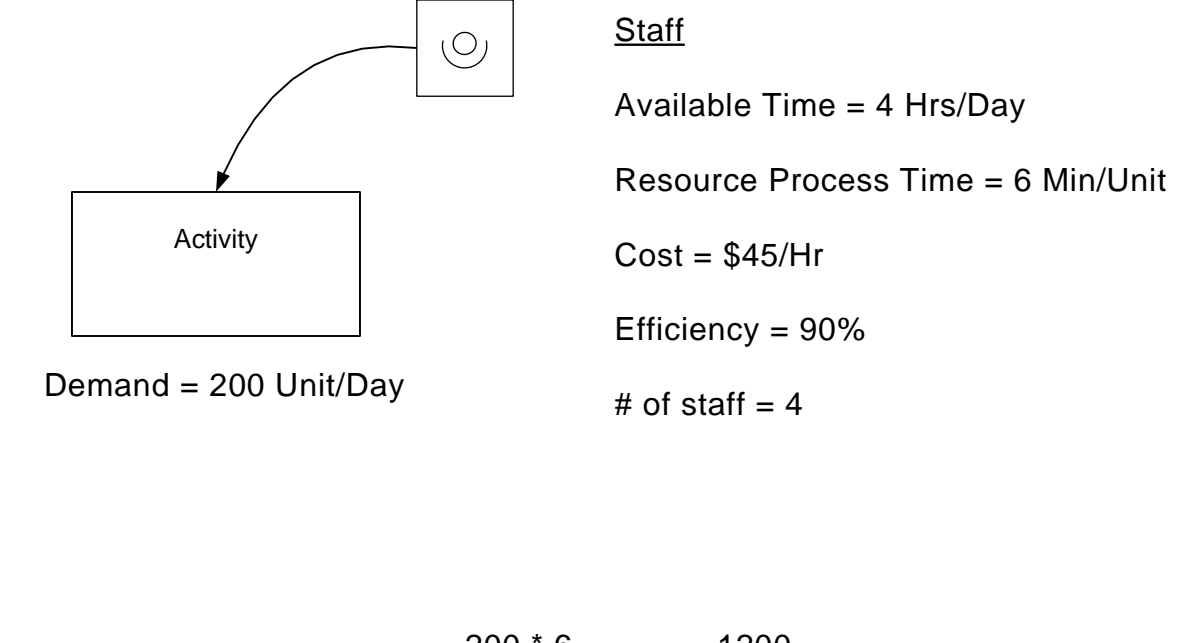

200 \* 6 0.9 1200 0.9  $=$   $\frac{1}{2}$  = 1333.33 Mins/Day Resource Time  $=$ 

# **Q. How much of the resource time is used each day?**

1000 Mins/Day

4 Hrs/Day

 $@$  6.5 Hrs/Day

800 Mins/Day

 $-56$ **Staff**  $\bigcirc$ Available Time = 4 Hrs/Day (per staff) Resource Process Time = 8 Min/Unit Activity  $Cost = $40/Hr$ Efficiency = 80% Demand =  $100$  Unit/Day  $\#$  of staff = 4

# **Used Time & Available Time**

What are the costs of the used time and the available time?

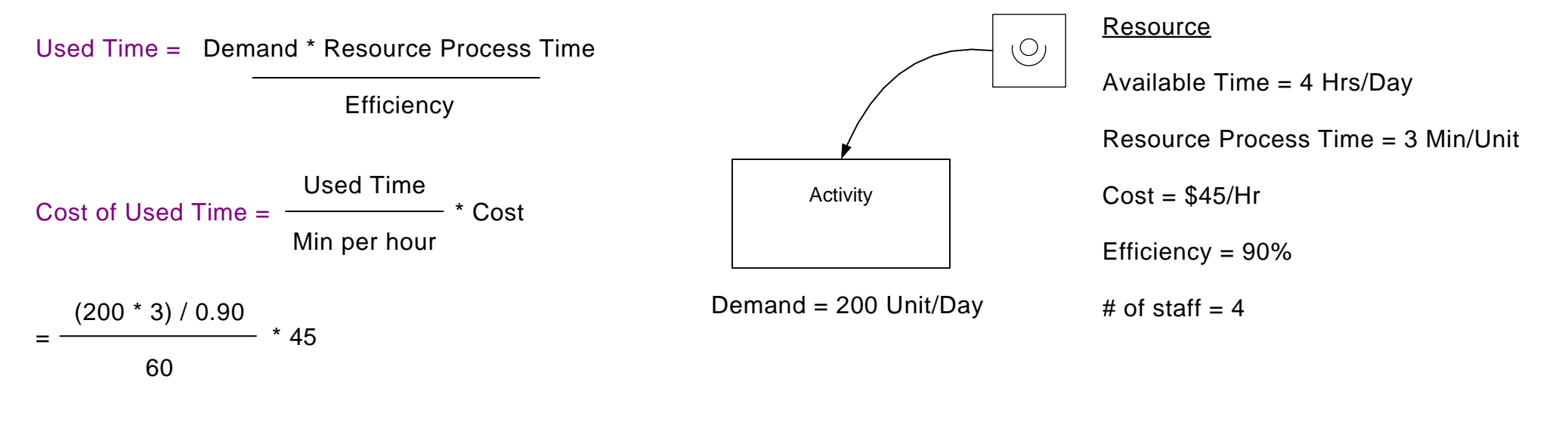

 $= $500 / Day$ 

Cost of Available Time = Available Time \* # of staff \* Cost

 $= 4 * 4 * 45$ 

 $= $720 / Day$ 

### **Q. What are the costs of the used time and the available time?**

- Used Cost = \$700, Available Cost = \$650
- Used Cost = \$667, Available Cost = \$640
- $\odot$  Used Cost = \$640, Available Cost = \$667
- Used Cost = \$550, Available Cost = \$640

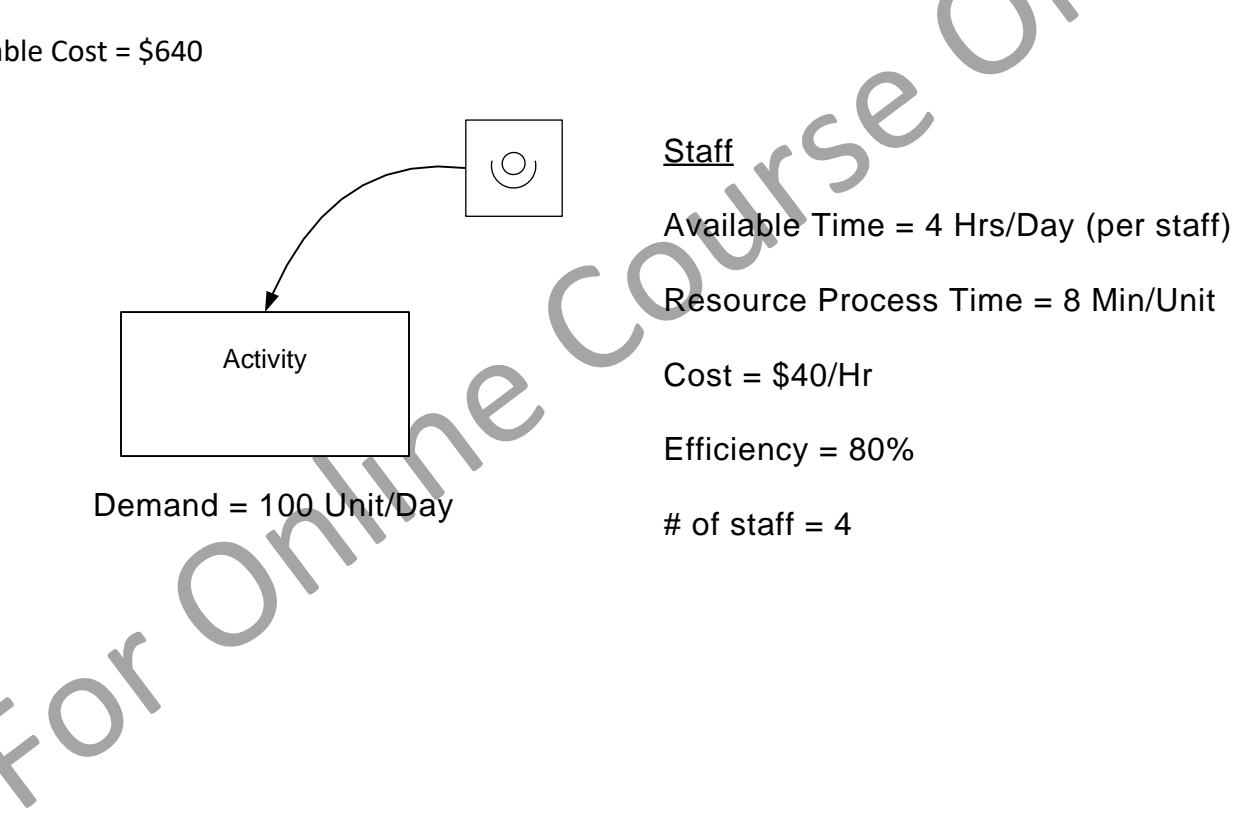

### **Lesson 1: Summary**

#### **You learned:**

- Plant level discreet parts and assembly value stream mapping terminology such as activity time, inventory, scrap, activity cost, holding cost, and risk.
- How demand flows upstream from the customer.
- How some of the key metrics are calculated on plant level manufacturing maps.

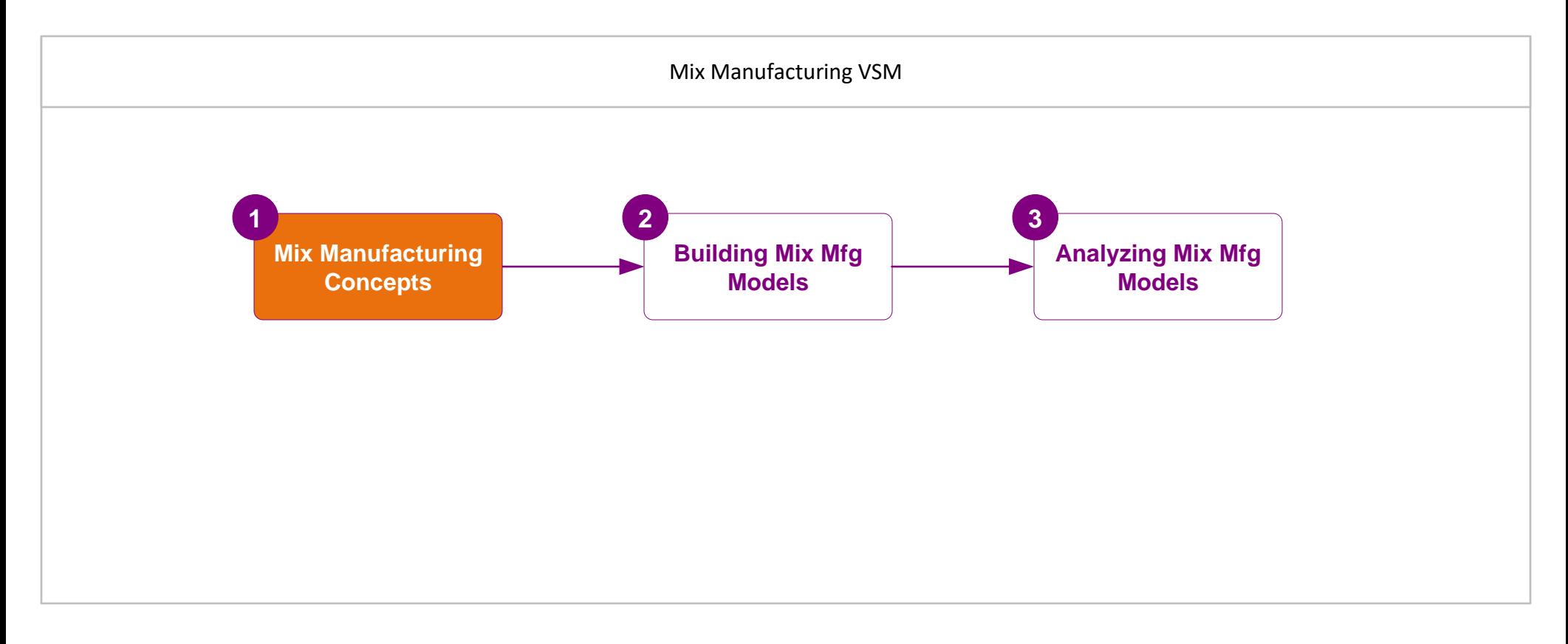

#### **What's next:**

You will learn how to build a plant level manufacturing value stream model from scratch.

# **Building a Value Stream Model**

This lesson teaches how to build an eVSM Mix model with the Mix Manufacturing application from scratch. A brief overview is f ollowed by descriptions and hands-on exercises to declare a mix of products, draw the flow, specify routings, enter data, check, and solve the model.

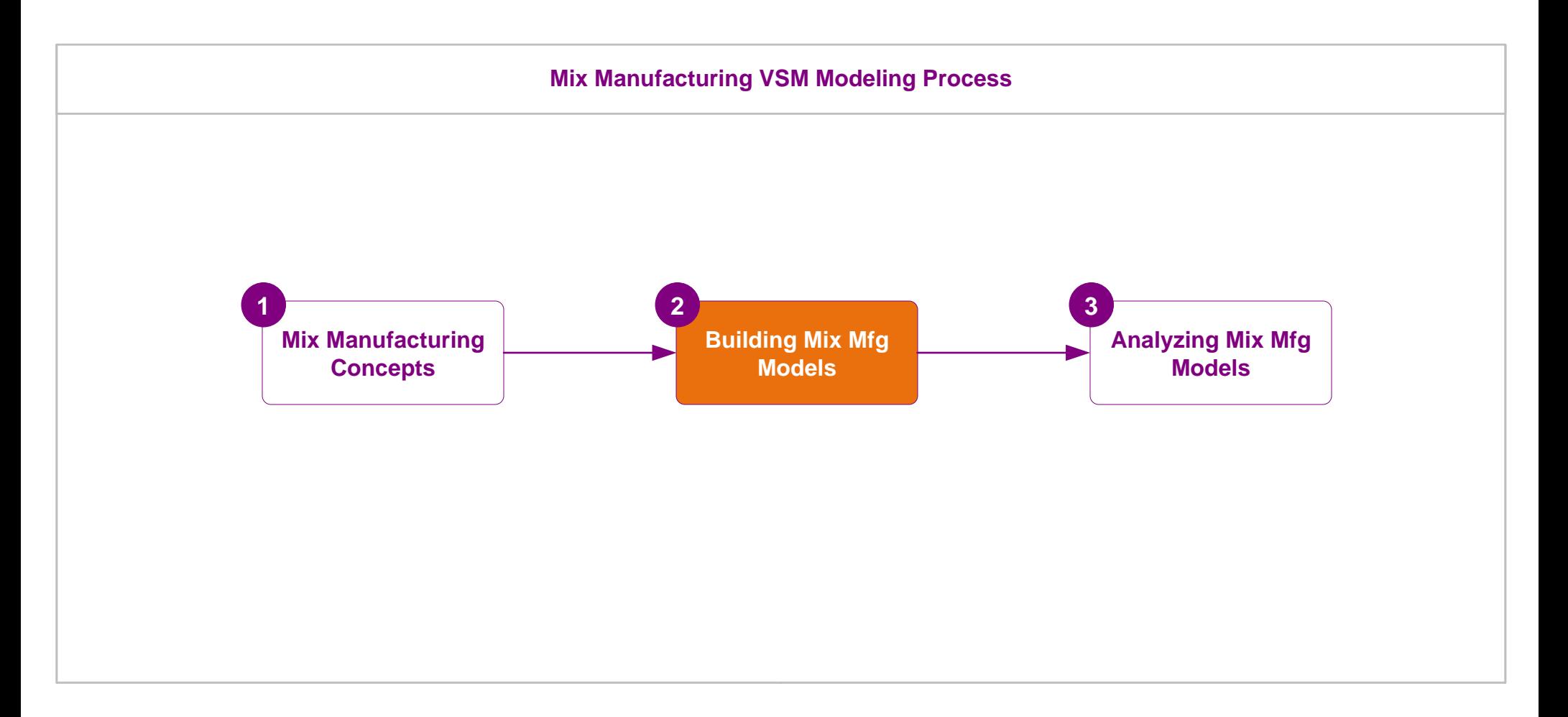

# **Building a Value Stream Model**

## **eVSM Mix Modeling Process**

You learned how to build an eVSM Mix value stream model in the Mix Time course. If unsure of the process, you should review the notes for lessons 3, 4, and 5. In summary, the process is as follows:

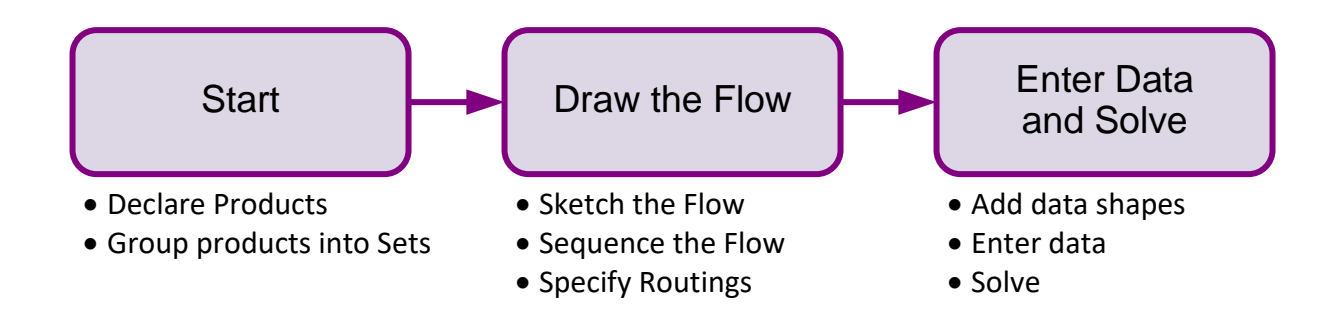

In this lesson, you will practice the above steps to build Mix Manufacturing models. Details of building eVSM Mix models were covered in the Mix Time course. Use the Mix Time course notes PDF file as a refresher if you need. You can download a fresh copy from <https://evsm.com/MixTimeV12>

# **Mix Manufacturing VSM Stencils**

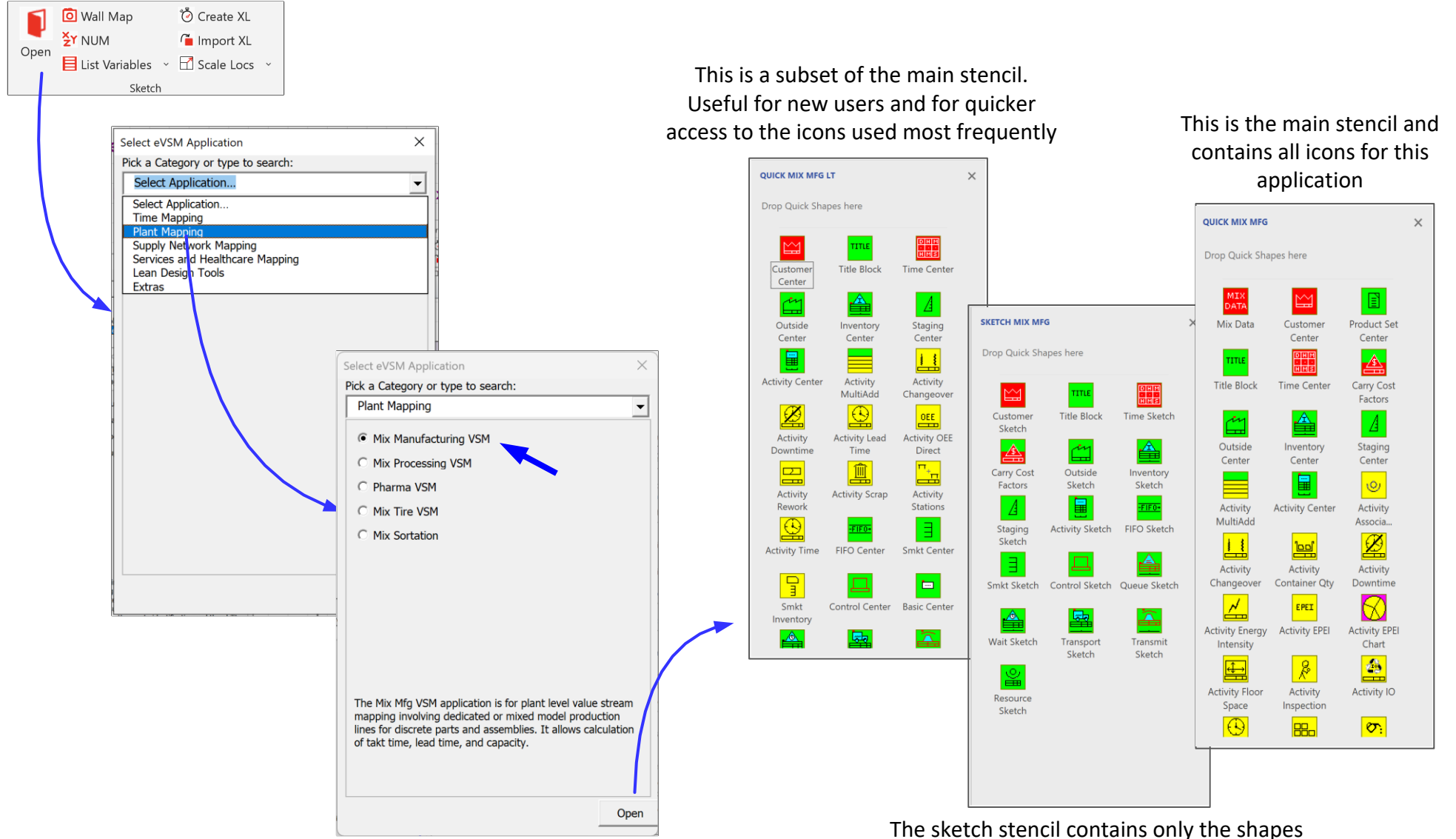

required to create a flowchart (no data fields) of the value stream. Used to capture the flow. Once the flow is established, a single click will add all the default datashapes to the page.

### **Recap: Essential Terminology**

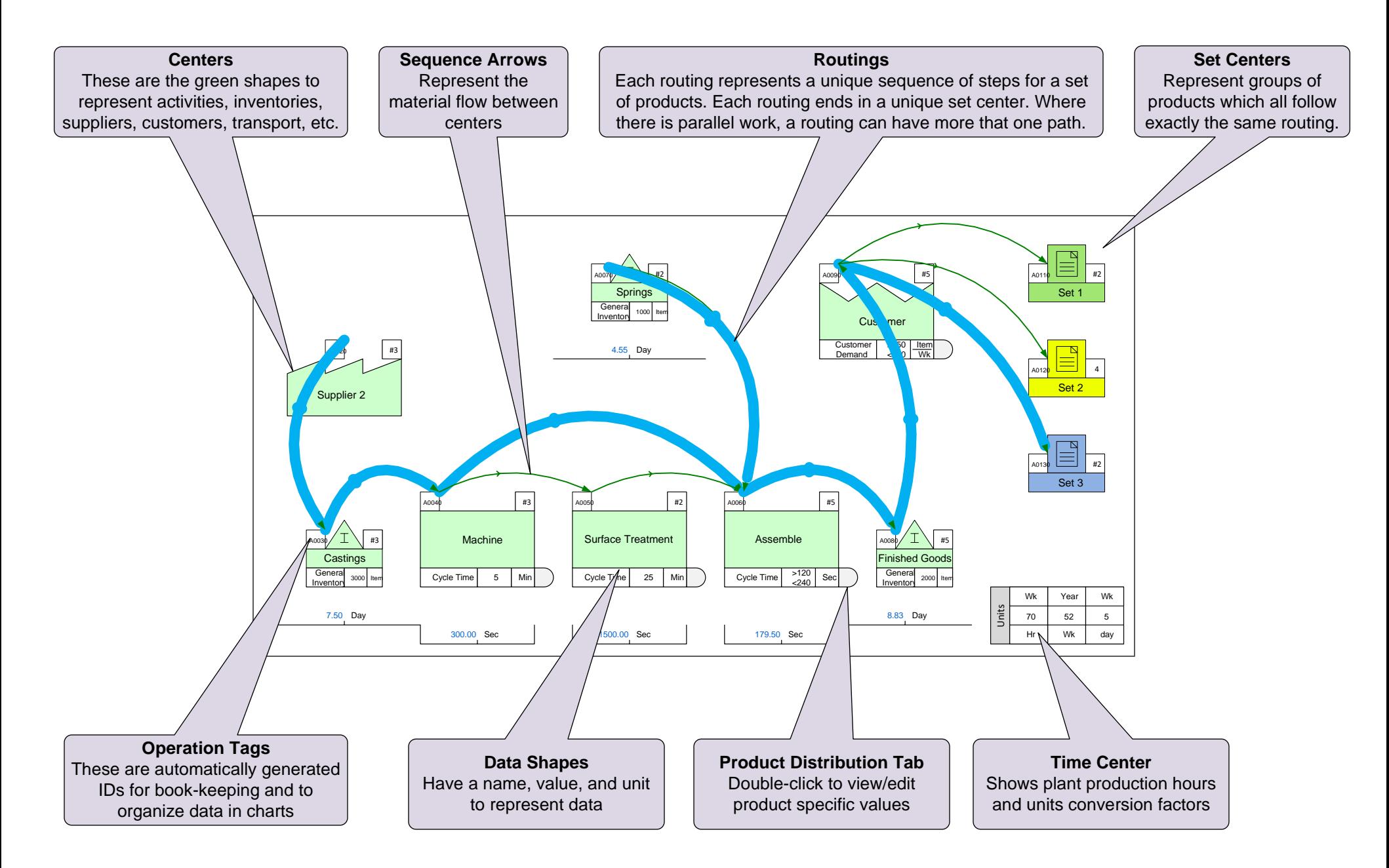

# **Start a Mix Manufacturing Map**

Initiate this page for a Mix Manufacturing map

For Online Course Only

### **Declare Products and Sets with the Mix Manager**

- 1. Initiate this page for a Mix Manufacturing map.
- 2. Use the Mix Manager dialog (not Excel) to enter the following products and sets.
- 3. Exit the Mix Manager dialog and click the "Draw Sets" button in the toolbar.
- 4. Click Grade It.

Note: These are the exact steps you learnt in the Mix Time course. For Online Course Or

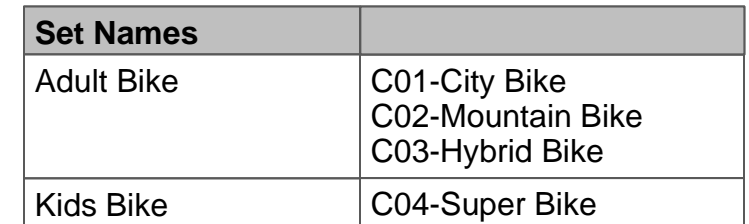

## **Edit Products and Sets**

In the Mix Manager dialog, make the changes shown below. After editing, click the "Draw Sets" button in the toolbar. Then Grade It!

### **Current:**

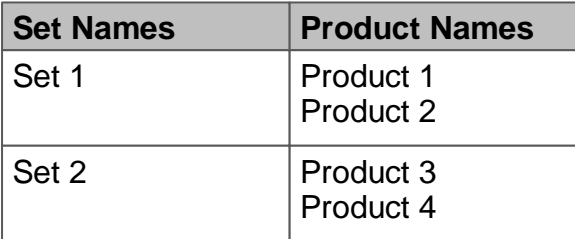

# **Change to:**

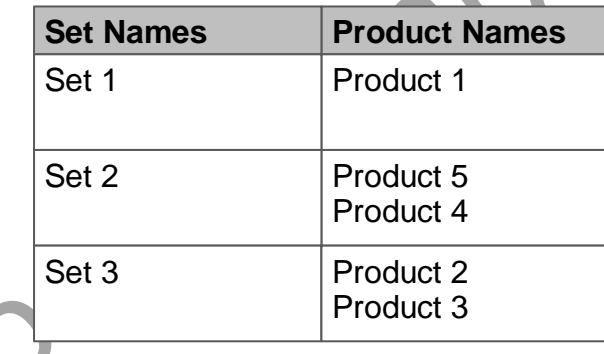

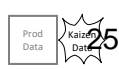

Units

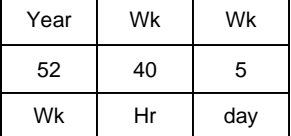

# **Draw and Sequence**

- 1. Initiate the page for a Mix Manufacturing VSM
- 2. Draw this flow with the Sketch Mix Manufacturing stencil. No need to draw the Set centers.
- 3. Add Sequence arrows to show the flow of materials.
- 4. Grade It !

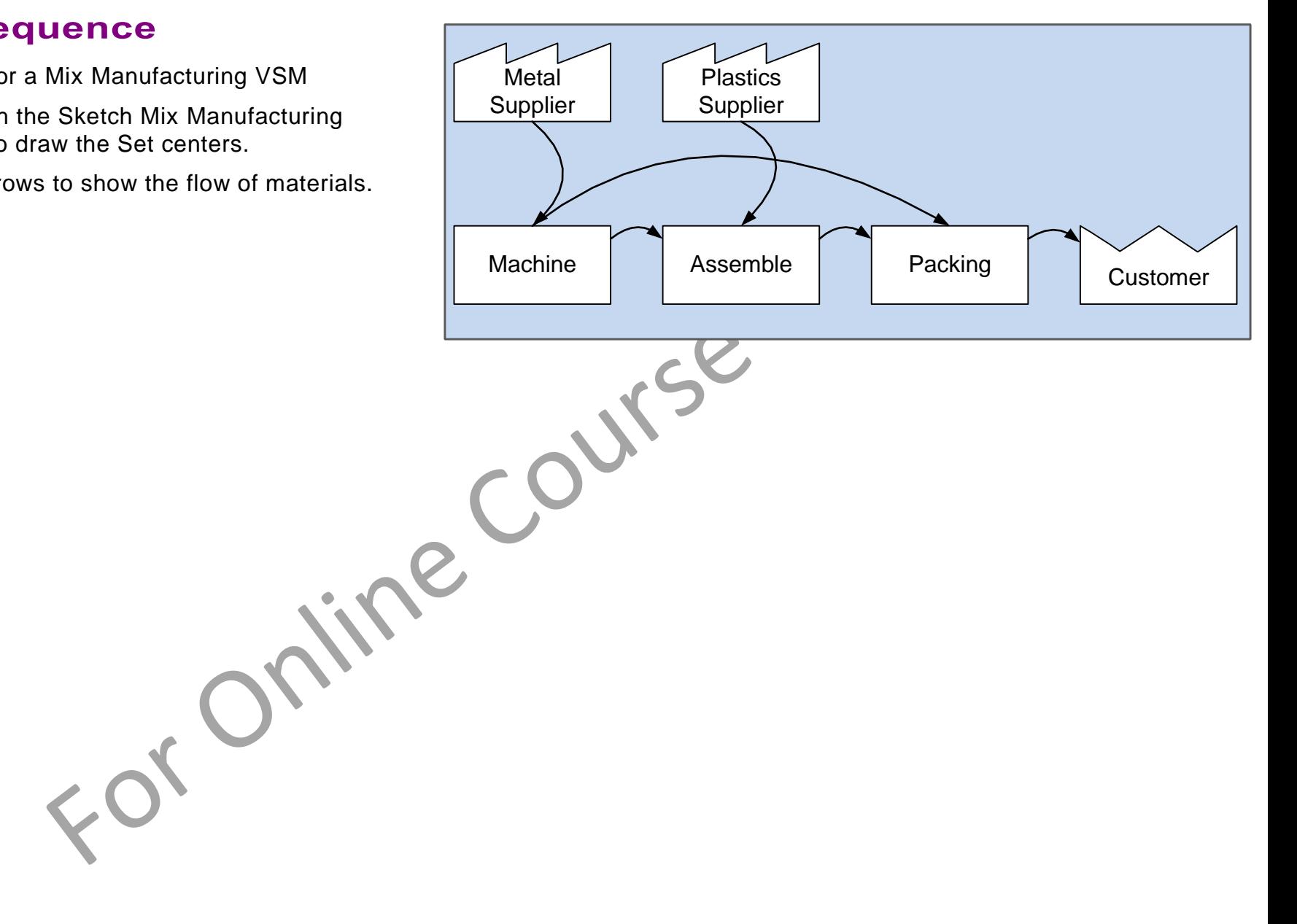

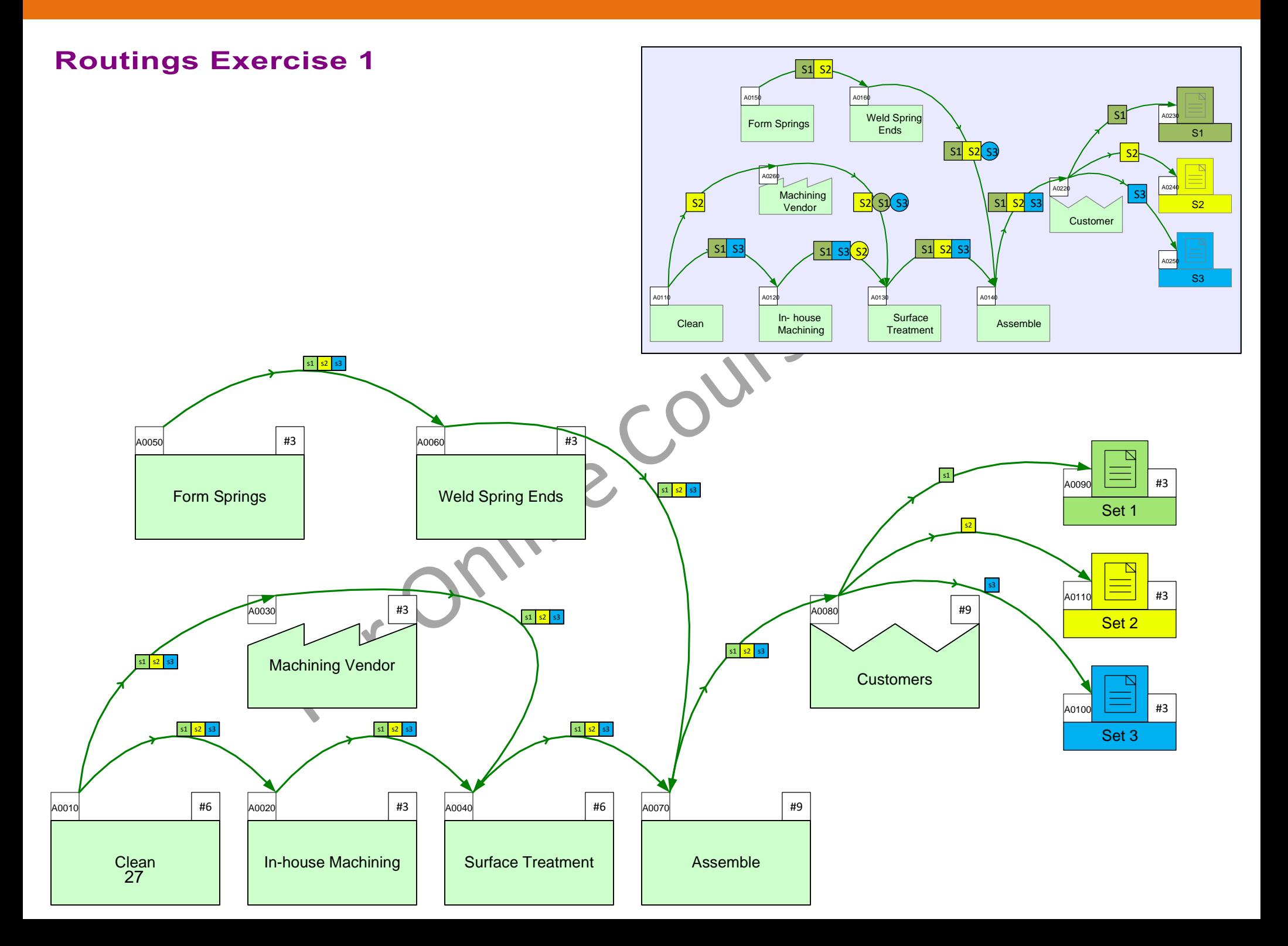

### eLeanor | Mix Manufacturing VSM | Lesson 2 | Exercise 6 | page 28

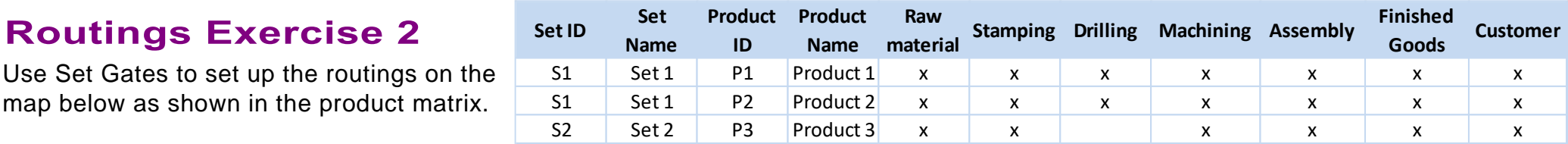

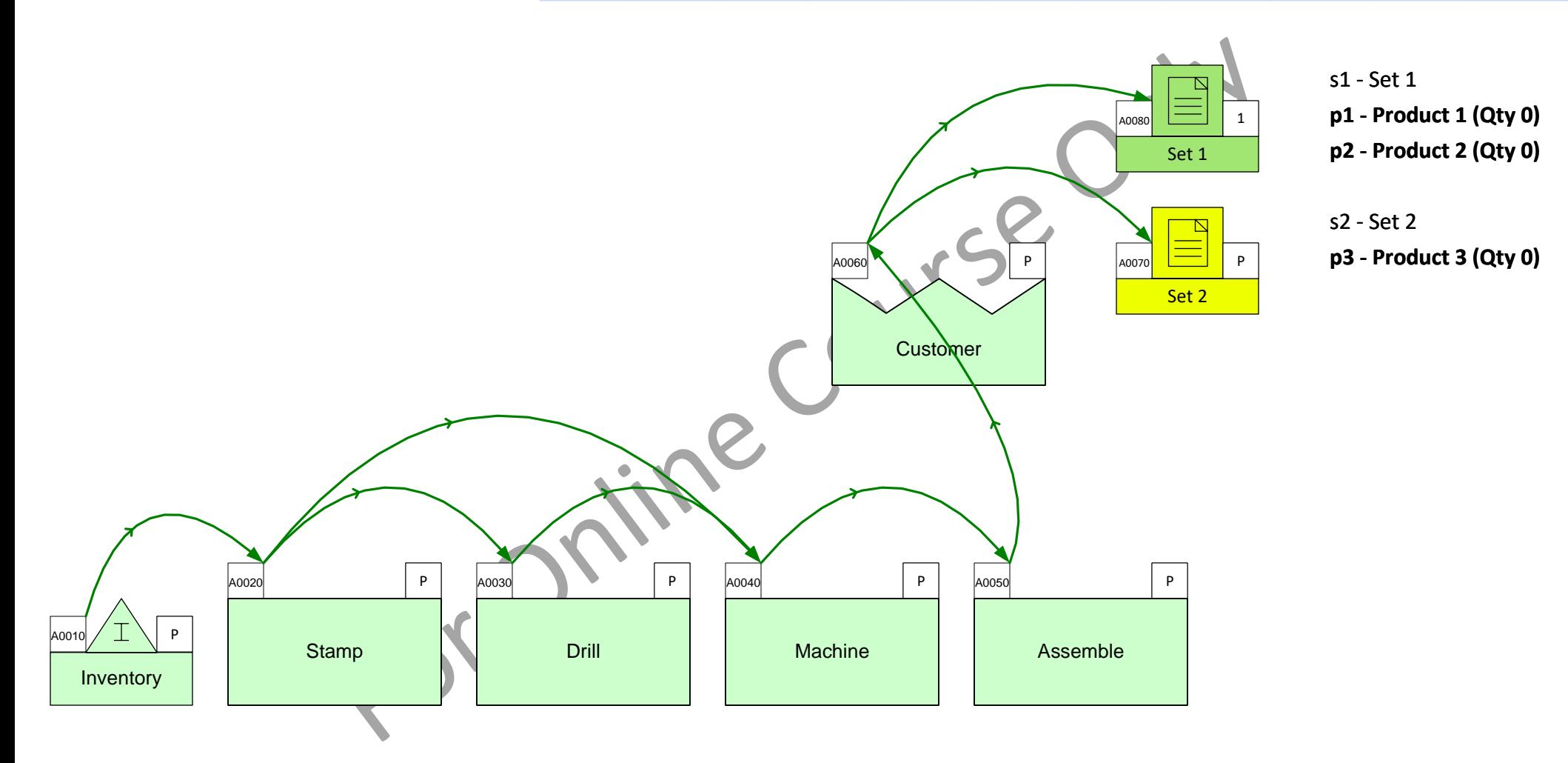

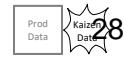

# **Data on Sketch Centers**

If the flow has been drawn with a Sketch stencil, then you can automatically turn the flowchart into a data based value strea m model. Just right-mouse click on any Sketch Mix Manufacturing shape on the page and use the "Add all data (page)" command.

#### **Sketch Map**

Prod Data Kaizen Dat**a** 

29

Wk

Hr

day

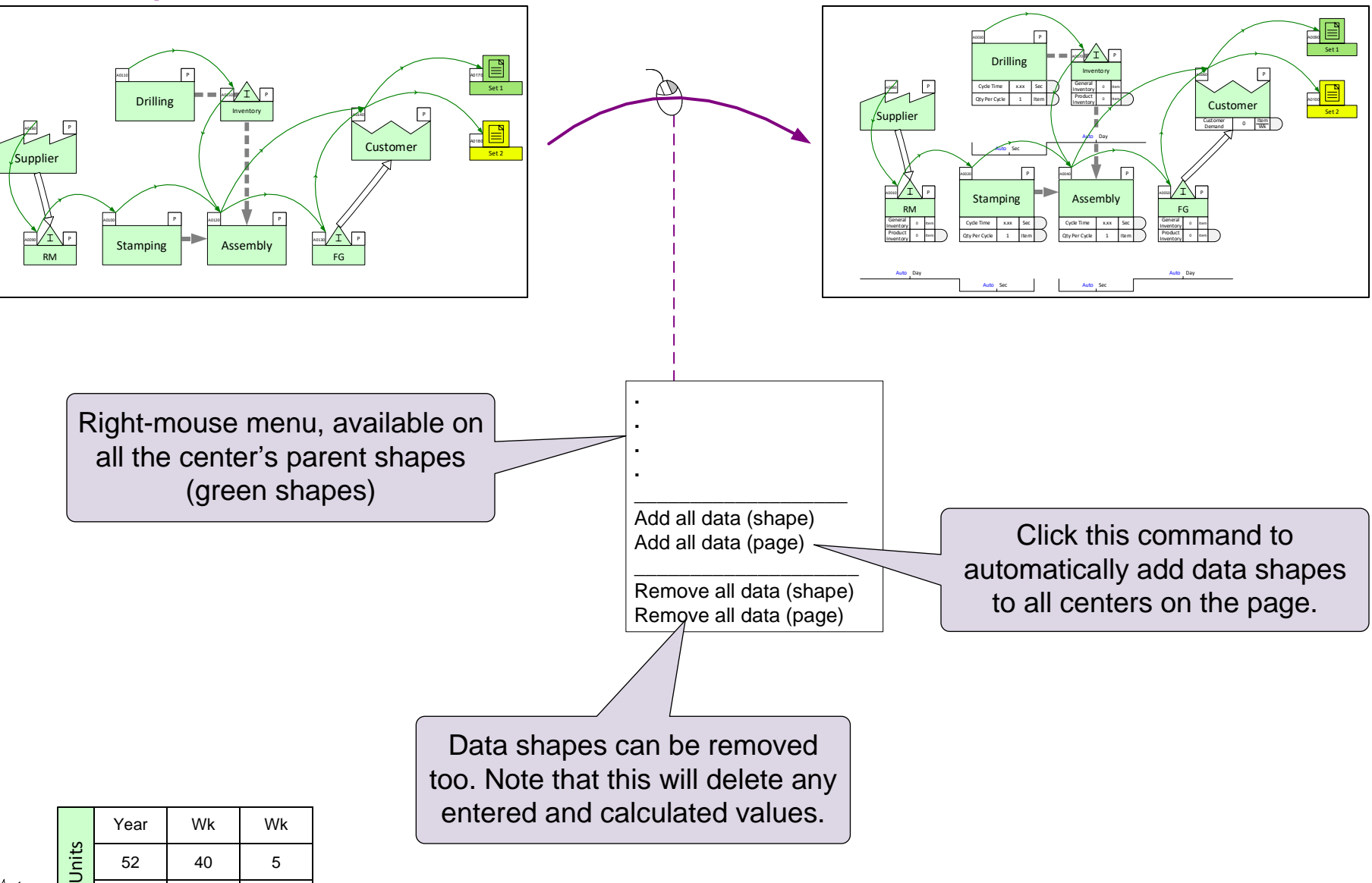

#### After "Add all data"

# **Add Data Shapes to Sketch**

Use the right-mouse menus on the centers to add default data shapes to this sketch.

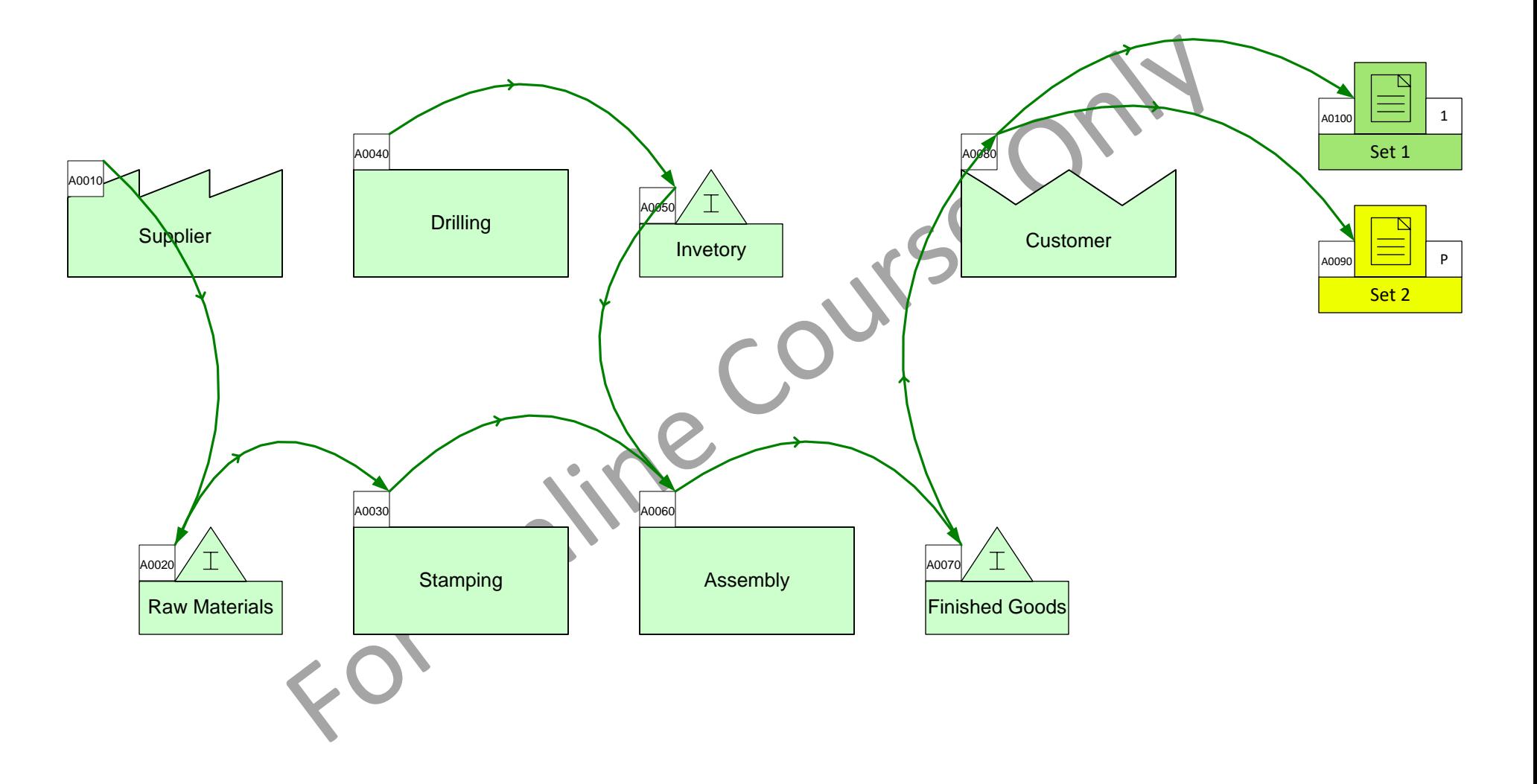

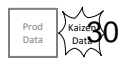

## **Enter Data**

Enter the Cycle Time and Customer Demand values as shown.

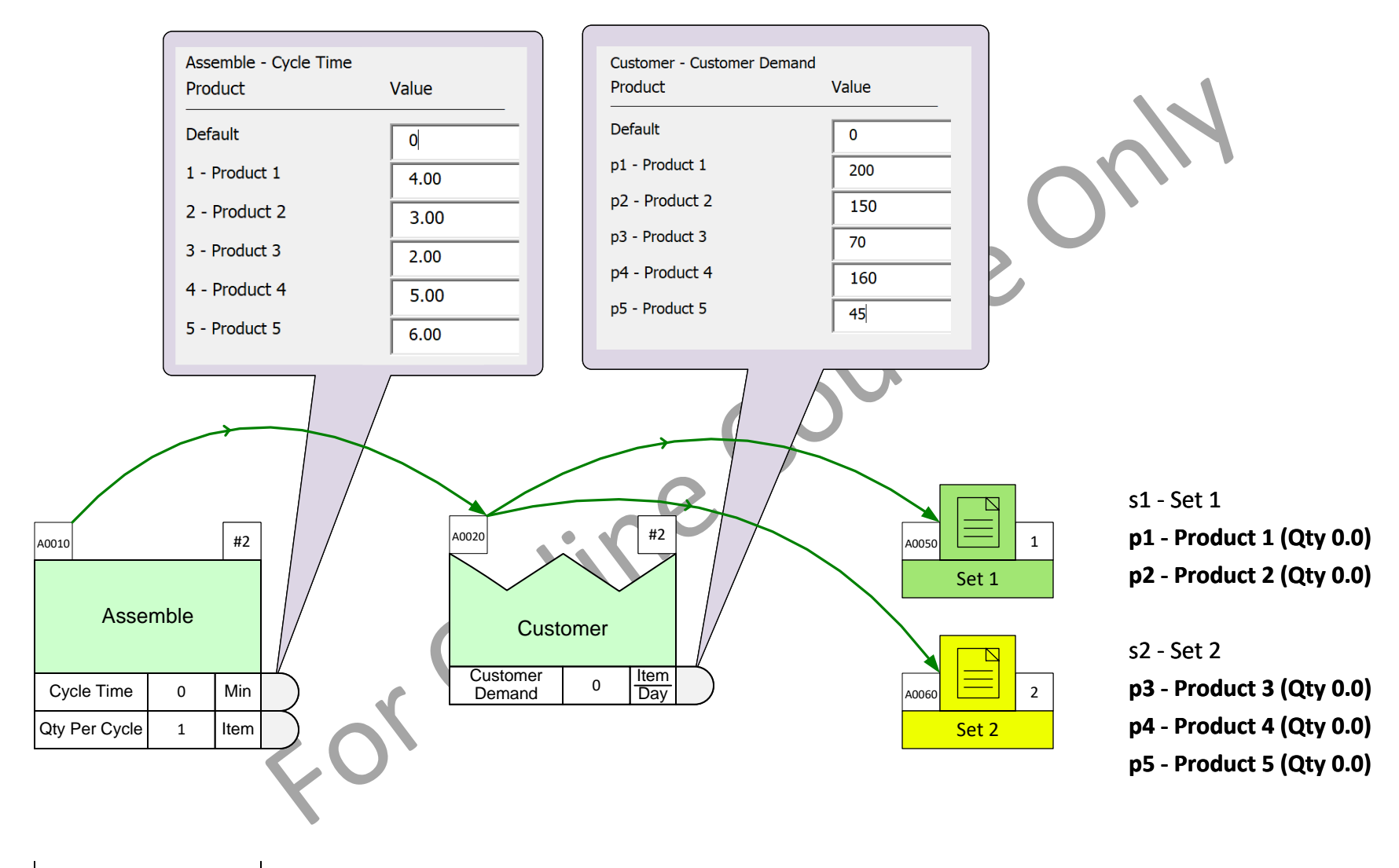

Auto Sec

Prod Data Kaizen Data

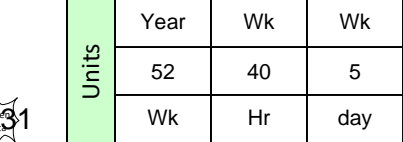

# **General vs Product Specific Inventory**

The inventory center allows input of general (total) inventory and product specific inventory.

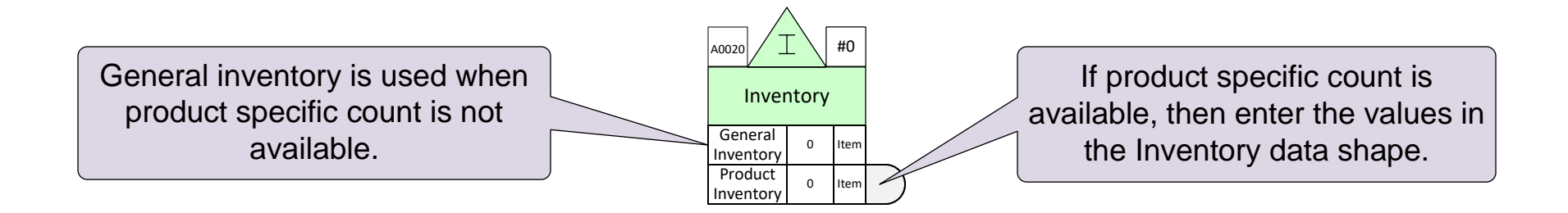

The two inventory types get added together. So at each inventory center, enter either the general or the product inventory. Never both.

### **Product-specific Inventory Example**

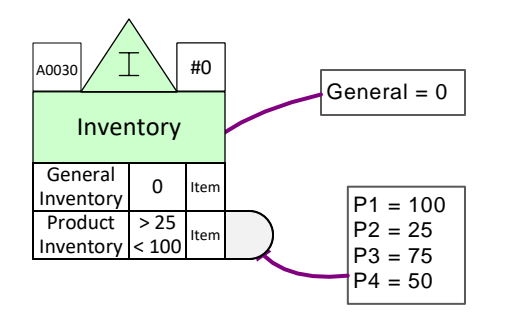

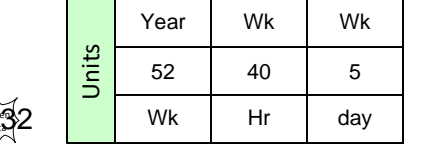

Prod Data Kaizen Data

### **General Inventory Example**

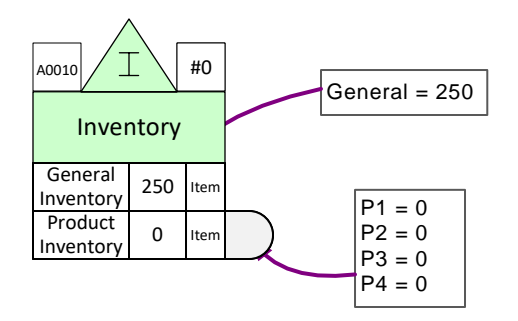

# Enter Data Values with the List Variables dialog

Through the List Variables dialog, change the "Qty Per Cycle" values at the Assemble operation to:

- $P1 = 2$  Item
- $P2 = 4$  Item
- $P3 = 4$  Item

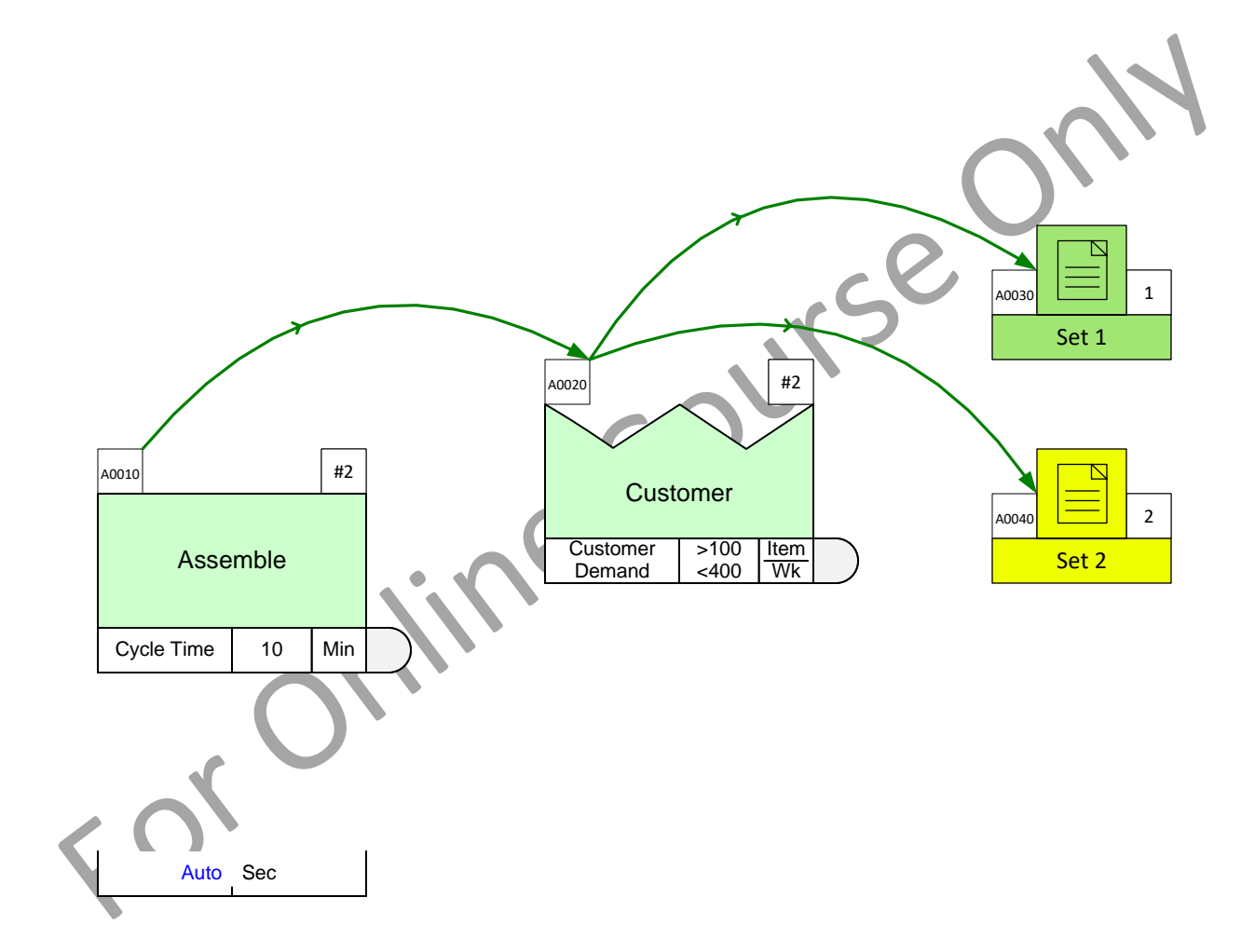

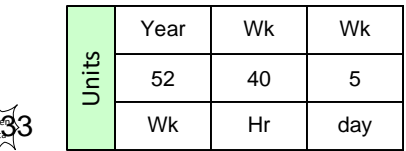

Prod Data Kaizen Data

5

# **Adjust Product Flow**

Adjust the map to show:

- Supplier A provides 30% Raw Castings
- Supplier B provides 70% Raw Castings
- Supplier C does 50% of the machining

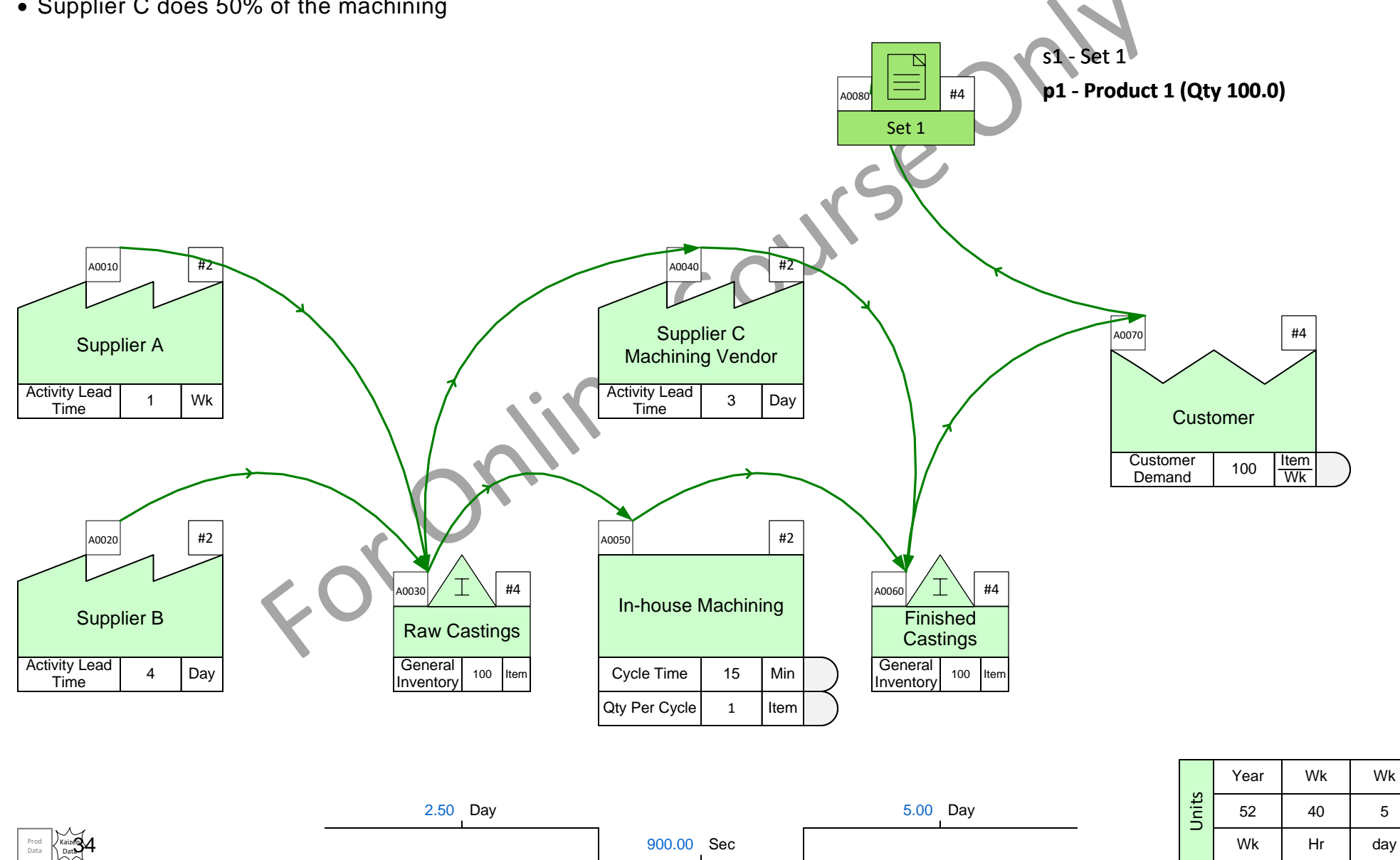

# **Example Map 1**

In the next exercise, you will draw the map below from scratch. A printed copy of this page will be helpful.

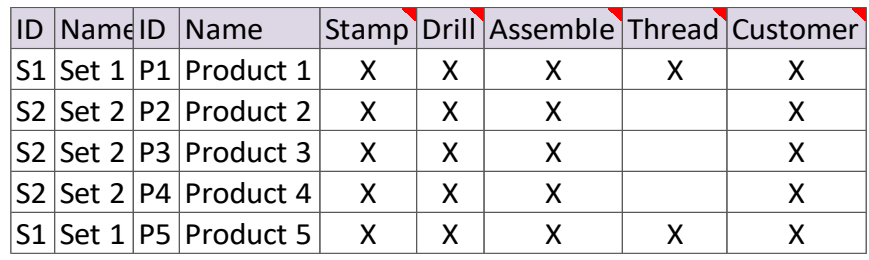

5 Wk

day

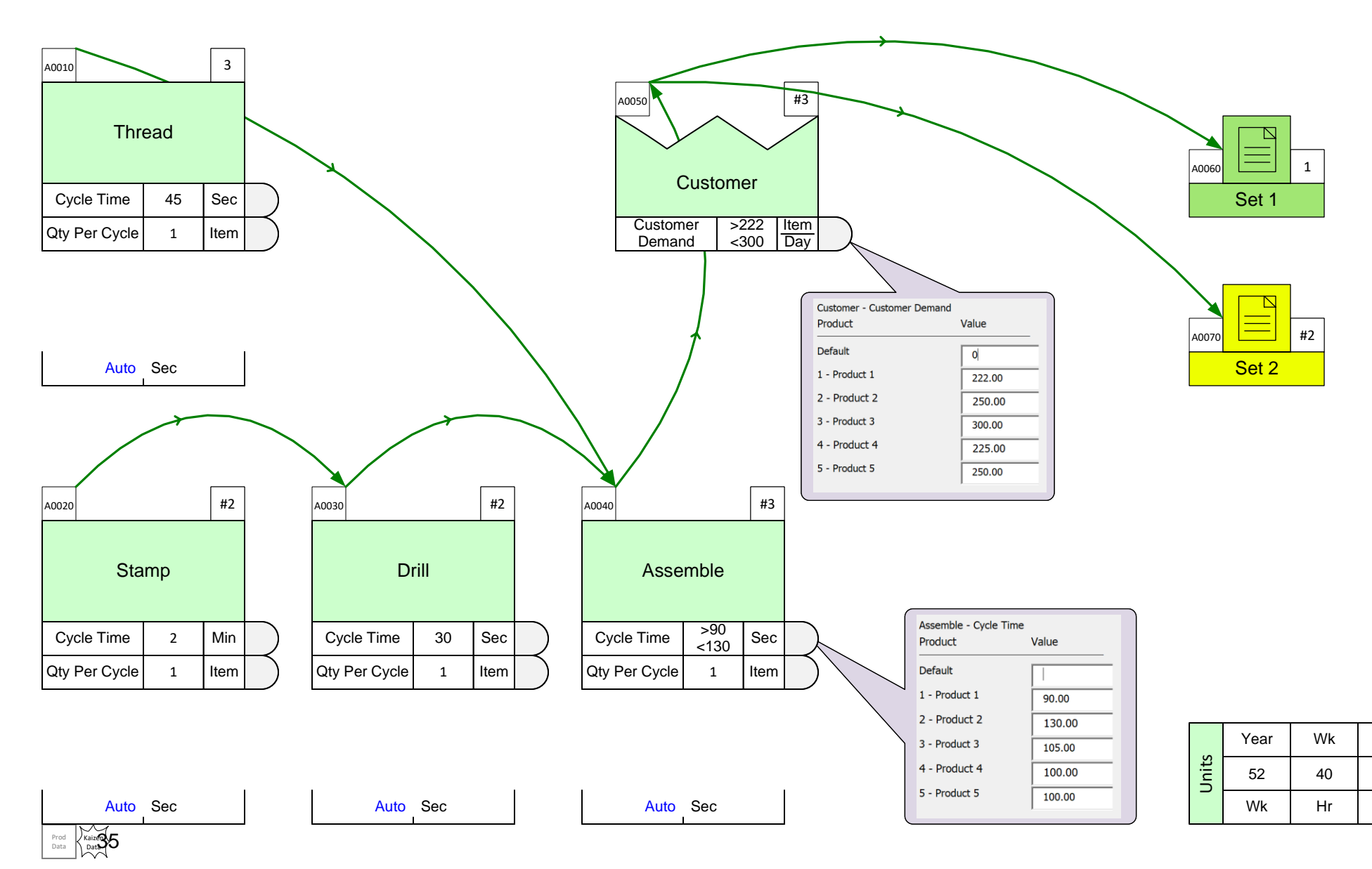

#### Draw the map shown on the previous page below.

Initialize the page for Quick Mix Mfg, create the products and sets shown in the matrix, draw the Set centers, draw the map with the Sequence arrows, specify the routings, and enter the data values. No need to Solve the map.

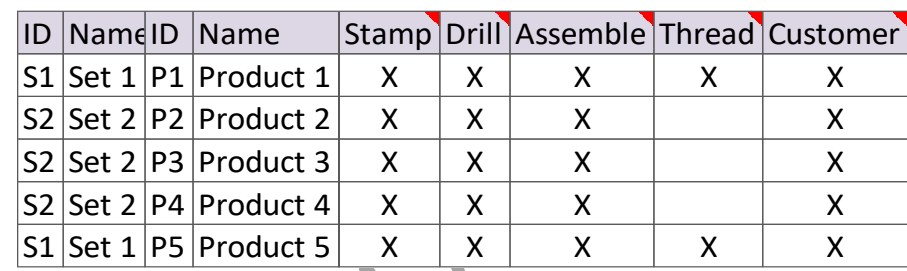

#### eLeanor | Mix Manufacturing VSM | Lesson 2 | Exercise 12 | page 37

# **Example Map 2**

In the next exercise, you will draw the map below from scratch. A printed copy of this page will be helpful.

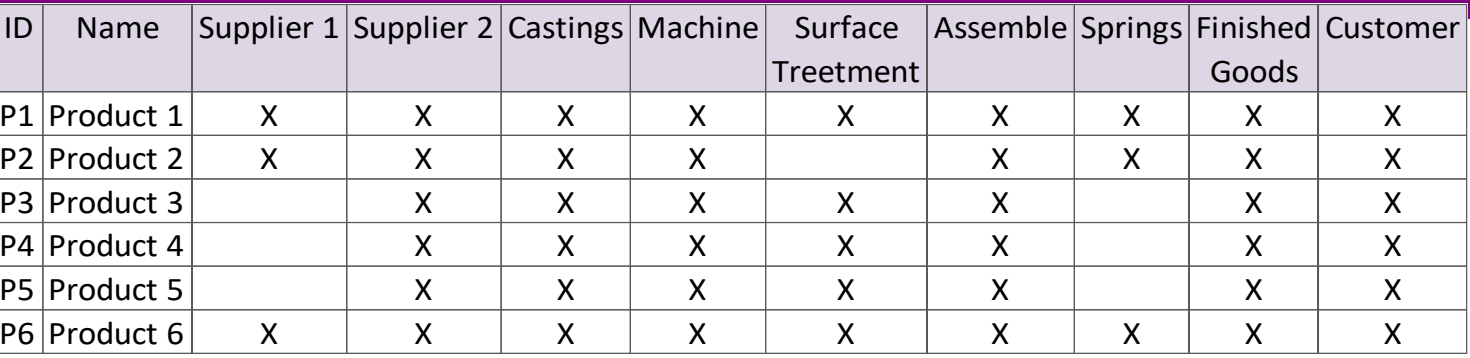

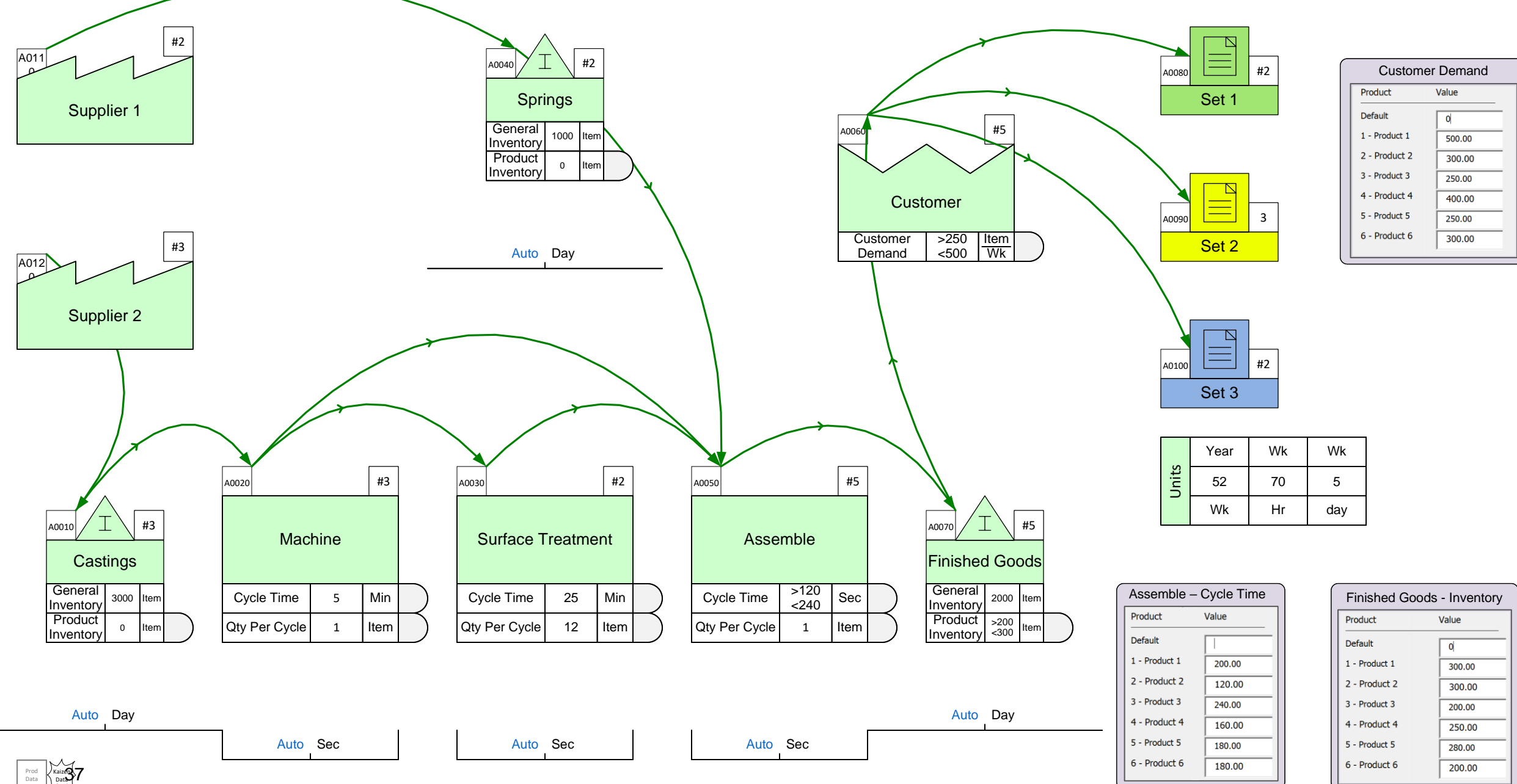

#### Draw the map shown on the previous page below.

Follow the instructions in the last example map exercise. You will need to figure out what Sets are needed and which products will be in each Set. Complete the exercise by Solving the map.

Image of map and matrix available here

For Online Course Only

# **Lesson 2 Summary**

#### **You Practiced:**

• How to declare products and group them into sets.

Kaizen Data

- How to draw the material flow and specify routings.
- How to add data and solve the map.

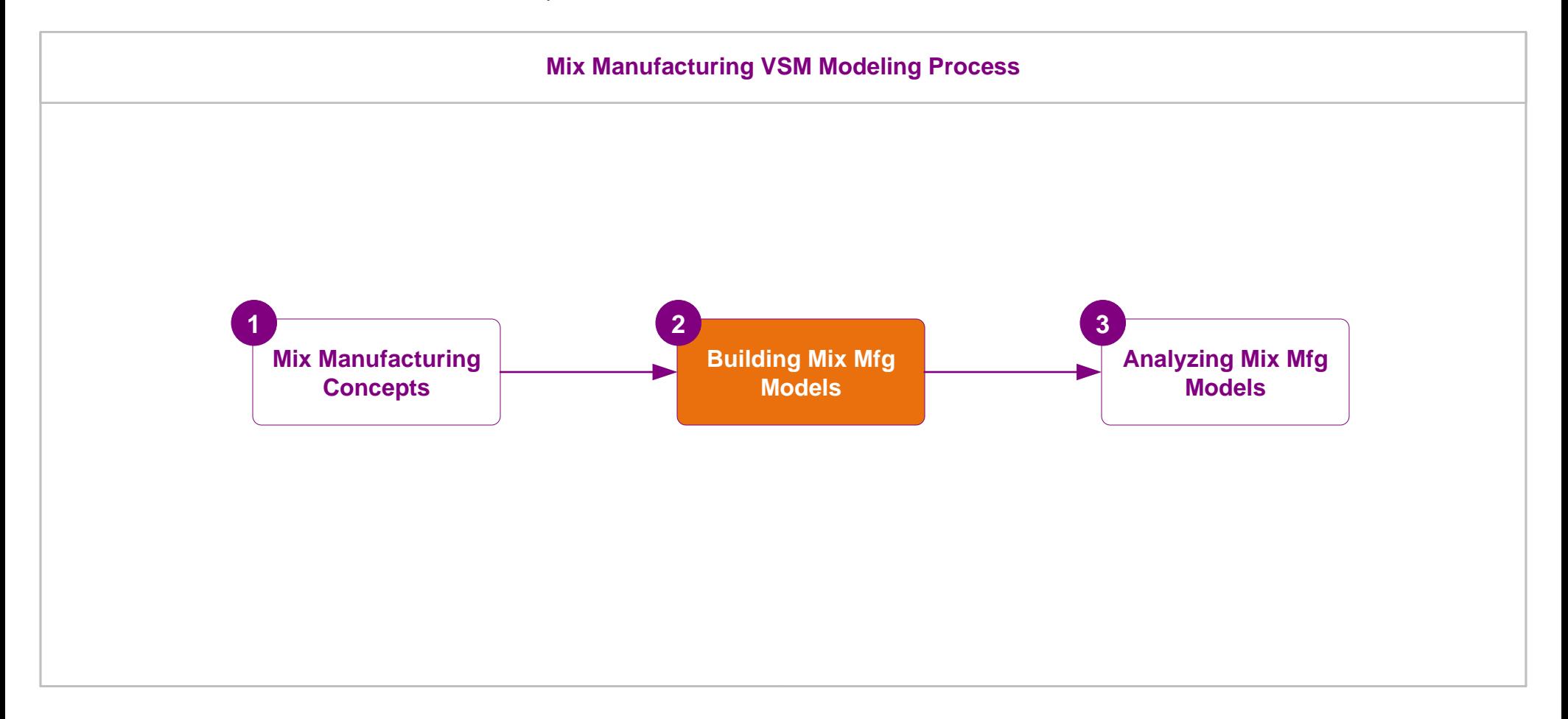

#### **What's next:**

In the next lesson, you will learn how to visualize the analyses results on the map, and how to extend the map to address common what-if scenarios.

### **Analyze the Value Stream Model**

In the last lesson you practiced building full working value stream models with the Quick Mix Manufacturing application.

In this lesson, you will learn how to analyze the model for key metrics such us demand, capacity, lead time, and cost. You wi ll also see how to extend the model to explore "What-If" scenarios.

Note: This lesson provides practice exercises for many of the topics covered in the Mix Time course. It would be wise to keep a copy of the Mix Time course notes handy. You can download a fresh copy from: <https://evsm.com/MixTimeV12>

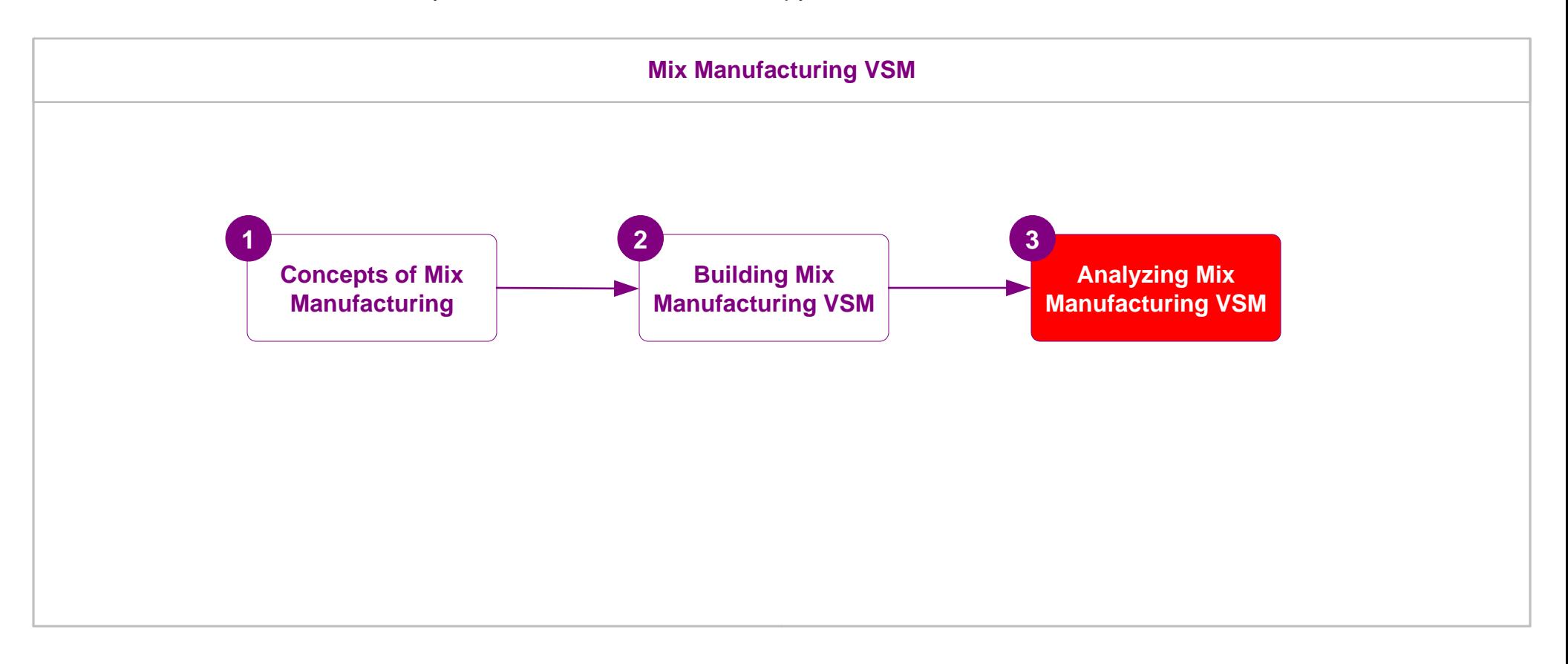

# **Analyze the Value Stream Model**

## **Topics Covered in this Lesson**

- 1. Mix Manufacturing Standard Charts
- 2. Mix Manufacturing Add-on Calculations
- 3. What-If Scenario Examples

### **Additional Mix Manufacturing Functions**

[There are a number of other general functions available in Mix Manufacturing which are very useful but are not covered in thi](https://evsm.com/MixTimeCourse12) s course. These are covered in the Quick Mix Time course. Download PDF copy at https://evsm.com/MixTimeCourse12

- Category Function
- Gadgets
- Resource Analyses
- Input data through Excel
- Edit charts

# **Mix Manufacturing Charts**

Mix Manufacturing includes several built in charts.

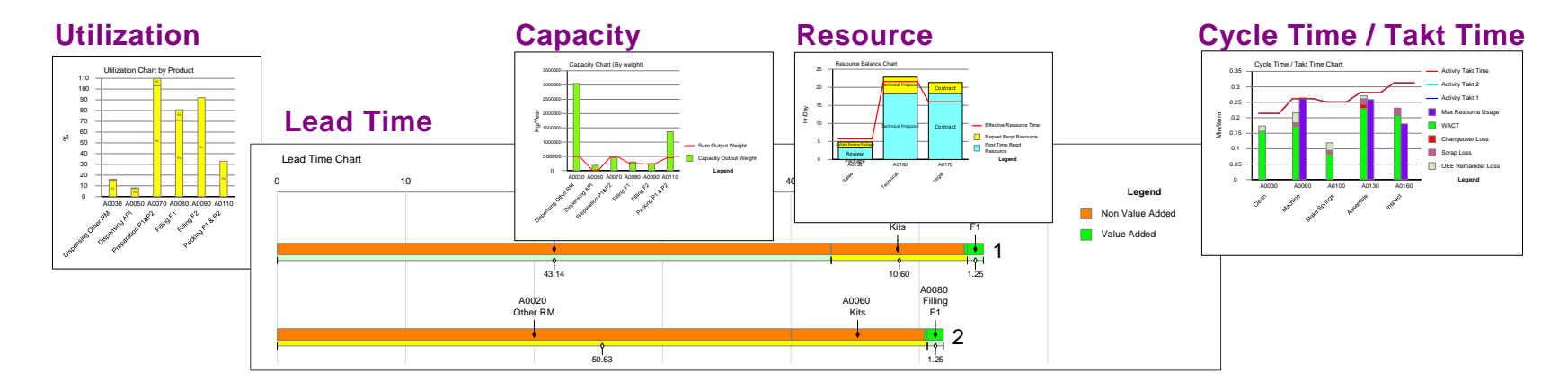

### **Plotting Charts...**

These charts can only be plotted if the required data is available on the map and after the model has solved successfully.

To plot a chart, simply drop the chart icon on the drawing page, and use the plot command in the right mouse menus of the chart shape. Some charts (e.g. Lead time chart) include a filter to remove unwanted paths from the chart.

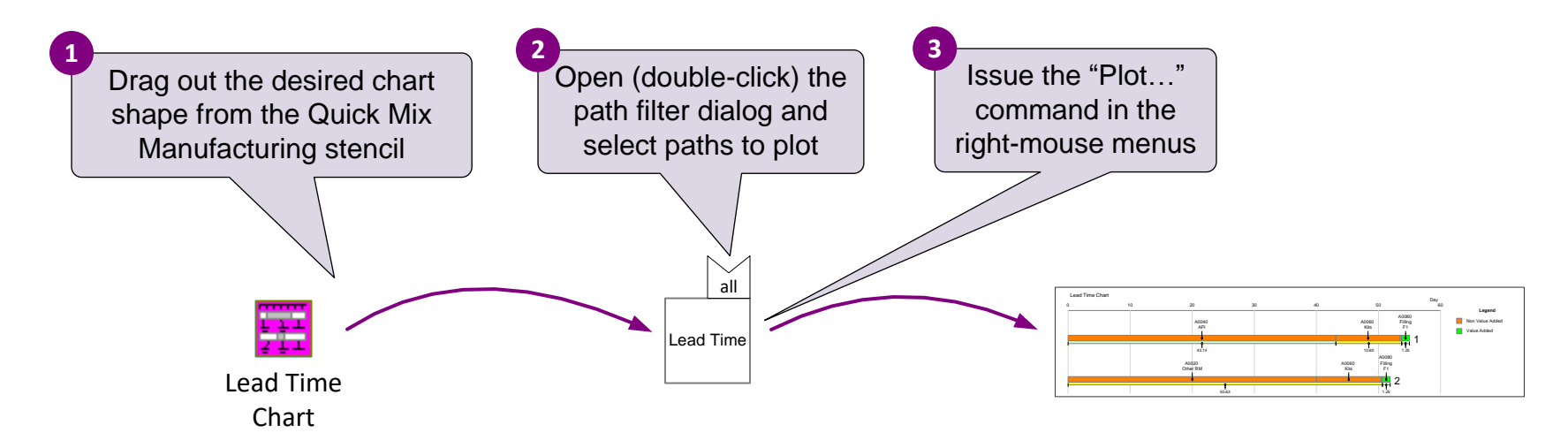

For mo $^{42}$  information on creating new and customizing existing charts, see https://evsm.com/productivity.

### **Capacity/Demand Chart**

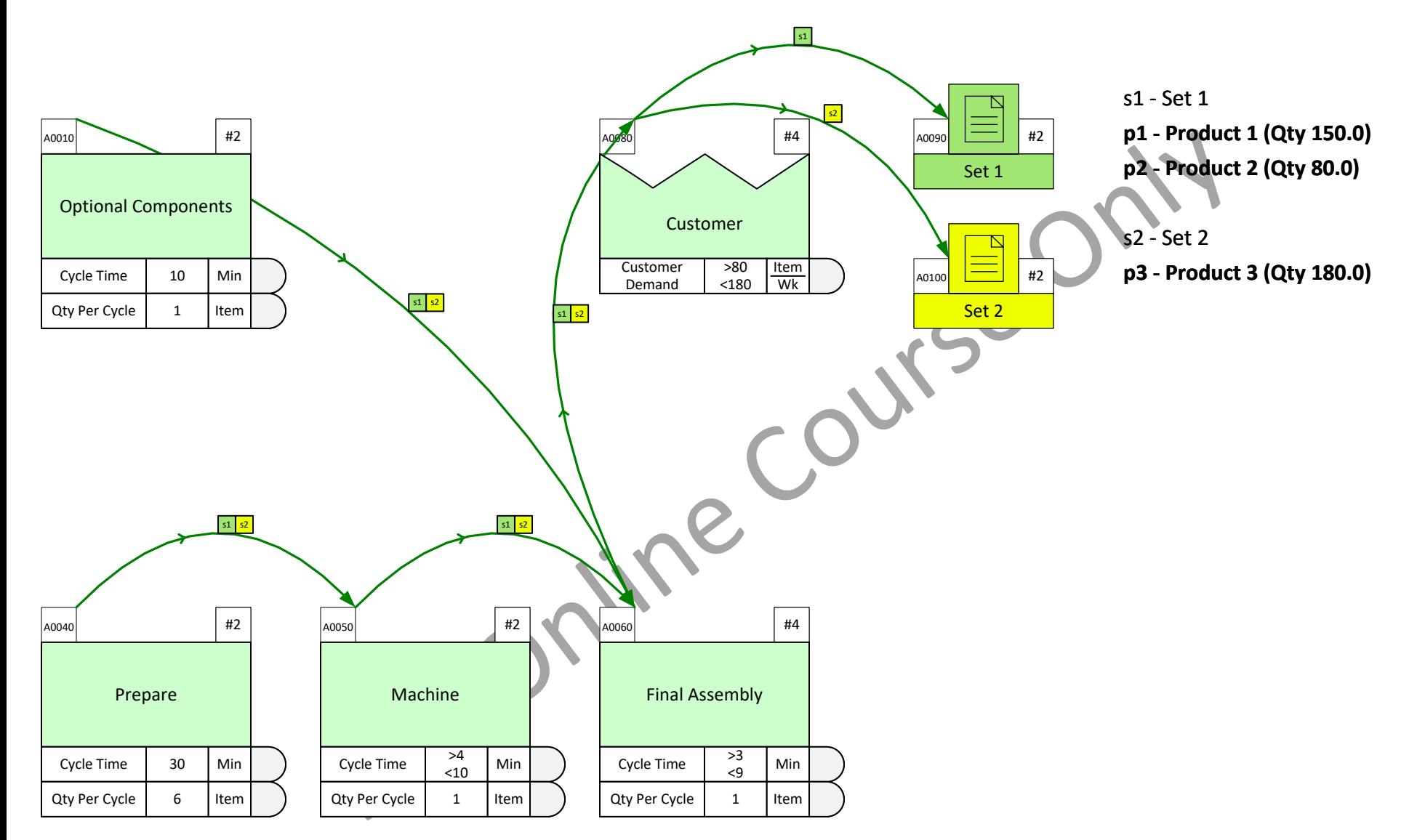

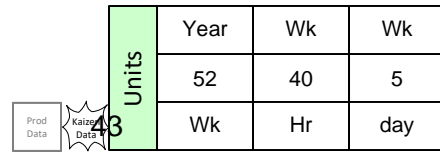

### **Plot the Lead time Chart For Path 2**

Drop the Lead Time Chart shape from the Quick Mix Mfg stencil. Set it's Path Filter to path 2. Then plot the chart.

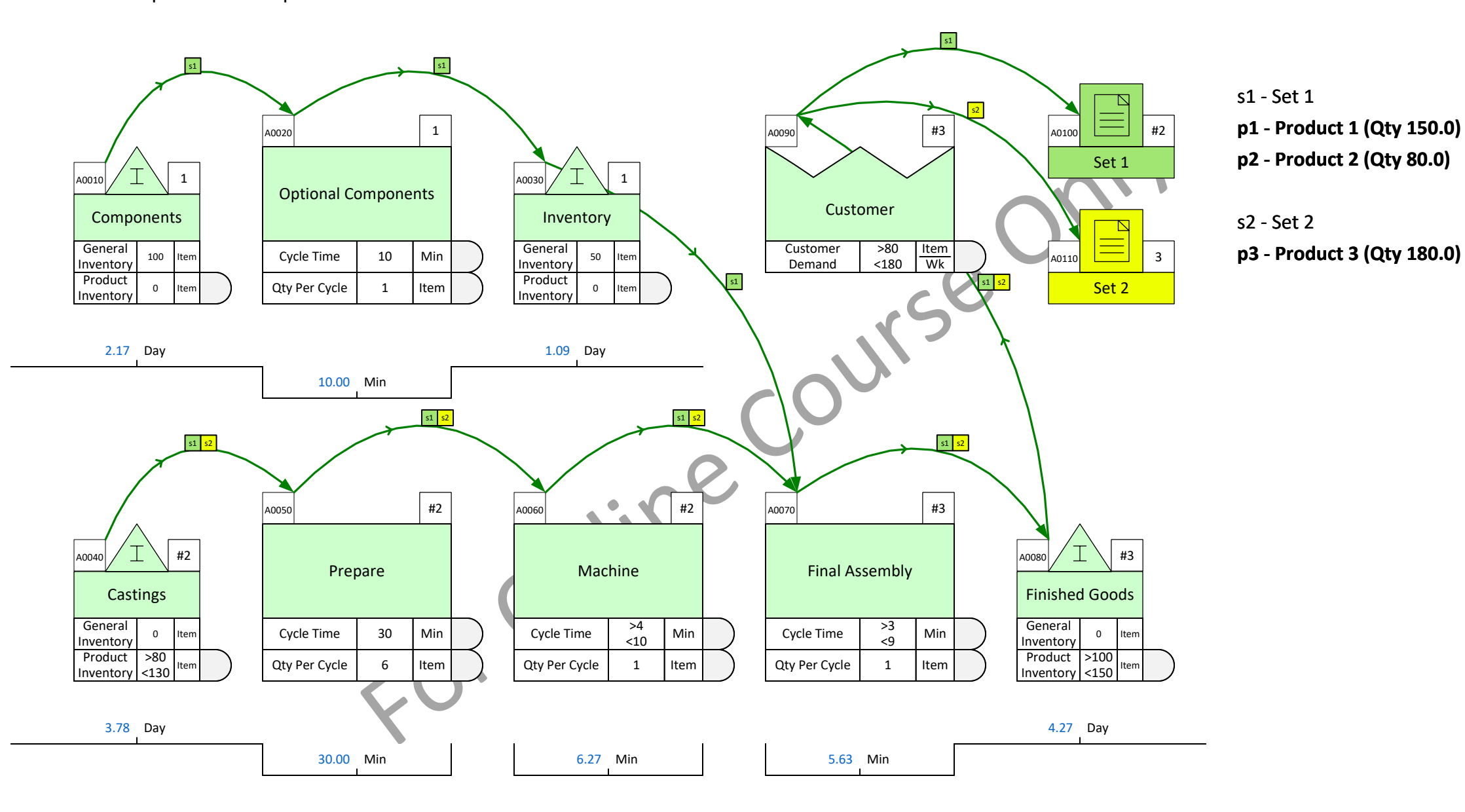

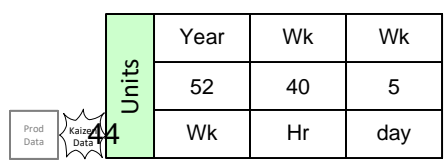

### **Product Utilization Chart**

Plot the Product Utilization chart to identify the highest utilization products. Review the chart and click Grade It!

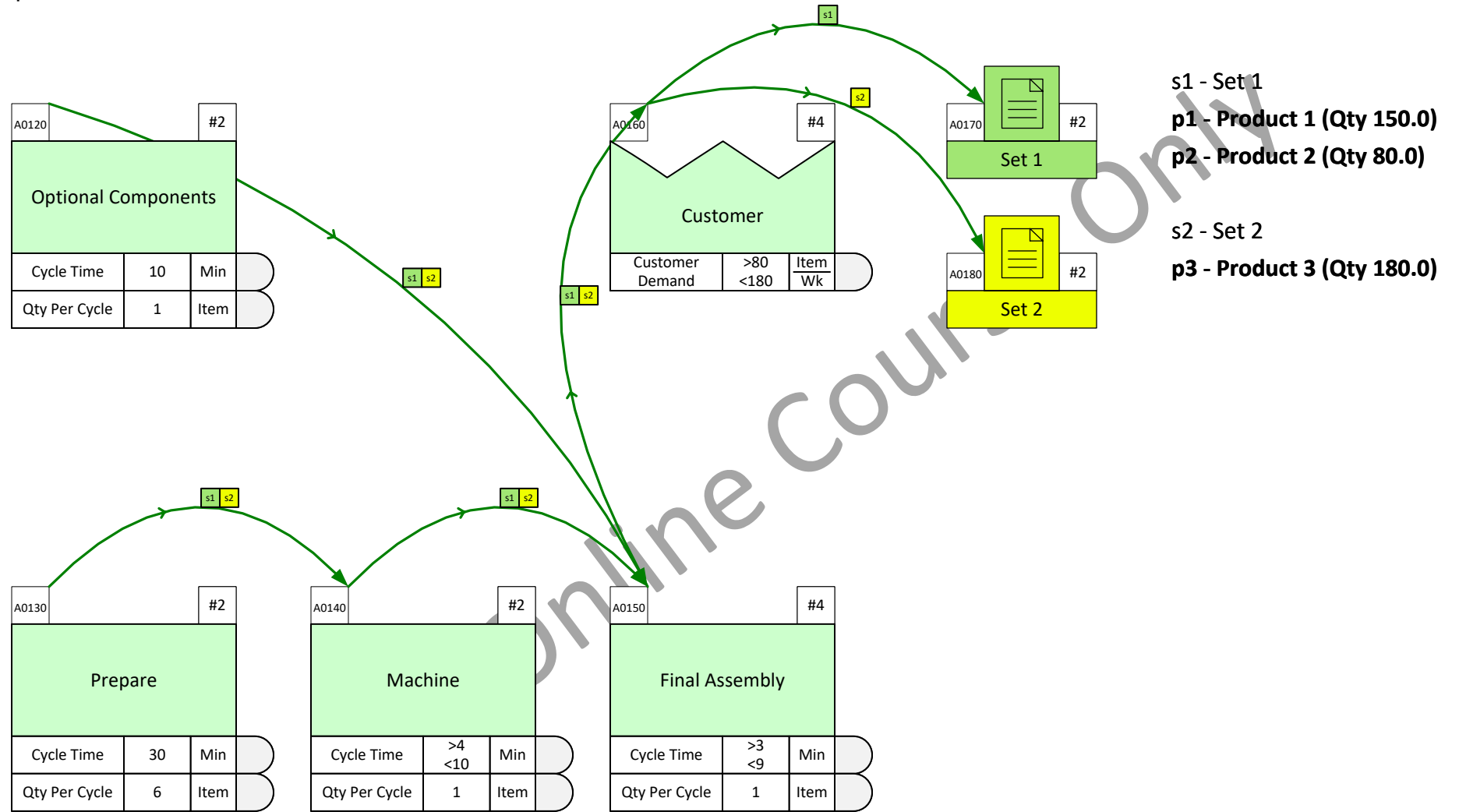

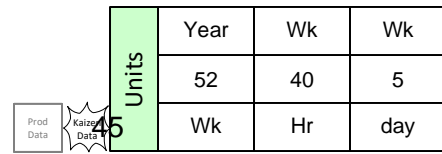

### **Supplier Demand Exercise 1**

What is the weekly demand at the Supplier for raw materials for products P1 and P2?

- Follow these steps:
- 1. Make the "Demand" variable visible at the Supplier via the Views dialog.
- 2. Solve the model and see the result.

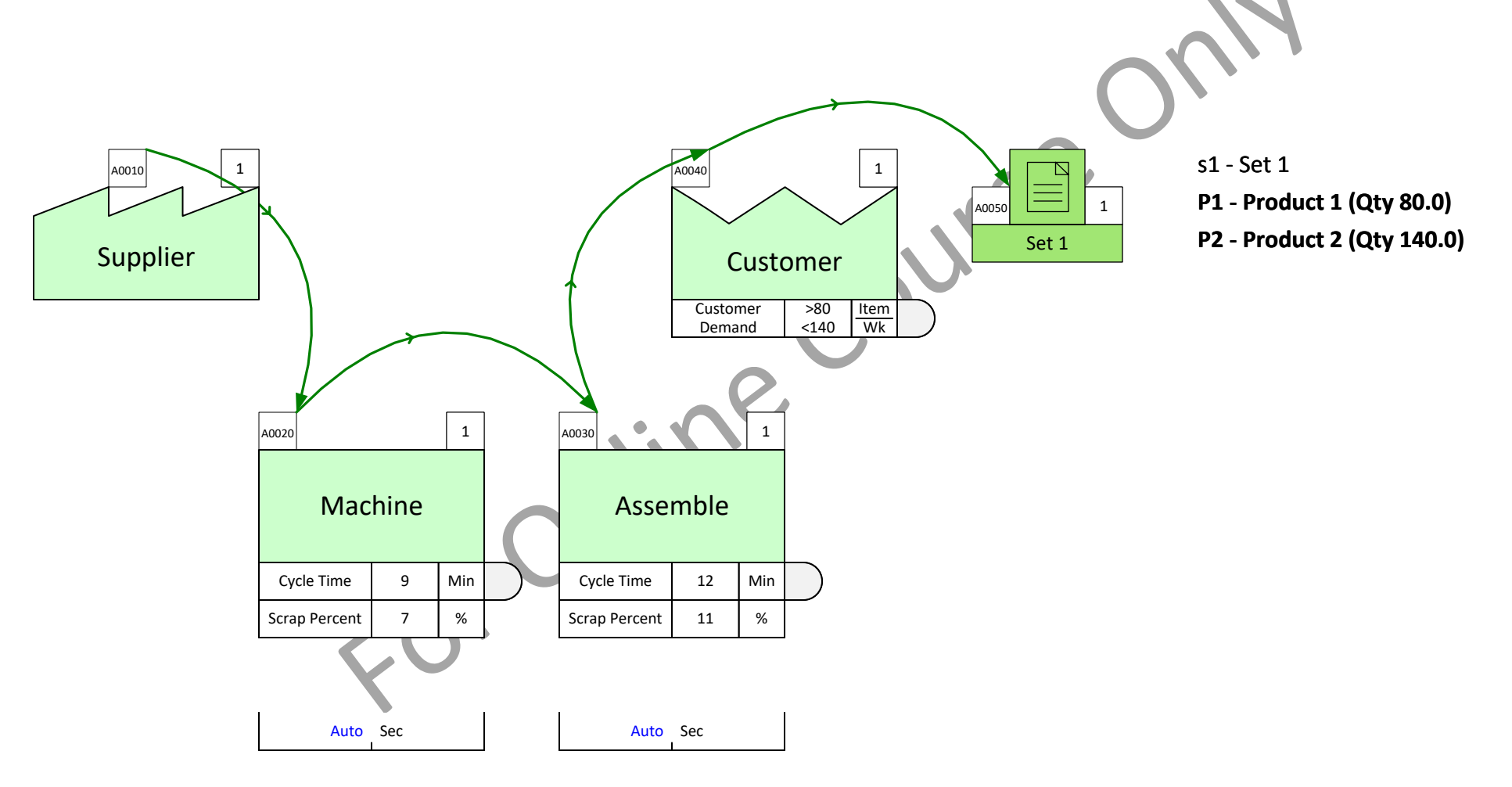

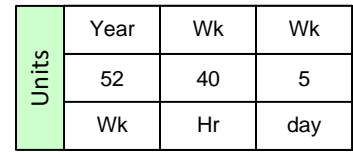

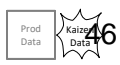

### **Supplier Demand Exercise 2**

Each of the three products require a different number of isolators. How many isolators do we need per week from the Isolators supplier?

Follow these steps:

- 1. Make "Path Demand %" variable visible on the sequence arrows and enter appropriate demand % values to reflect the data in the table.
- 2. Make "the "Demand" variable visible on the supplier centers.
- 3. Solve the model to see the demand values.

Product P1 P2 P3 Number of Isolators 4 6 0

Wk

Hr

day

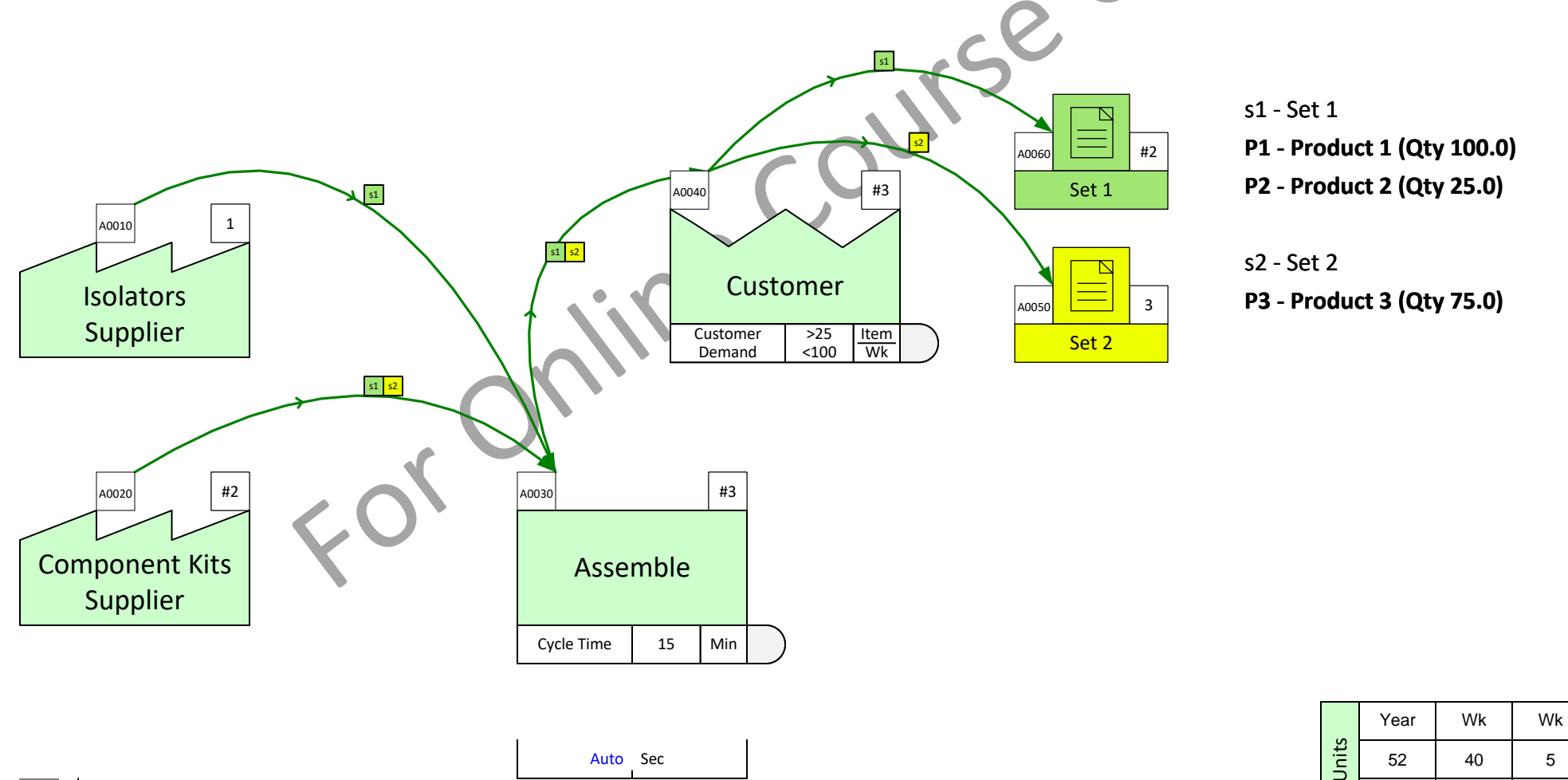

# **Optional Add-on Calculations**

Many common calculations are built into main centers and sequence arrows. The yellow icons in the Quick stencils facilitate extension of the value stream model to handle additional data and calculations.

### **How to Use Add-ons**

Just drag out the desired add-on from the stencil and drop it on the green center shape. It will automatically get attached to the bottom of the variable stack.

### **Example**

This plant has 8 Hrs/Day of production time as indicated in the Time Center. Therefore it is assumed the welding process is available for 8 Hrs/Day. However, what if the welding process is required to work 1.5 Hrs overtime? You can use the Activity T ime yellow add-on to show the actual total production hours.

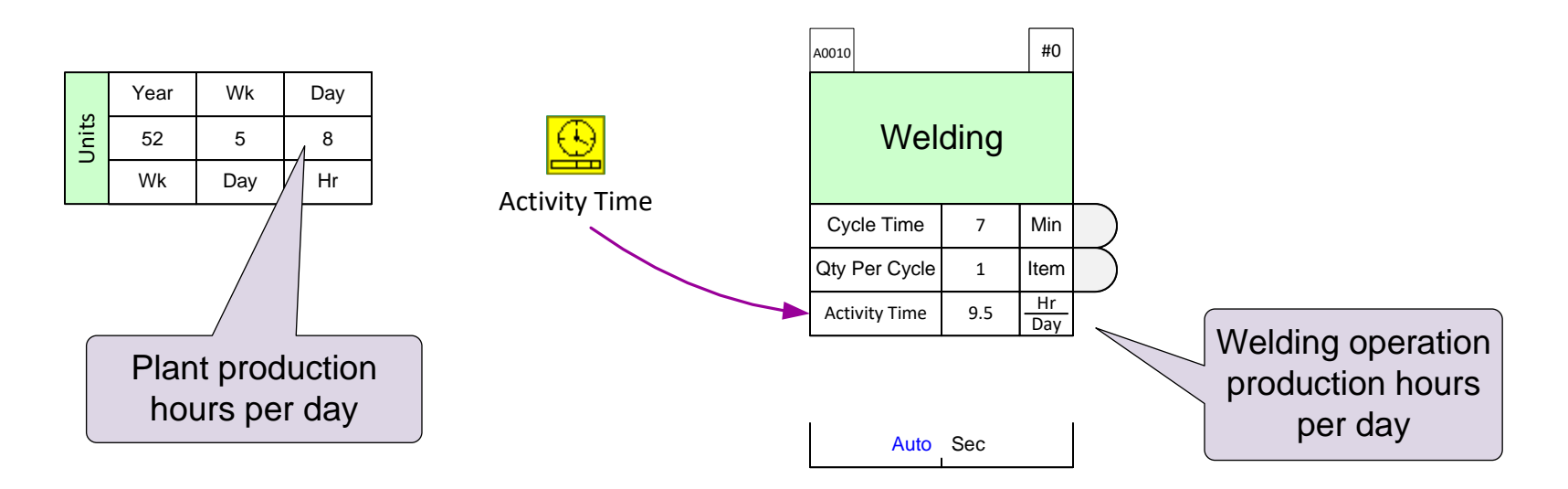

### **Add-ons Icon Positions in the Stencil**

There is a unique correspondence between green icons in the stencil and the yellow icons that immediately follow the green icon. So yellow icons must be used ONLY with the green icons they "belong" to.

# **Add-ons for the Activity Center in Mix Manufacturing**

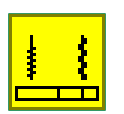

#### **Activity Changeover** Add-on to show changeover losses

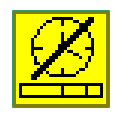

**Activity Downtime**

Add-on to show percentage of time (on average), the activity is not available

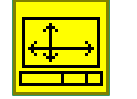

**Activity Floor Space**

Add-on to record floor space used by the activity

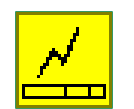

**Activity Energy Intensity** Energy usage for the activity

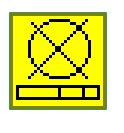

#### **Activity NVA**

Add-on to represent portion of activity cycle time that is non-value added

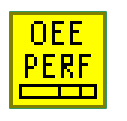

#### **Activity Performance**

Add-on to represent OEE performance and associated losses

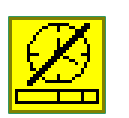

**Activity OEE Availability** Add-on to allow direct specification of OEE availability

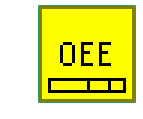

#### **Activity OEE Direct**

Add-on to represent OEE % as a product of Availability, Quality and Performance

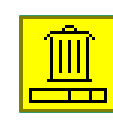

**Activity Scrap** Add-on to show scrap %

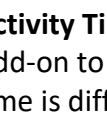

#### **Activity Time**

**Activity Inspection**

**Activity Shortage**

**Activity Blockage**

percent

Add-on to use when available activity time is different from the rest of the value stream time

Add-on to show percentage of times a

shortage in components stops production in the activity

Add-on to show percent of parts needing inspection at the activity. The demand for the activity is then based on the inspection

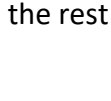

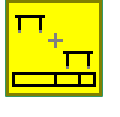

**Activity Stations** Add-on to show number of stations working parallel in the activity

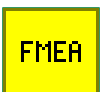

**Activity FMEA** FMEA of the activity

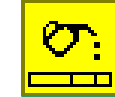

**Activity Maintenance**

Add-on to show maintenance loss.

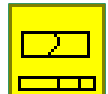

#### **Activity Rework**

Add-on to show percentage of units that need to be reworked

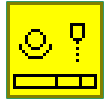

#### **Activity Man\_Auto**

Add-on to note machine / manual times

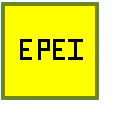

# **Activity EPEI**

EPEI (Every Part Every Interval) calculations for the activity based on production sequence and related changeover times

Add-on to show percent of times

production in the activity

blockage from down stream process stops

49

# **Add-ons Usage Examples**

### **Activity Stations**

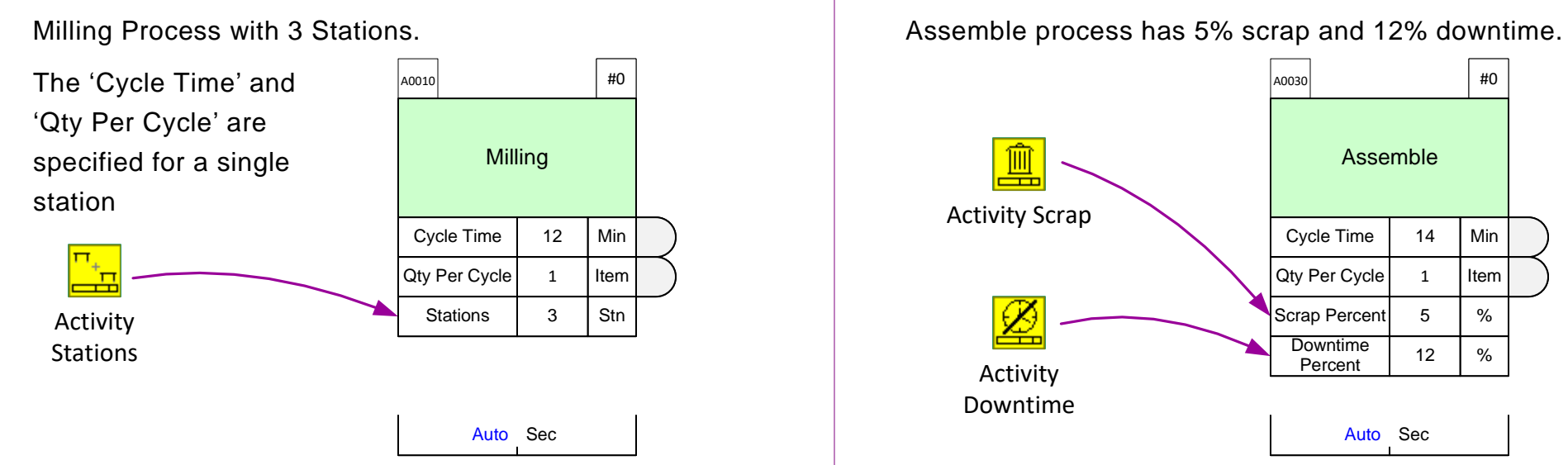

### **Activity Changeovers**

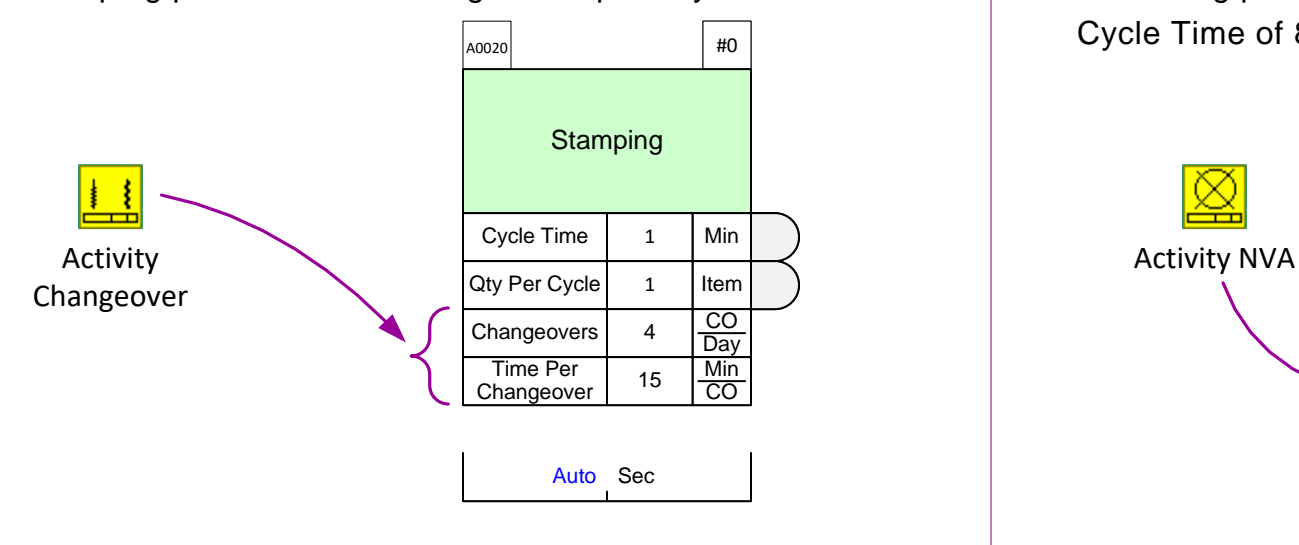

### **Activity Scrap & Downtime**

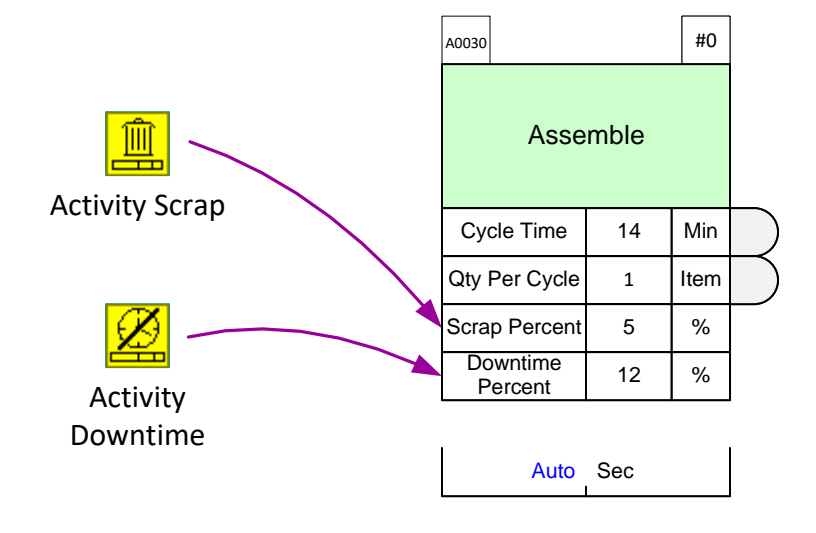

### **Activity NVA**

Stamping process has 4 changeovers per day Machining process with NVA of 2 Minutes within the

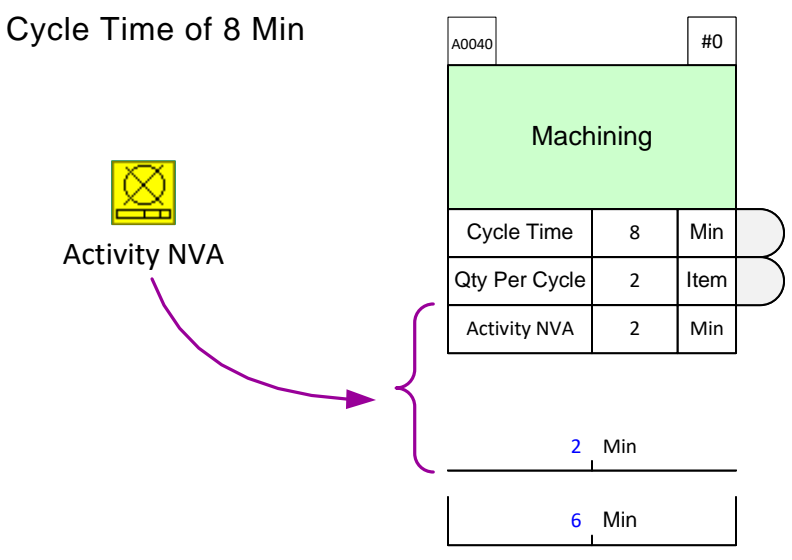

52

Units

40

5

day

Hr

Wk

### **Activity Capacity Losses**

Use Activity center add-ons to modify this model to show:

• Activity A: 12% downtime per day

s1

- Activity B: 10% rework
- Activity B has 2 stations
- Activity A and B: One 30 min setup every morning
- Activity C: 35 min maintenance 2 times a week
- Activity C: 8% scrap

A0010  $/$   $\perp$  \| 1

Raw Materials

>80  $< 130$ 

General Inventory 0 Item

Product Inventory

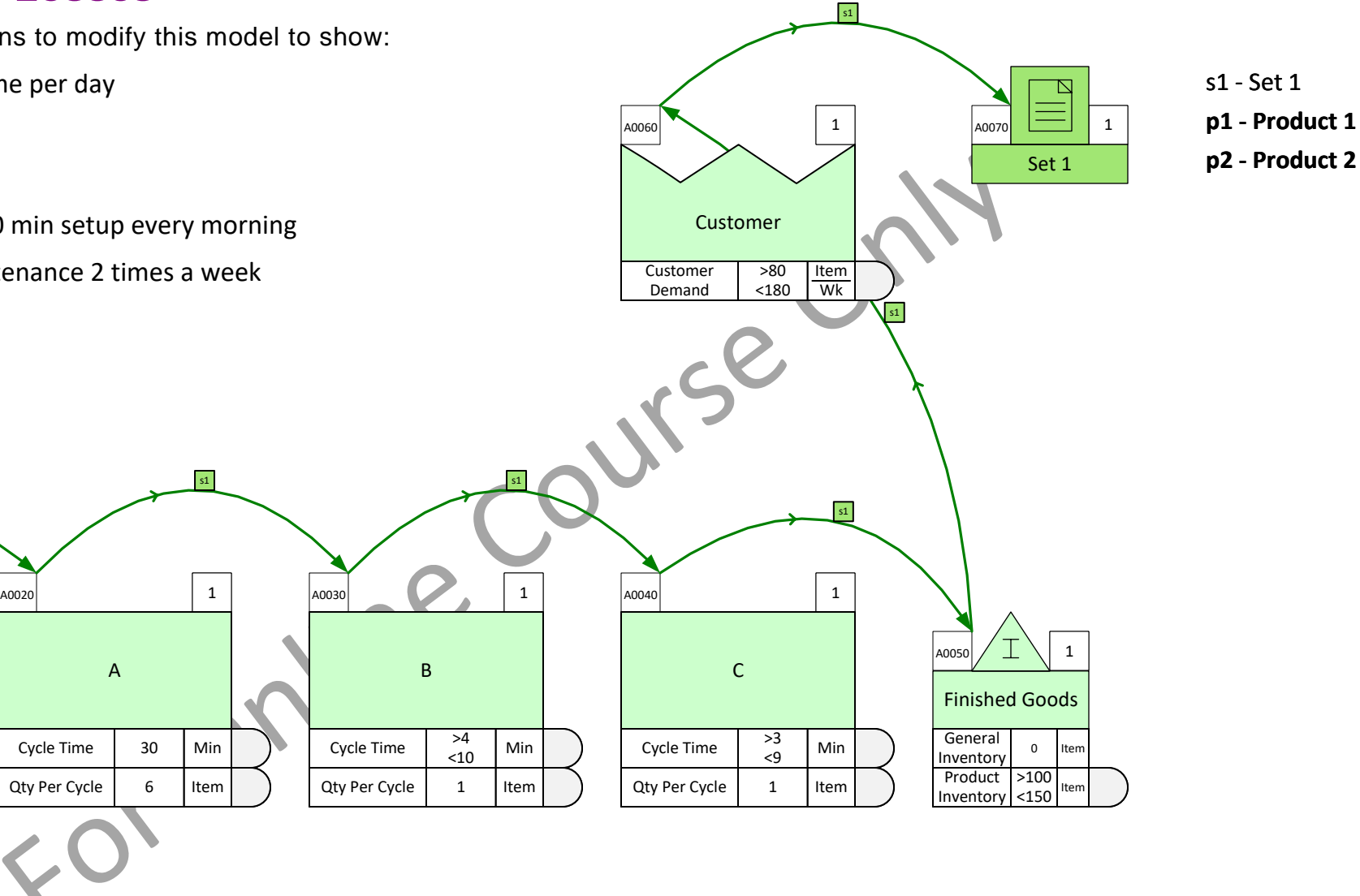

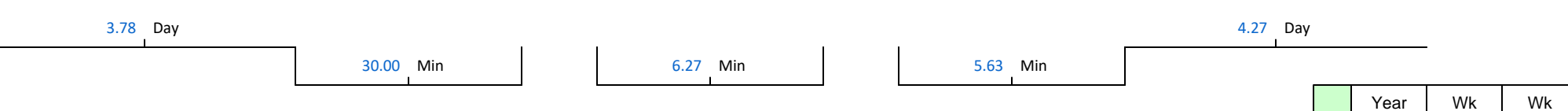

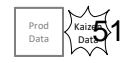

### **Resolve Capacity Deficiency**

Use add-ons to assess if 1 hour per day overtime is sufficient to alleviate the bottleneck at the Final Assembly activity.

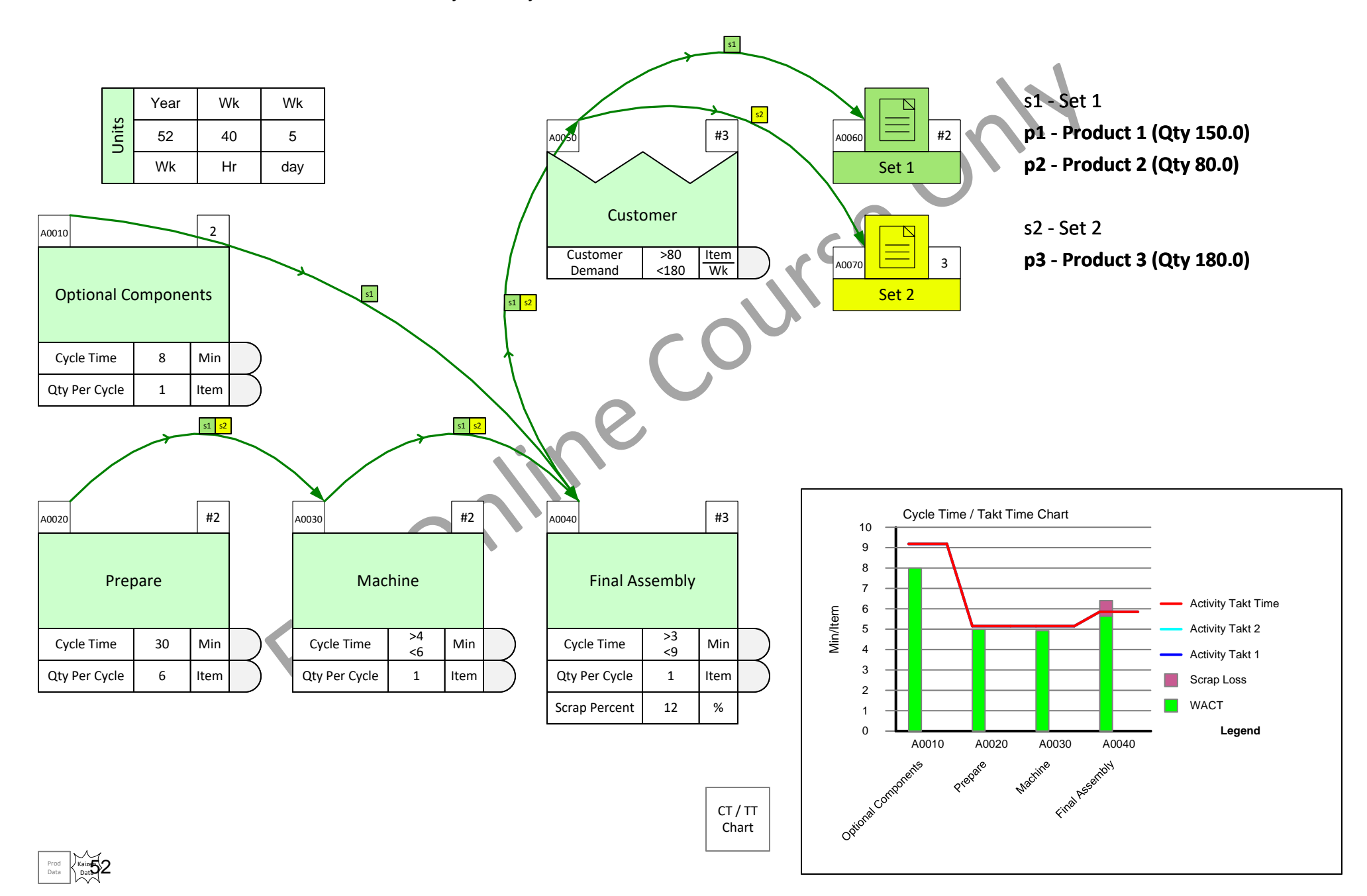

# **OEE Losses**

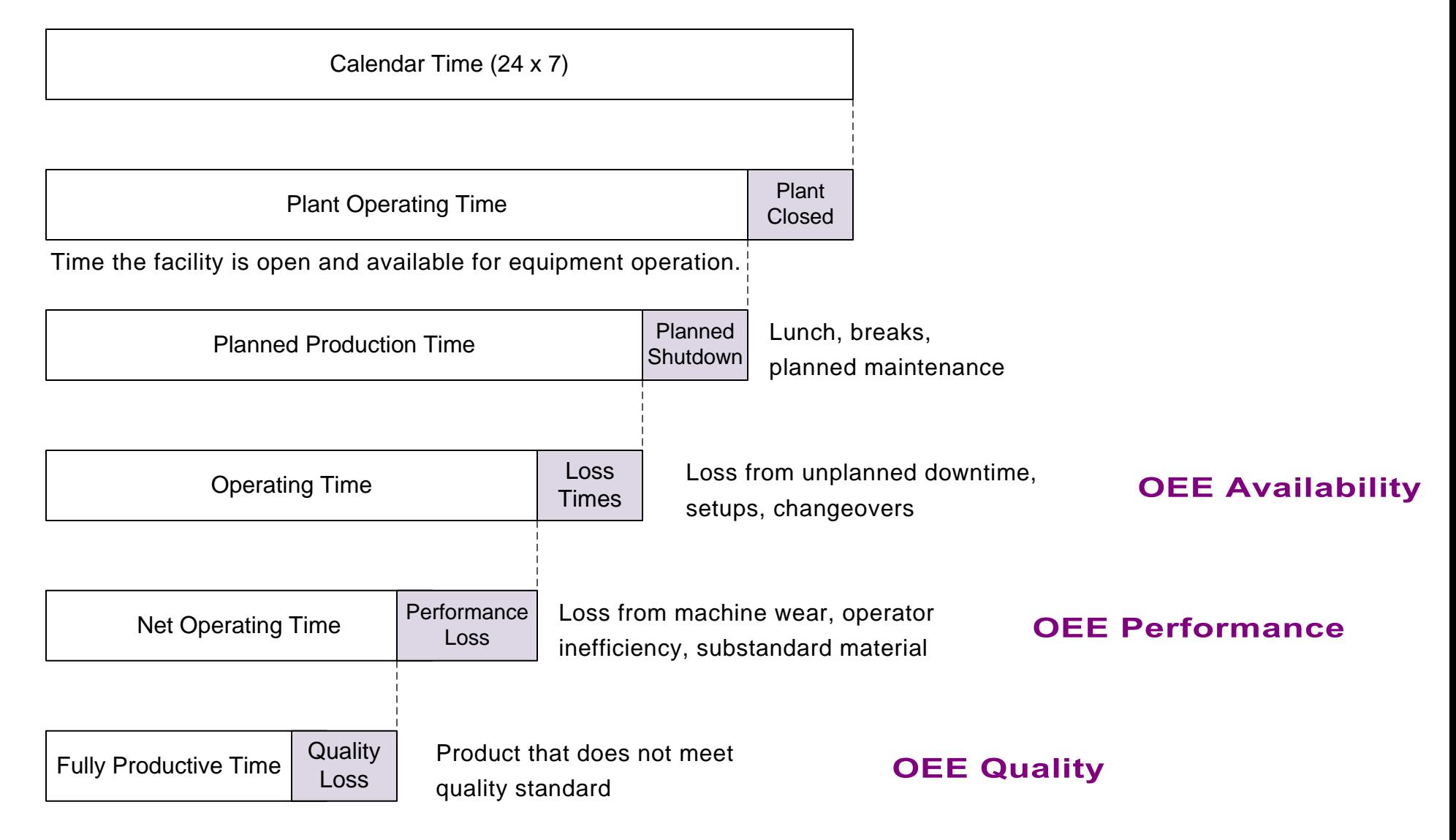

**OEE** = Fully Productive Time / Planned Production Time

= OEE Availability \* OEE Performance \* OEE Quality

# **OEE Direct**

OEE can be specified either in terms of it's components (like scrap, downtime, etc.) or simply as the overall OEE value.

In the example below, the *Activity OEE Direct* add-on is used to specify the overall OEE at the Polish station. Note that if component values are ALSO specified (like *Scrap %*), these are considered as PART OF the overall OEE value.

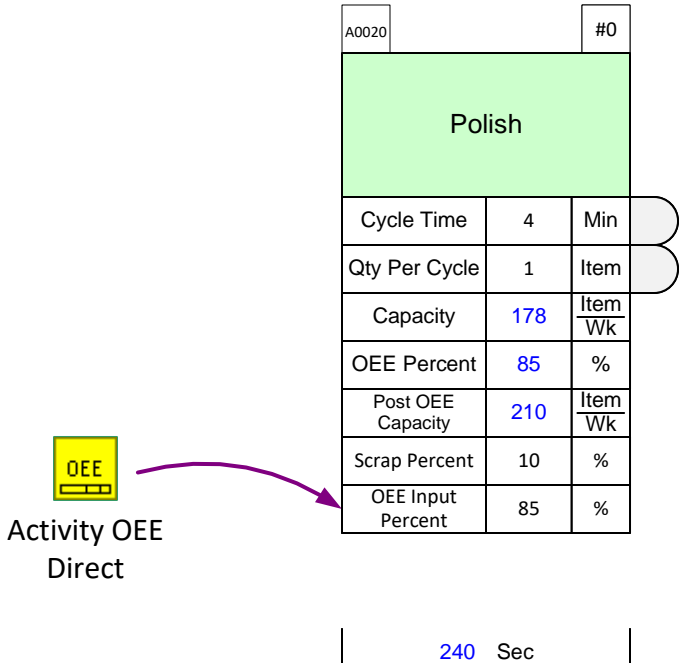

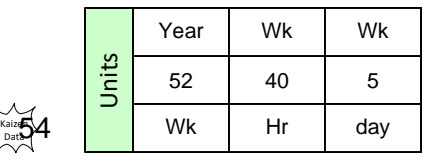

Prod Data

Data

### **Activity Time for Shared Resource**

The equipment at the Machine operation has been upgraded and is now under-utilized. Management wish to allocate 3 hours per day to another value stream. Can you still meet the demand targets given that you will need an additional 30 minutes per day for setup? Make the appropriate modifications to the map and use the CT/TT chart to check.

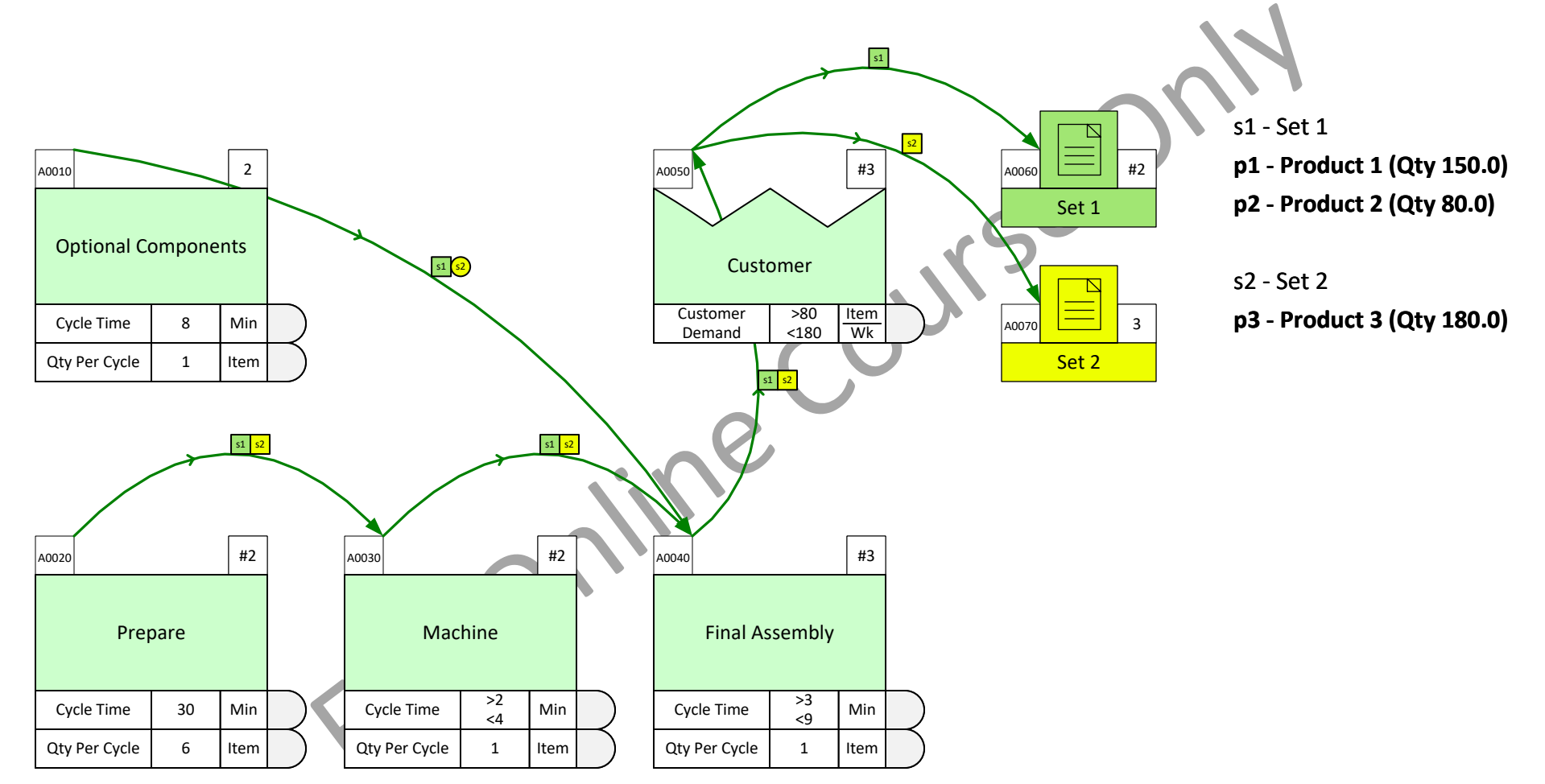

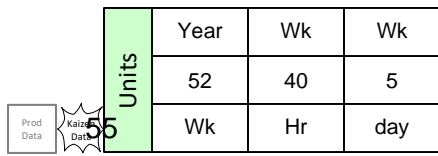

#### **Changeovers**

With the current demand mix, we need 3 changeovers per day at the Machine operation. Each changeover requires 22 minutes. Can we still meet demand?

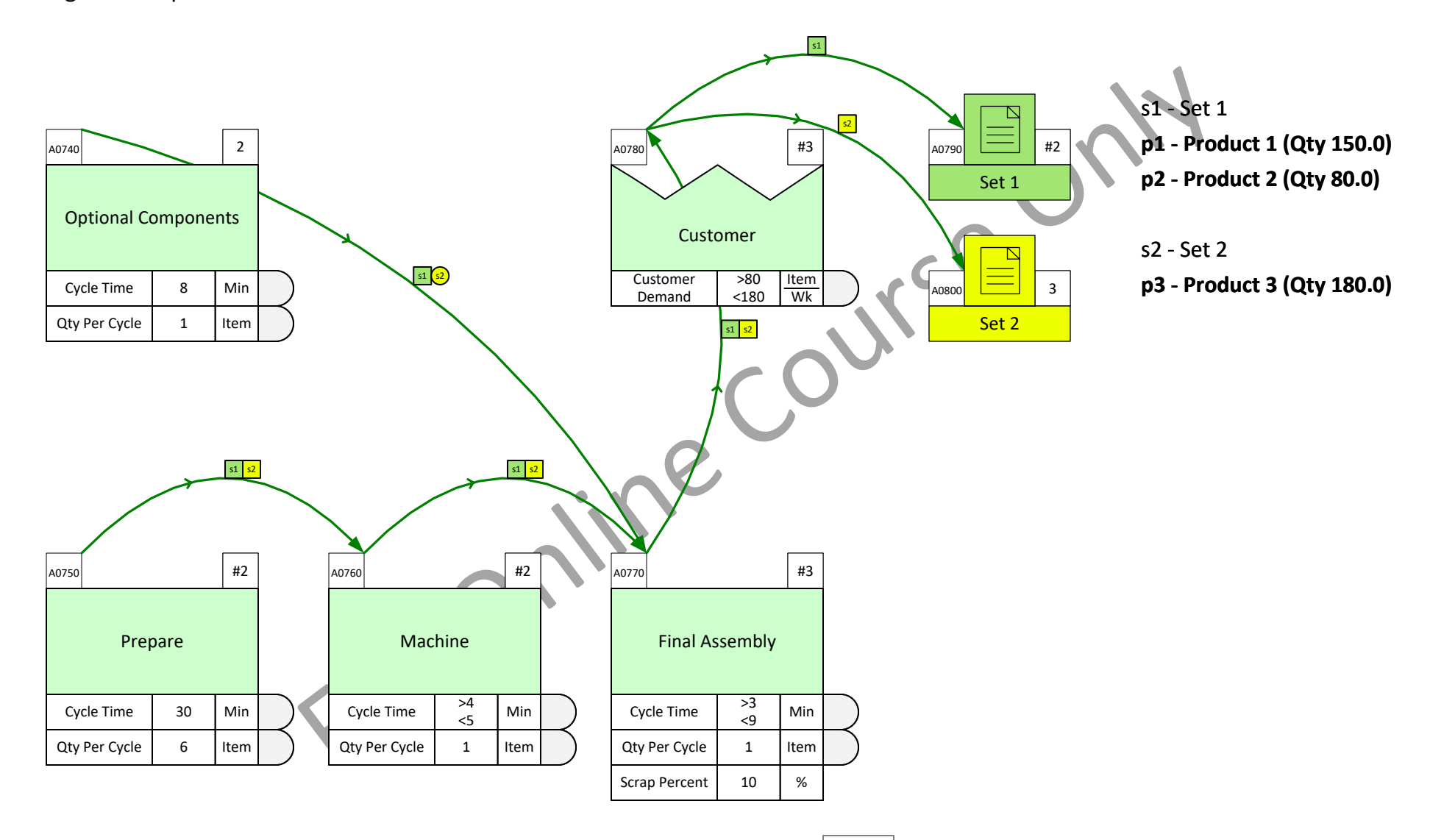

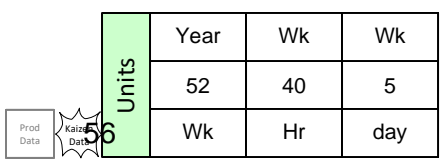

CT / TT Chart

### **Demand Growth**

The demand for Product 2 (P2) is expected to increase from the current 80 Item/Wk to 160 Item/Wk. Use the CT/TT chart to identify any activities which will have capacity issues?

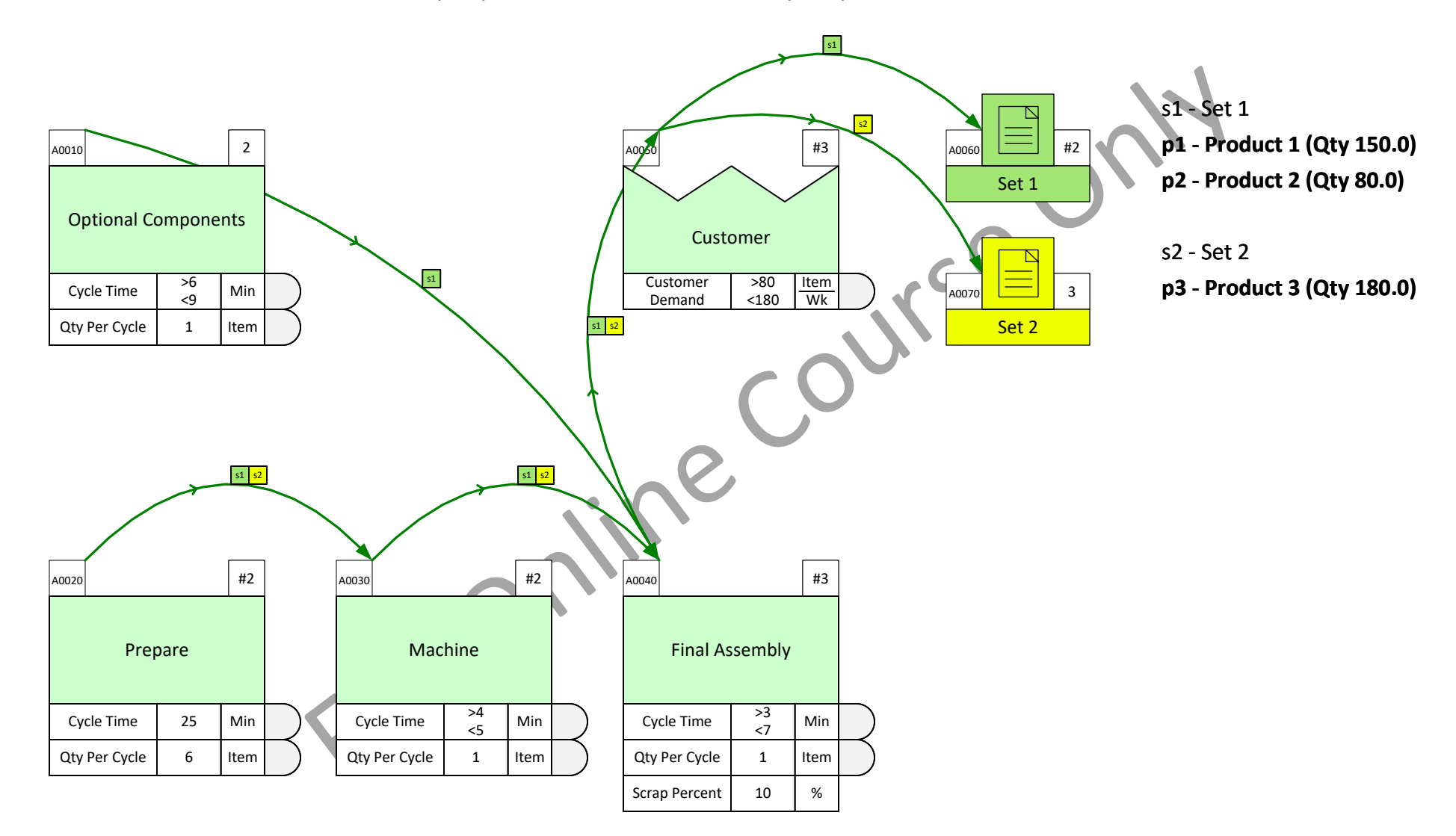

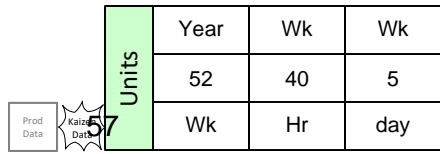

# **EPEI - Every Part Every Interval**

EPEI is a load leveling method popular in mixed production. The aim is to make the smallest batches of all products within the shortest period of time. Helps minimize inventory and improves flexibility so the line can react more quickly to variations in demand.

The EPEI calculations is simply the sum of the times for all batches plus the changeover times between the batches. The result can be presented in a product wheel like this.

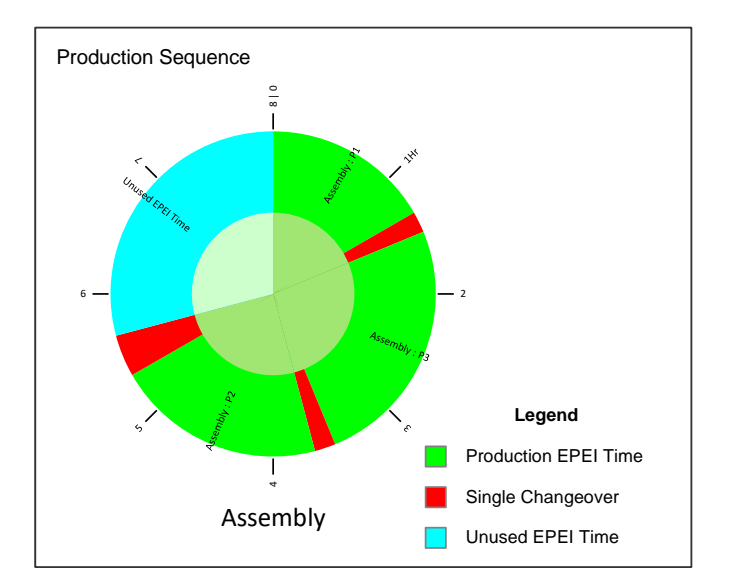

# **Data required for EPEI Calculation**

Inputs of EPEI

- Desired interval
- Available time for production
- Cycle Time for each SKU
- Sequence of product C/O
- CO time from one SKU to next

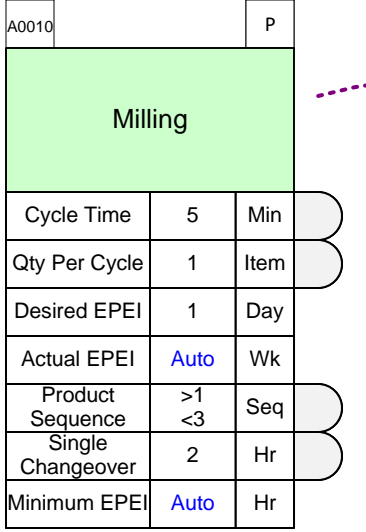

- Outputs of EPEI
- Unused time available
- Actual EPEI time
- Minimum EPEI time
- EPEI Chart

# **Activity EPEI add-on and Activity EPEI Chart**

The two shapes have to be used in conjunction to create an EPEI chart. See the numbered steps below

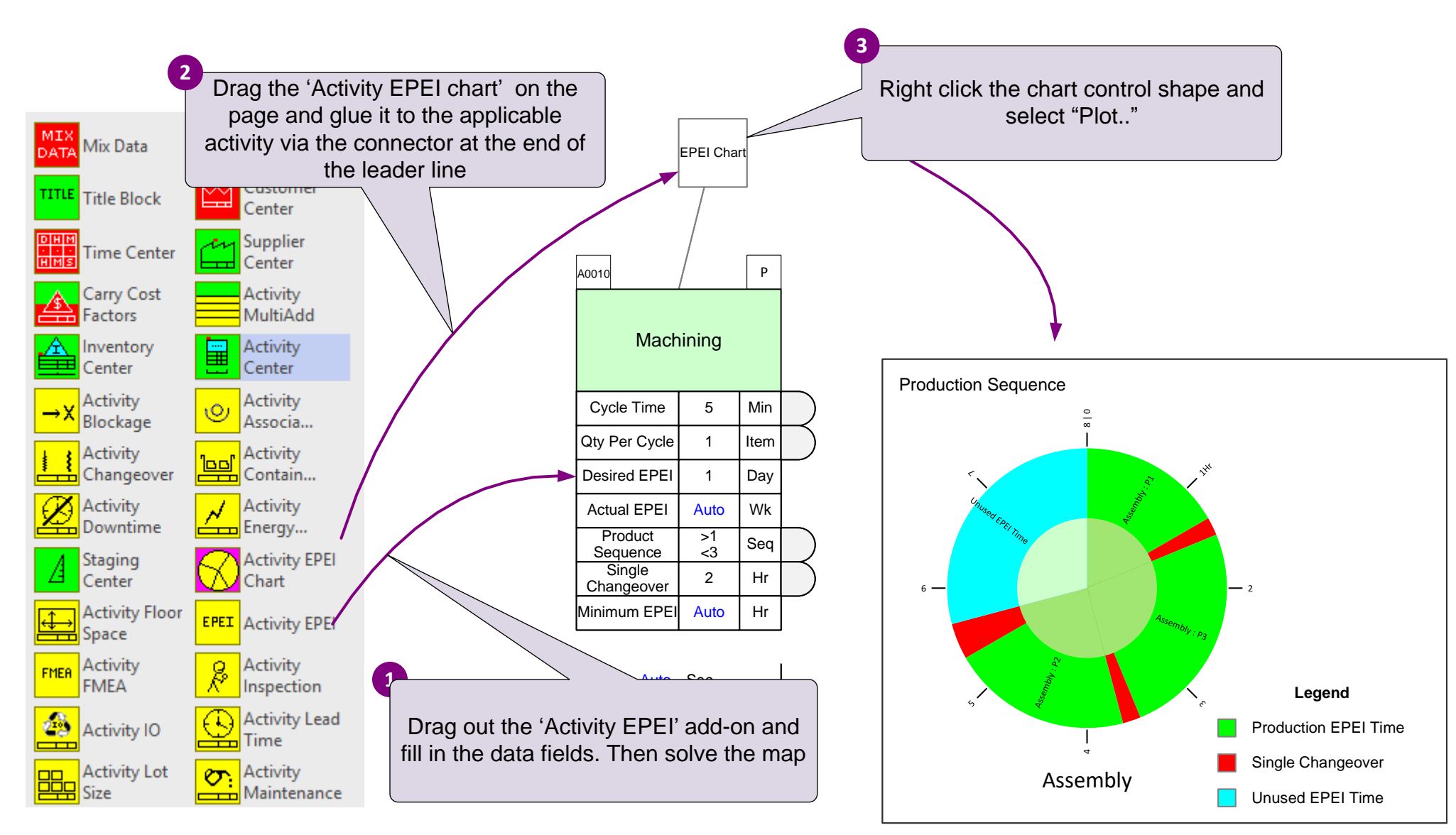

## **EPEI Chart Exercise**

Plot the EPEI chart to explore possible improvements at the Machining process.

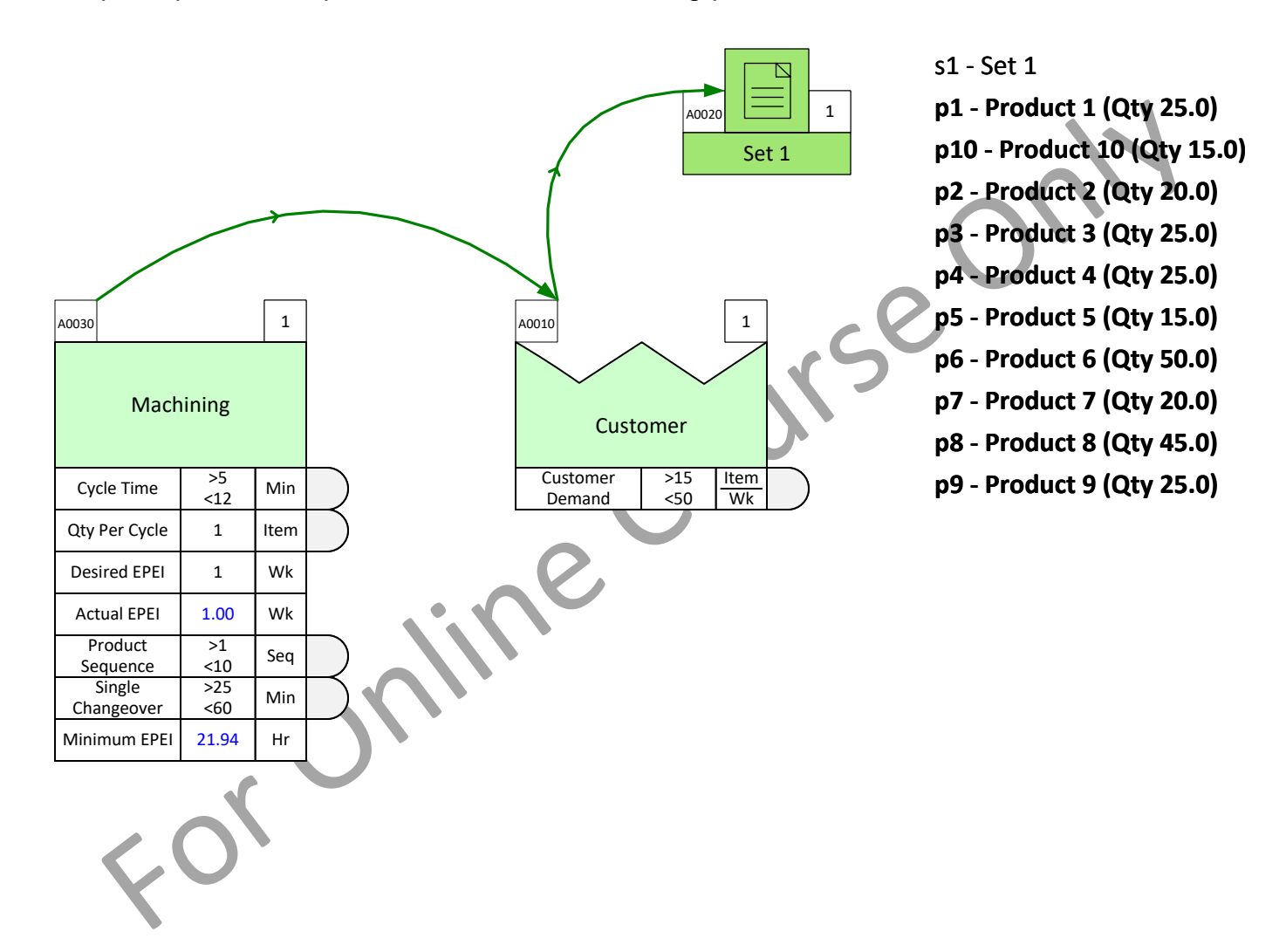

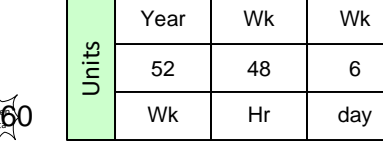

Prod Data Kaize**n** Data

Components Inventory  $\begin{array}{|c|c|c|c|c|} \hline \text{S1.00} & \text{S1.00} & \text{N/A} \end{array}$  $\vert$  Castings Inventory  $\vert$  \$5.00  $\vert$  \$5.00  $\vert$  \$5.00  $\begin{array}{|c|c|c|c|c|c|c|c|} \hline \text{Build} & & & \text{\texttt{55.00}} & & \text{\texttt{55.00}} & & \text{\texttt{53.00}} \ \hline \end{array}$  $\begin{array}{|c|c|c|c|c|c|c|c|c|}\n \hline \text{Finished Goods} & \text{$50.00} & \text{$50.00} & \text{$50.00}\n \end{array}$ 

Center  $\vert$  P1  $\vert$  P2  $\vert$  P3

Added Unit Cost

# **Activity Based Cost Calculations**

Using the data in the table, set up this model to calculate the value of each of the 3 products at the Finished Goods inventory.

Steps:

- 1. Through the Views dialog, make the "Added Unit Cost" and "Cumulative Unit Cost" variables visible on the map.
- 2. Enter the "Added Unit Cost" values from the table.
- 4. Open the product specific values dialog for the "Cumulative Unit Cost" variable at the Finished Goods inventory.

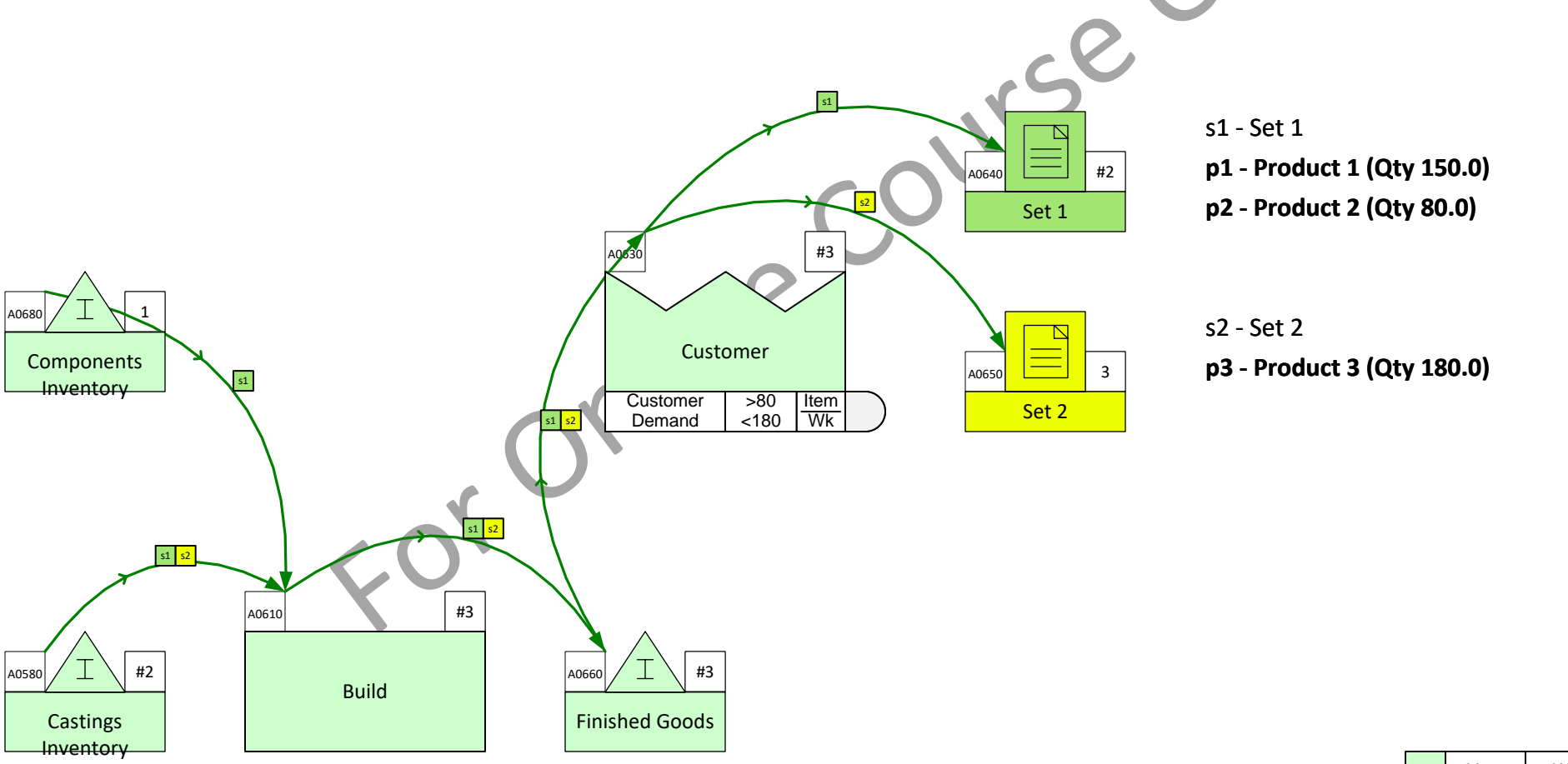

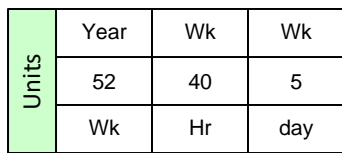

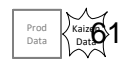

### **Resource Analyses**

Are 8 Machinists sufficient to meet the customer demand?

Steps:

- 1. Drop a Resource Center on the page and name it "Machinists"
- 2. Enter data values to show we have 8 machinists and each available 8 hours per day.
- 3. Add Resource Pipes and enter data to show that machinists spend 10 minutes per item on Milling and 9 minutes per item on final assembly.
- 4. Solve the model and plot the Resource Balance chart.

This topic was covered in detail in the Mix Time course, lesson 5. You can access the course notes at:

<https://evsm.com/MixTimeV12>

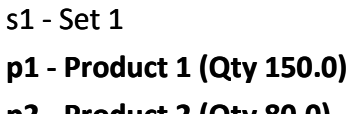

40 Wk

5 Wk

day

Hr

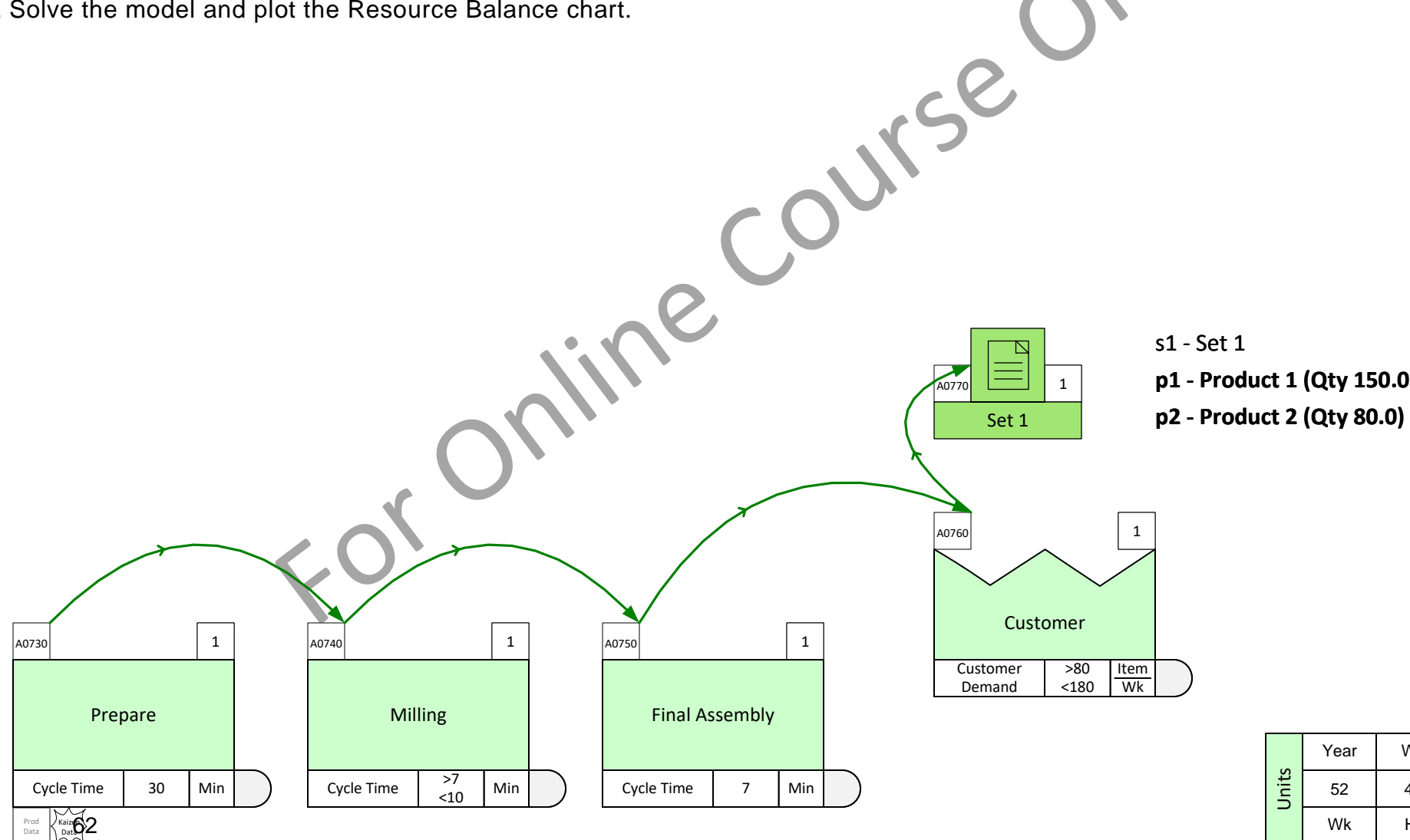

# **Modeling Multi-use Equipment**

The Repeat Center can be utilized when equipment needs to be used at multiple places in the value stream. The Repeat Center makes it straightforward to see which activities share the equipment and correctly estimate key metrics like capacity and lead time.

In this example, the three blue processes share the same station (machine). The Repeat Center is connected to all three with pipe arrows (not sequence arrows). The eVSM Solver then takes care of allocating machine time based on cycle times and demand for each activity.

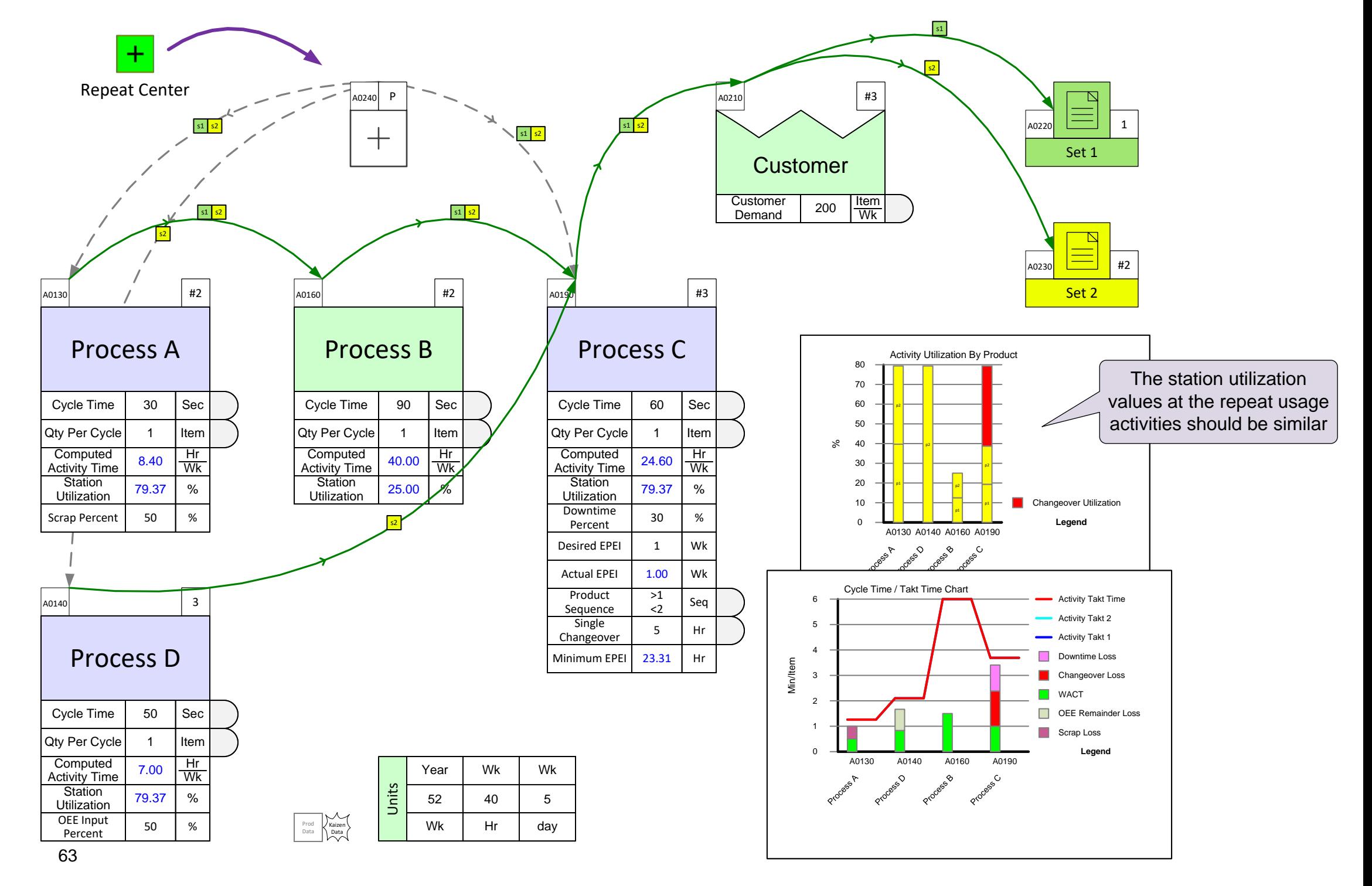

# **Repeat Center Modeling Tips and Rules**

For each repeat use station, simply drop a Repeat center on the page and connect it to the processes involved with Pipe arrows. Then when the model is Solved, the software will handle all the repeat use adjustments. Here are some rules and recommendations.

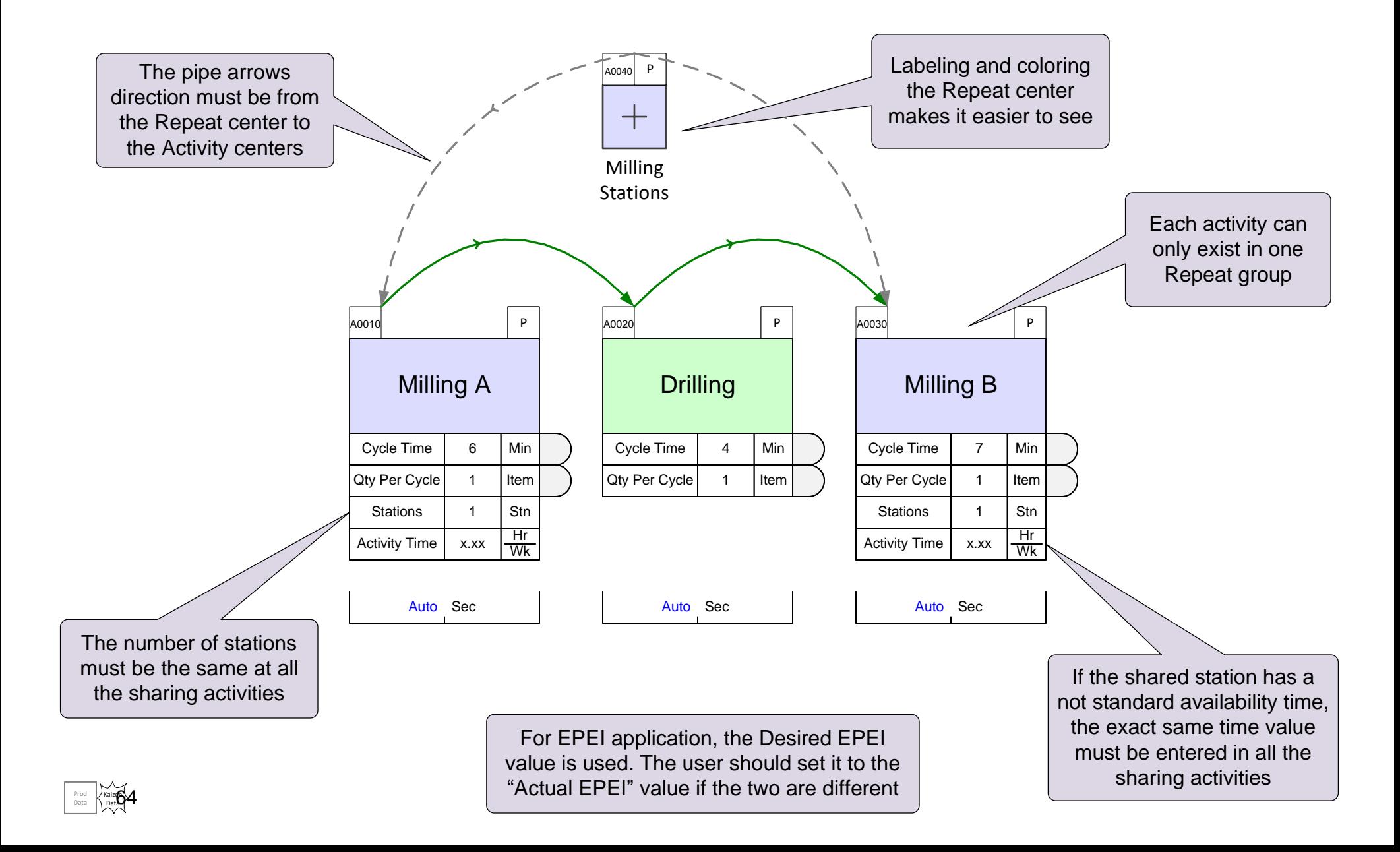

### **You Learned**

- How to work with the Mix Manufacturing standard charts.
- How to specify general and product specific inventory.
- The scope Mix Manufacturing add-on calculations and how to use them.
- Reviewed a number of What-If scenarios the value stream model can be used for.

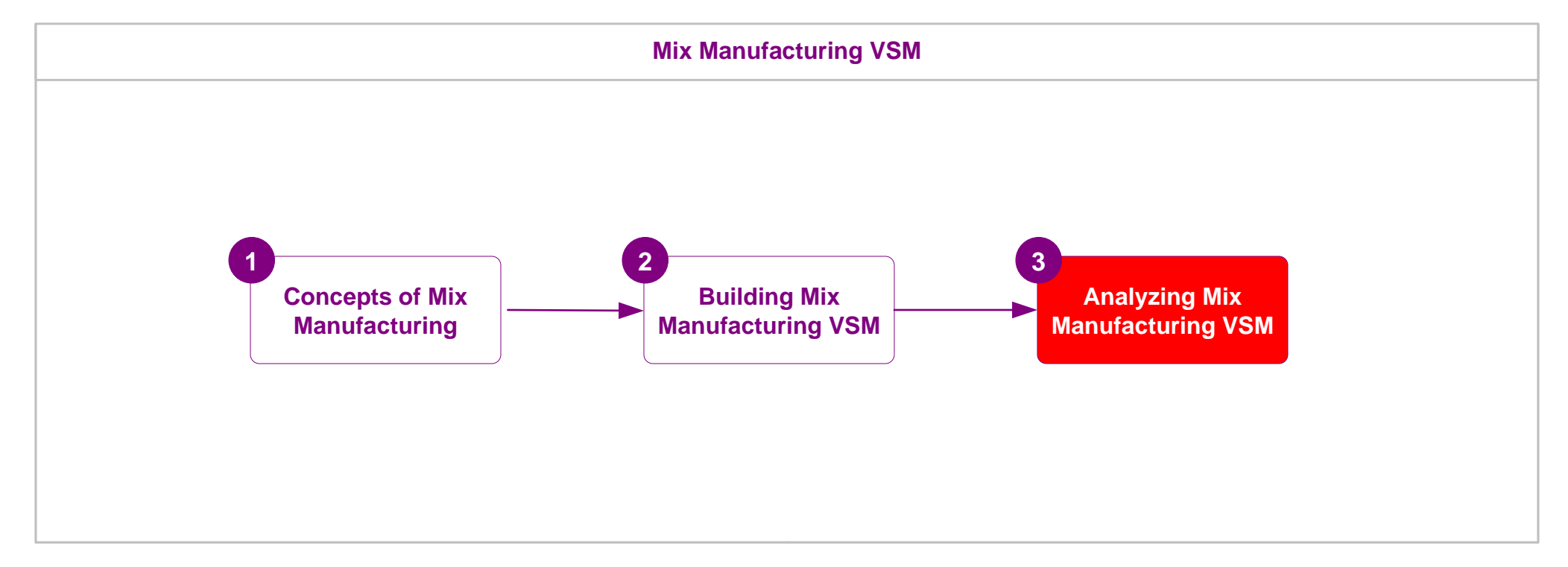

#### **Recommended Next Steps:**

- 1. Sketch your first value stream with the Sketch Mix Manufacturing stencil.
- 2. Create a value stream model.
- 3. Email any questions to support@evsm.com.
- 4. Go through the eVSM Improvement Framework course accessed from: <https://www.evsm.com/my-skills>

# **Analyze the Value Stream Model**

### -Useful Links-

eVSM Toolbar Guide [evsm.com/toolbarguide](https://evsm.com/toolbarguide) [eVSM Productivity Guide](https://evsm.com/productivity) evsm.com/productivity eVSM Blogs [evsm.com/blog](https://evsm.com/blog) [eVSM Support FAQ](https://evsm.com/support) evsm.com/support  $P$ [Download the Latest Version](https://evsm.com/install) even com/install even com/install